# **WISENET**

# **SIECIOWY DEKODER WIDEO**

Instrukcja obsługi

SPD-152

# **Sieciowy dekoder wideo**

# Instrukcja obsługi

#### **Prawa autorskie**

©2022 Hanwha Techwin Co., Ltd. Wszelkie prawa zastrzeżone.

#### **Znaki towarowe**

Wszystkie znaki towarowe wymienione w niniejszym dokumencie są zastrzeżone. Nazwa niniejszego produktu i inne znaki towarowe wymienione w niniejszym podręczniku są zastrzeżonymi znakami towarowymi odpowiednich właścicieli.

#### **Ograniczenia**

Prawa autorskie do tego dokumentu są zastrzeżone. Kopiowanie, rozpowszechnianie lub modyfikowanie treści niniejszego dokumentu, częściowo lub w całości, bez formalnego zezwolenia, jest zabronione.

#### **Wyłączenie odpowiedzialności**

Firma Hanwha Techwin przedsięwzięła wszelkie wysiłki, aby zapewnić spójność i poprawność treści niniejszej publikacji, ale nie zapewnia formalnych gwarancji. Użytkownik bierze pełną odpowiedzialność za stosowanie tego dokumentu i wynikłe rezultaty. Firma Hanwha Techwin zastrzega sobie prawo do zmiany treści tego dokumentu bez uprzedzenia.

#### **Gwarancja**

Firma Hanwha Techwin bezpłatnie naprawi produkt, jeśli nie będzie on działał prawidłowo podczas normalnego użytkowania. Okres gwarancji na produkty wynosi 3 lata, z wyjątkiem następujących zdarzeń:

- ● Jeśli system działa nieprawidłowo z powodu uruchamiania programów niezwiązanych z działaniem systemu
- ● Jeśli produkt zmienił się z czasem lub ma wady spowodowane naturalnym zużyciem podczas użytkowania
- ● Zjawiska zmysłowe, które nie wpływają na jakość i funkcje (przykład: dźwięk)

#### ❖ **Konstrukcja i dane techniczne urządzenia mogą ulec zmianie bez powiadomienia. Użytkownik może pobrać najnowszą wersję ze strony internetowej Hanwha Techwin (www.hanwha-security.com).**

❖ **Początkowym ID administratora jest "admin" a hasło powinno zostać ustawione podczas pierwszego logowania. Hasło należy zmieniać co trzy miesiące, aby zapewnić ochronę danych osobowych i zapobiec szkodom wynikającym z kradzieży informacji.** 

**Proszę pamiętać, że odpowiedzialność za bezpieczeństwo i wszelkie szkody wynikające z brakiem dbałości o hasło ponosi użytkownik.**

# **Ważne Zalecenia Dotyczące Bezpieczeństwa**

Przed rozpocząciem eksploatacji urządzenia należy uważnie przeczytać niniejsze instrukcje dotyczące obsługi.

Należy przestrzegać poniższych instrukcji bezpieczeństwa.

Niniejszą instrukcję obsługi należy zachować do użycia w przyszłości.

- 1) Przeczytać tę instrukcję.
- 2) Zachować instrukcję.
- 3) Zwrócić uwagę na wszystkie ostrzeżenia.
- 4) Przestrzegać wszystkich instrukcji.
- 5) Nie używać urządzenia w pobliżu wody.
- 6) Zabrudzoną powierzchnię produktu wyczyść miękką, suchą szmatką lub wilgotną szmatką. (Nie używaj żadnych detergentów ani produktów kosmetycznych zawierających alkohol, rozpuszczalniki, surfaktanty lub substancje oleiste, ponieważ mogą one spowodować odkształcenie lub uszkodzenie produktu).
- 7) Nie zasłaniać otworów wentylacyjnych; zamontować zgodnie z instrukcjami producenta.
- 8) Nie montować w pobliżu źródeł ciepła, takich jak grzejniki, promienniki, piece lub inne urządzenia (również wzmacniacze) wytwarzające ciepło.
- 9) W żadnym wypadku nie próbować obchodzić zabezpieczeń konstrukcyjnych wtyczki i gniazda z bolcem uziemiającym. Wtyczka ma dwa bolce i otwór na bolec uziemiającym. Bolec uziemiający chroni przed porażeniem prądem elektrycznym. W celu zapewnienia bezpieczeństwa urządzenie wyposażono we wtyczką ze stykiem uziemiającym. Jeśli wtyczka dołączona do urządzenia nie pasuje do gniazdka, należy zwrócić się do elektryka celem wymiany przestarzałego gniazdka ściennego.
- 10) Zabezpieczyć przewód sieciowy, tak aby nie być przydeptywany ani ściskany; szczególną uwagę należy zwrócić na wtyczki, rozgałęźniki i miejsce, w których przewód wychodzi z urządzenia.
- 11) Używać wyłącznie elementów wyposażenia/akcesoriów zalecanych przez producenta.
- 12) Urządzenie umieszczać tylko na wózku, stojaku, trójnogu, półce lub stole zalecanym przez producenta lub sprzedawanym razem z urządzeniem. W przypadku użycia wózka podczas przemieszczania zestawu wózekurządzenie należy zachować ostrożność, aby uniknąć obrażeń spowodowanych jego wywróceniem.

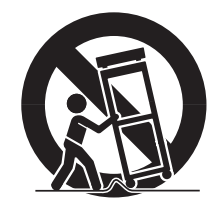

- 13) W czasie burzy z wyładowaniami atmosferycznymi lub w przypadku nieużywania urządzenia przez dłuższy czas należy odłączyć urządzenie od zasilania.
- 14) Wszelkie czynności serwisowe należy powierzyć wykwalifikowanym pracownikom serwisu. W przypadku uszkodzenia urządzenia w jakikolwiek sposób, np. w razie uszkodzenia przewodu zasilającego lub wtyczki, rozlania płynu lub upadku przedmiotów na urządzenie, wystawiania urządzenia na działanie deszczu lub wilgoci, nieprawidłowości w działaniu lub upadku urządzenia, należy oddać urządzenie do serwisu.
- 15) Ten produkt powinien być zasilany przez wymieniony w wykazie zasilacz oznaczony jako "Class 2", "LPS" lub "PS2" o napięciu 12 VDC, 0,92 A lub PoE (48 VDC), 0,27 A.
- 16) Koncentrator przewodowej sieci LAN zapewniający zasilanie przez sieć Ethernet (PoE) zgodnie z normą IEEE 802.3.af musi być urządzeniem wymienionym na liście UL, a jego wyjście ocenione jako ograniczone źródło zasilania zgodnie z definicją UL60950-1 lub jako PS2 zgodnie z definicją UL62368-1.

# **O instrukcji obsługi**

Niniejsza instrukcja obsługi zawiera informacje niezbędne do korzystania z produktu, w tym krótkie wprowadzenie, nazwy poszczególnych części, funkcje, sposób podłączenia oraz ustawienia menu. Przed rozpoczęciem korzystania z produktu należy dokładnie przeczytać niniejszą instrukcję.

- ● Niniejsza instrukcja wyjaśnia, jak korzystać z produktu na podstawie wartości domyślnych i ekranów domyślnych.
- ● Informacje zawarte w niniejszej instrukcji obsługi mogą się różnić w zależności od aktualizacji oprogramowania produktu oraz naszych zasad i mogą ulec zmianie bez powiadomienia użytkownika.
- ● Należy pamiętać, że nie ponosimy odpowiedzialności za szkody spowodowane użyciem produktów niestandardowych lub innych niż wymienione w dokumentacji produktu.
- ● W przypadku konieczności otwarcia obudowy i naprawy elementów wewnętrznych, należy skontaktować się ze sprzedawcą i uzyskać fachową pomoc.

# **Docelowi odbiorcy**

Niniejsza instrukcja obsługi zawiera treść dla użytkowników dekodera.

# **Jak korzystać z produktu**

Użytkownicy tego produktu mogą wykonywać następujące czynności:

• Monitorowanie w czasie rzeczywistym zarejestrowanych kamer do dekodera

Przed użyciem tego produktu należy sprawdzić, czy zainstalowana została najnowsza wersja oprogramowania. W tym celu należy wejść na stronę Hanwha Techwin (http://security.hanwhatechwin.com/), aby sprawdzić i pobrać najnowszą wersję oprogramowania.

# informacje ogólne

### **Ostrzeżenie**

#### **Bateria**

Nieprawidłowa wymiana baterii w urządzeniu grozi wybuchem, dlatego należy używać tej samej baterii, która została użyta w urządzeniu.

Specyfikacja używanej baterii jest następująca.

- ● Napięcie: 3 V
- ● Pojemność: 210 mAh
- ● Ciągłe obciążenie standardowe: 0,4 mA
- Temperatura użytkowa: -20 $\degree$ C +60 $\degree$ C

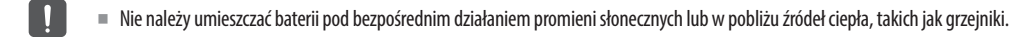

#### **Temperatura robocza**

Temperatura pracy tego produktu wynosi od 0°C do 40°C.

Jeśli produkt zostanie pozostawiony w środowisku o temperaturze niższej niż zakres temperatury roboczej, może nie działać. Jeśli tak się stanie, należy spróbować użyć produktu po przechowywaniu go w temperaturze pokojowej.

#### **Informacje dotyczące bezpieczeństwa**

Początkowym ID administratora jest "admin" a hasło powinno zostać ustawione podczas pierwszego logowania. Hasło należy zmieniać okresowo co trzy miesiące, aby zapewnić ochronę danych osobowych i zapobiec szkodom wynikającym z kradzieży informacji. Proszę pamiętać, że odpowiedzialność za bezpieczeństwo i wszelkie szkody wynikające z brakiem dbałości o hasło ponosi użytkownik.

# **Spis treści**

#### **informacje ogólne**

- **Ważne Zalecenia Dotyczące Bezpieczeństwa**
- **O instrukcji obsługi**
- **Docelowi odbiorcy Jak korzystać z produktu**
	- Ostrzeżenie
- **Spis treści**
- **Funkcje**
- **Kontrola podglądu komponentów**
- **Nazwy i funkcje produktu**

#### **instalacja**

- **Montaż multi adaptera**
	- Montaż na otworach VESA monitora
	- Montaż za pomocą kołków śrubowych
	- Montaż na słupie

#### **słupów**

- **Podłączanie do urządzenia zewnętrznego**
- **Podłączanie urządzenia USB**

#### **Podłączanie do zasilania**

- Podłączanie do źródła zasilania za pomocą sieci Ethernet
- **Podłączanie do przewodu uziemiającego**
	- Zalecenia dotyczące przewodu uziemiającego

#### **Podłączanie do sieci**

- Połączenie sieciowe przez Ethernet (10/100/1000BaseT)
- Podłączanie do sieci za pomocą routera
- Podłączanie kamer sieciowych

#### **rozpoczęcie pracy**

- **Login**
- **Ustawianie trybu pracy systemu**
- **Kreator instalacji**

**Uruchamianie systemu**

- **Zamykanie systemu**
- **Restartowanie systemu**

# **Układ ekranu przy nagrywaniu na żywo**

- Sprawdzanie statusu systemu Sprawdzanie listy kamer Menu ekranu na żywo Ikony na ekranie na żywo Wyświetlanie informacji na ekranie Wyświetlanie informacji o kanale Sprawdzanie statusu kamery Ustawianie kanału Zmiana na tryb podzielonego ekranu Zmiana ogólnego współczynnika kształtu kanału Tryb pełnoekranowy **Ustawienie układu** Sprawdzanie listy rozkładów Dodawanie rozkładu i ustawianie nazwy Usuwanie rozkładu Zmiana kanału rozkładu oraz nazwy Rozkład dynamiczny
	- Sekwencja podziału odtwarzania
- **Sterowanie obrazem wideo z kamery**
	- Przechwyć
	- Tryb wykrywania temperatury
	- Tryb PTZ
	- Pomn.
	- Audio
	- Zmiana współczynnika kształtu kanału
	- Dewarping

#### **Sterowanie PTZ**

- Obsługa PTZ pierwsze kroki
- Menu sterowania PTZ
- Korzystanie z funkcji cyfrowego PTZ (D-PTZ)
- Preset
- Uruchamianie presetu
- Uruchamianie funkcji Wymiana (autopanoramowanie), Grupa (skanowanie), Tura lub Trasa (schemat)

**live** 

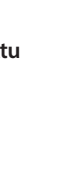

# informacje ogólne

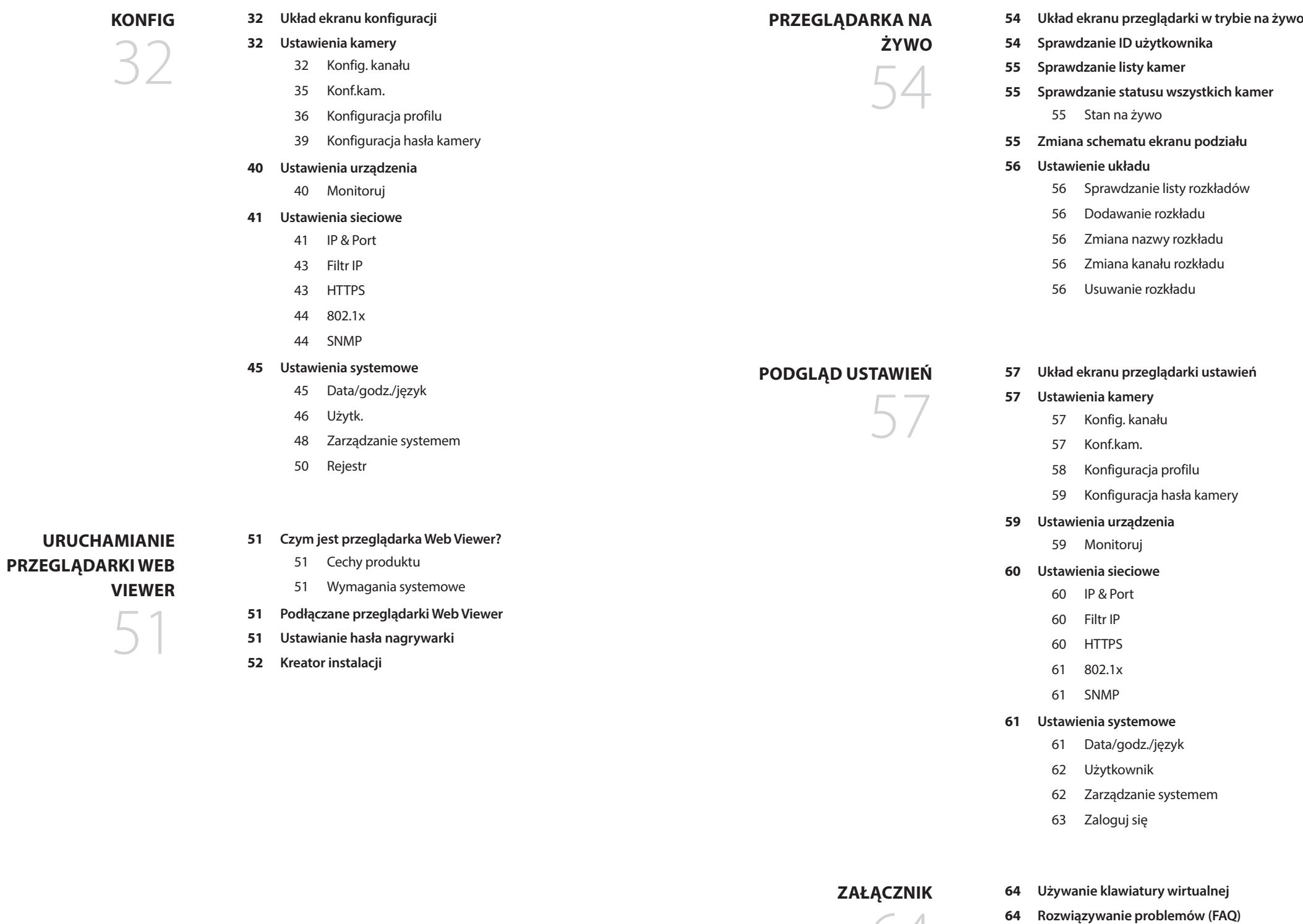

# **Funkcje**

Ten produkt monitoruje obraz i dźwięk z kamery sieciowej.

Komputer stanowi środowisko, w którym można skonfigurować ten produkt.

- Zapewnia nowy Ul 2.0
- ● Odtwarza sekwencję podziału
- ● Obsługuje kamery obrazowania termicznego/kamery połączone z PTZ
- ● Obsługuje zakres rozdzielczości kamery 4K
- ● Wysyła obraz wysokiej rozdzielczości 4K za pomocą HDMI
- ● Obsługuje wyjście podwójnego monitora (rozwinięcie, duplikat)
- ● Obsługuje standardowy profil S ONVIF oraz protokoły RTP/RTSP
- ● Jednoczesne odtwarzanie 64 kanałów
- ● Obsługa monitorowania w trybie live kamerą sieciową
- ● Funkcja Kreatora Instalacji (Dekoder, Web Viewer)

# **Kontrola podglądu komponentów**

Rozpakuj produkt i umieść go na płaskiej powierzchni lub w miejscu, w którym ma być zainstalowany. Sprawdź, czy oprócz głównego urządzenia znajdują się w nim następujące elementy.

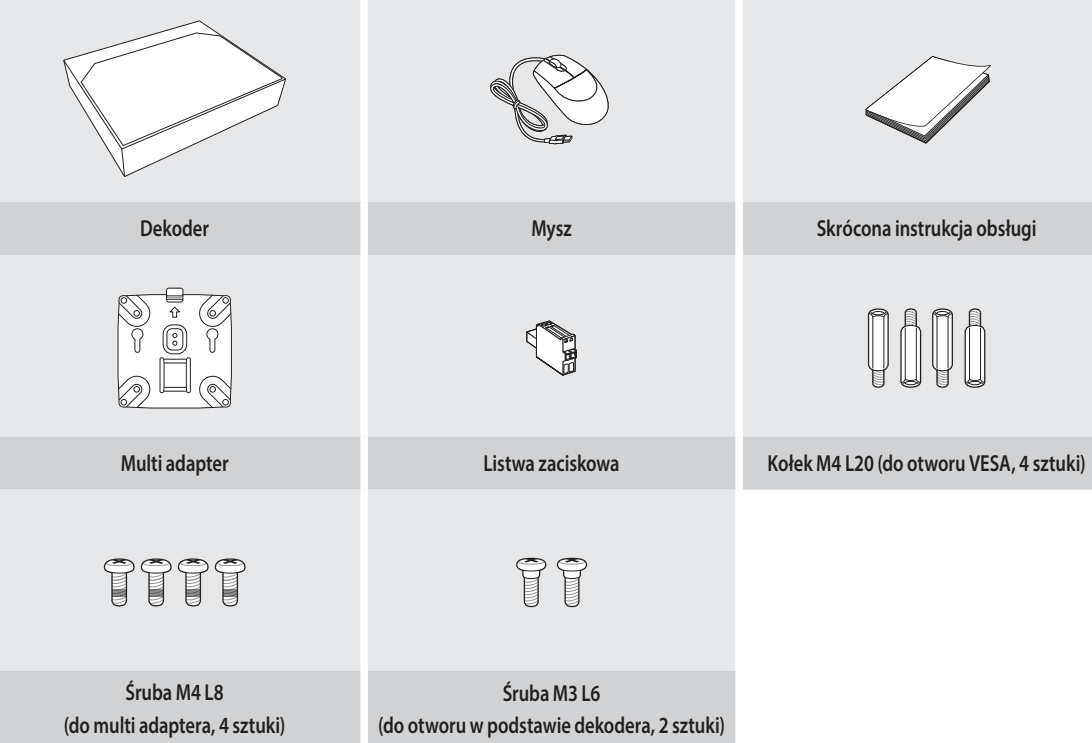

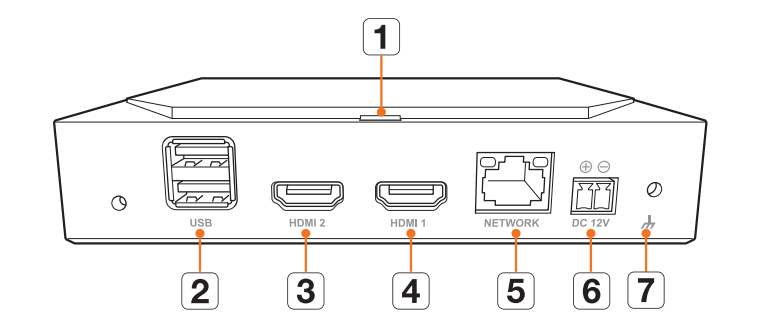

**Nazwy i funkcje produktu**

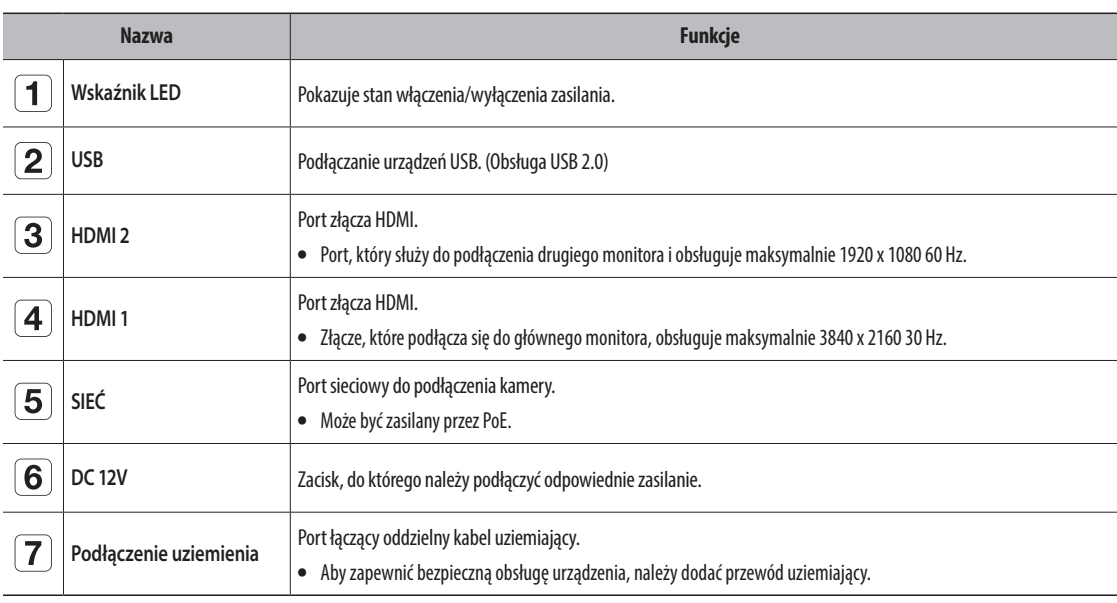

# instalacja

Przed użyciem tego produktu należy zwrócić uwagę na następujące kwestie.

- ● Nie używaj produktu na zewnątrz.
- ● Nie rozlewaj wody lub innych płynów w części przyłączeniowej produktu.
- ● Nie narażaj systemu na nadmierne wstrząsy lub działanie siły.
- ● Nie wyciągaj przewodu na siłę.
- ● Nie demontuj produktu samodzielnie.
- ● Nie przekraczaj znamionowego zakresu mocy wejściowej i wyjściowej.
- ● Używaj wyłącznie certyfikowanego kabla zasilającego.
- ● W przypadku produktu z uziemieniem wejściowym użyj wtyczki z uziemieniem.

# **Montaż multi adaptera**

Dekoder można zamontować na otworach VESA monitora lub na słupie za pomocą multi adaptera.

Multi adapter obsługuje następujące standardy VESA.

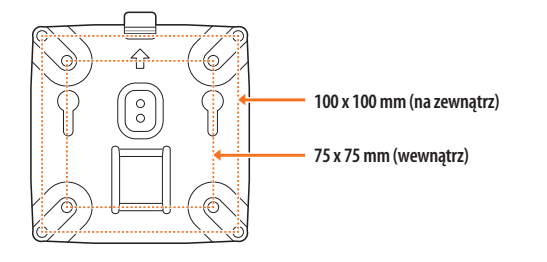

# **Montaż na otworach VESA monitora**

- **1.** Przymocuj multi adapter do monitora za pomocą czterech śrub M4 L8.
- $\mathbb{Z}$ ■ Należy sprawdzić standard VESA monitora, na którym ma być zamontowany multi adapter.

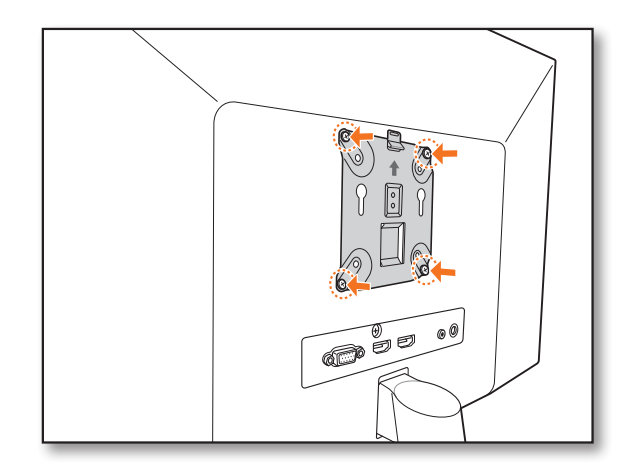

**2.** Przymocuj dwie śruby M3 L6 do podstawy dekodera.

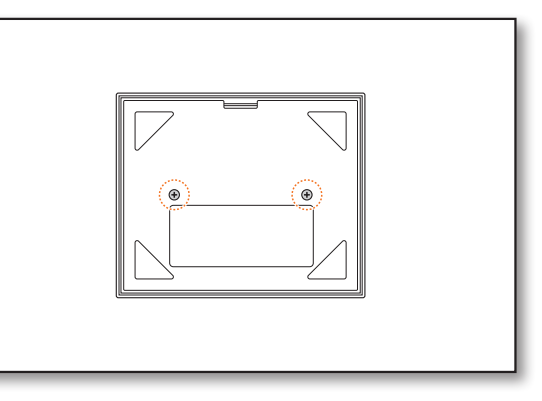

- **3.** Upewnij się, że śruby na podstawie dekodera wchodzą w gwintowane otwory multi adaptera.
	- Zamontuj dekoder terminalem połączeniowym skierowanym w dół.

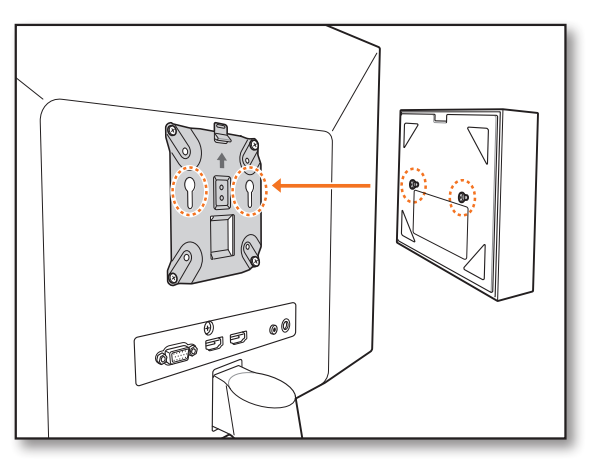

- **4.** Dociśnij dekoder w kierunku monitora, a następnie zsuń go w dół, aby go zamocować.
	- ■ Naciśnij dekoder, aż odsłoni się metalowa sprężyna adaptera multi i zamocuj dekoder.

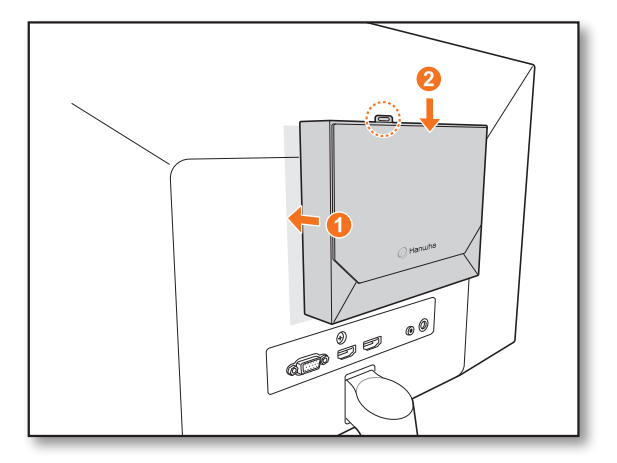

# **Odłączanie multi adaptera**

Podnieś dekoder, naciskając jednocześnie metalową sprężynę multi adaptera.

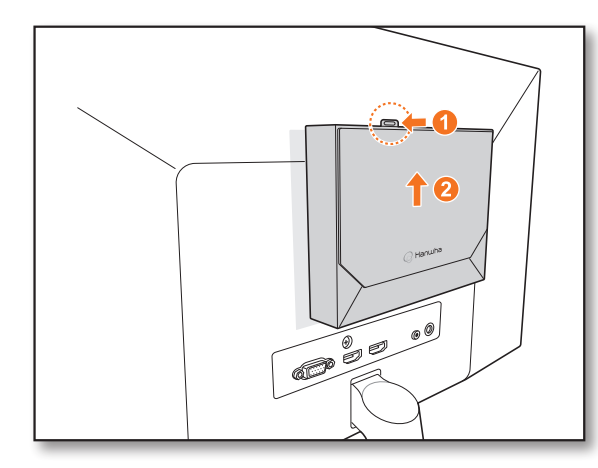

# **Montaż za pomocą kołków śrubowych**

Jeśli nie można zamontować dekodera na monitorze, ponieważ otwory VESA monitora znajdują się zbyt blisko jego terminala połączeniowego lub podstawy. Do montażu dekodera można użyć kołków śrubowych. Zamocuj cztery kołki śrubowe M4 L20 w otworach VESA z tyłu monitora i zamontuj multi adapter.

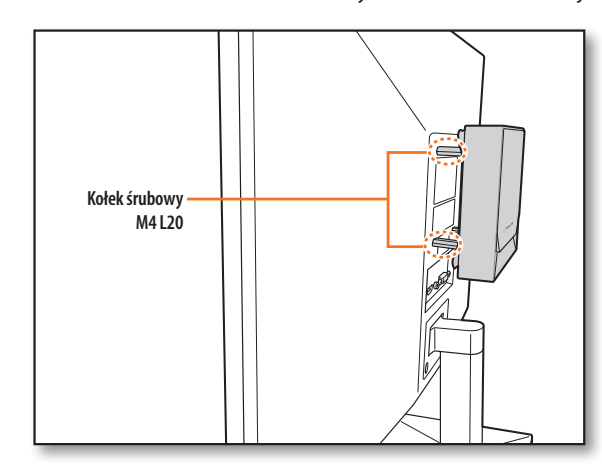

# **Montaż na słupie**

**1.** Zamontuj multi adapter na słupie za pomocą paska.

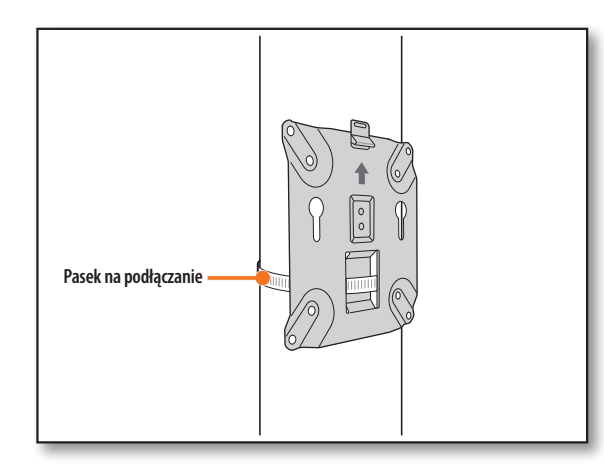

**2.** Przykręć dwie śruby M3 L6 na podstawie dekodera i przymocuj dekoder do multi adaptera.

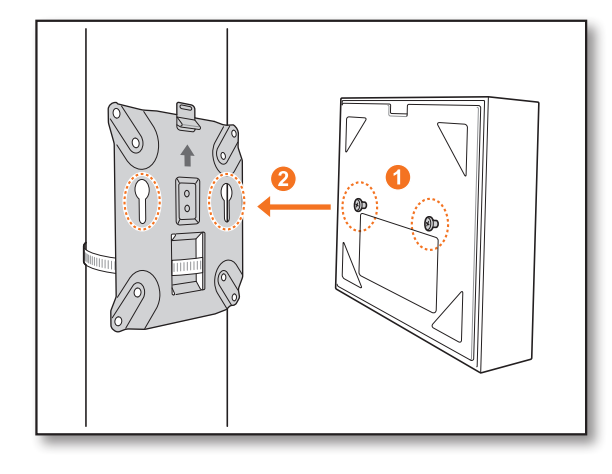

 $\mathbb{Z}$ ■ Pasek na słup (SBP-100S) jest sprzedawany oddzielnie.

# **Podłączanie do urządzenia zewnętrznego**

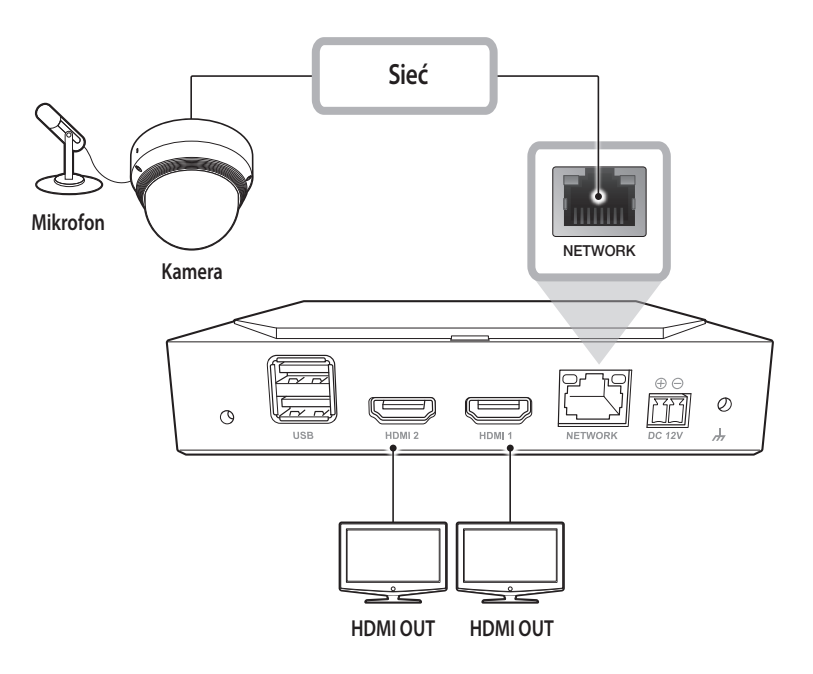

■ Nieklasyfikowane lub niewłaściwe źródło zasilania może spowodować uszkodzenie systemu. Przed podłączeniem zasilania do systemu należy upewnić się, że używane jest wyłącznie źródło zasilania o parametrach znamionowych.

# **Podłączanie urządzenia USB**

- **1.** Z przodu produktu znajduje się port USB.
- **2.** Do portu USB można podłączyć pamięć USB lub mysz.
- **3.** Produkt obsługuje funkcję hot-plugging, która umożliwia podłączanie/odłączanie urządzeń USB podczas pracy systemu.
- Niektóre urządzenia USB mogą nie działać poprawnie ze względu na problemy z kompatybilnością.  $\blacksquare$ 
	- ■ Jeśli pamięć USB nie zostanie wykryta, spróbuj ją sformatować w menu "**Konfig** > **System** > **Zarządz. systemem** > **Ustawienia**".
	- ■ Do przesyłania danych gwarantowane są tylko urządzenia pamięci masowej USB, które są zgodne z normami (mają metalową obudowę).
	- ■ Jeśli styki elektryczne urządzenia USB są zużyte, transfer danych między urządzeniami może nie działać prawidłowo.

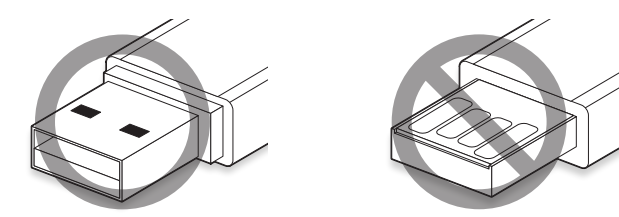

# **Podłączanie do zasilania**

Jeśli używany jest zwykły kabel ethernetowy, należy go podłączyć do zasilacza.

Należy podłączyć przewody (+,-) zasilacza z portem wejścia zasilania sieciowego dekodera wideo za pomocą śrubokręta.

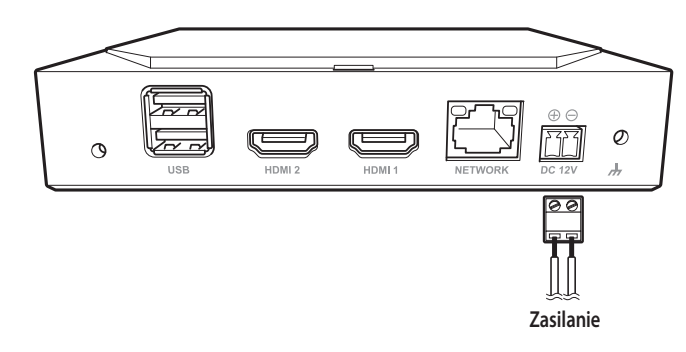

#### **Podłączanie do źródła zasilania za pomocą sieci Ethernet**

Można zasilać przełącznik PoE bez podłączania do niego zasilacza.

- ● Specyfikacja zasilania PoE znajduje się poniżej.
	- Używana moc: PoE(IEEE802.3af)

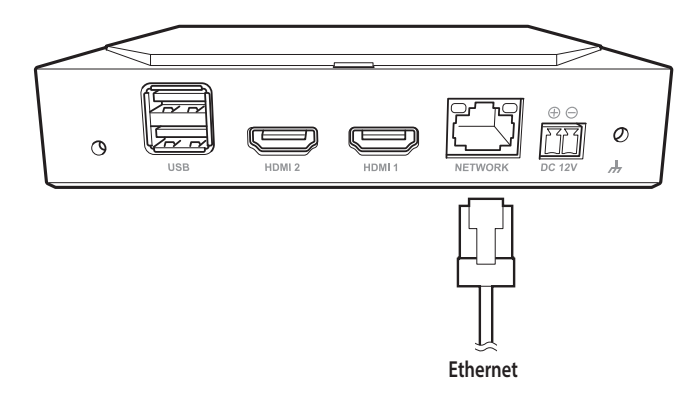

- ■ Gdy PoE i DC 12V są włączone w tym samym czasie, urządzenie działa dzięki zasilaniu zewnętrznemu (DC 12V).  $\blacksquare$ 
	- Jeśli urządzenie jest podłączone do routera z obsługą PoE, można z niego korzystać bez konieczności podłączania osobnego źródła zasilania.
	- Do zasilania PoE należy używać urządzeń obsługujących standard IEEE 802.3af.
	- ■ Należy zachować ostrożność podczas podłączania, ponieważ adapter DC 12 V ma polaryzację.
	- ■ Podczas podłączania urządzeń zewnętrznych należy pamiętać, aby przed podłączeniem wyłączyć zasilanie podłączonego urządzenia.
	- ■ Przed podłączeniem do gniazdka 220 V należy podłączyć zestaw i przewód zasilający adaptera.
	- ■ Nie należy przedłużać kabla wyjściowego zasilacza.
	- ■ Aby przedłużyć kabel zasilający, należy skontaktować się z centrum serwisowym.

IJ

# **Podłączanie do przewodu uziemiającego**

Użyć śrubokręta na śrubie FG po prawej stronie portu wejścia zasilania, aby połączyć ją z przewodem uziemienia.

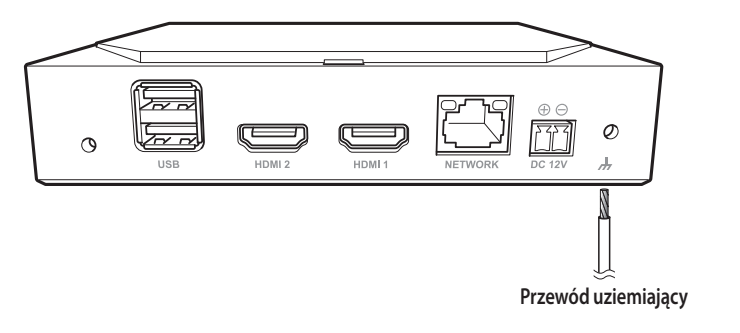

■ Przewód uziemiający zapobiega uderzeniu pioruna w produkt.

■ Podczas podłączania należy pamiętać, aby przed podłączeniem wyłączyć zasilanie podłączonego urządzenia.

# **Zalecenia dotyczące przewodu uziemiającego**

- ● Długość: do 3 m
- ● Rozmiar: ponad 18 AWG (przykład) UL1007 AWG18/16, UL1015 AWG18/16/14/12, UL2468 AWG18/16/14

# **Podłączanie do sieci**

 $\mathbb Z$ ■ Więcej informacji na temat połączeń sieciowych znajdziesz w rozdziale "**Ustawianie sieci**" w Podręczniku użytkownika.

# **Połączenie sieciowe przez Ethernet (10/100/1000BaseT)**

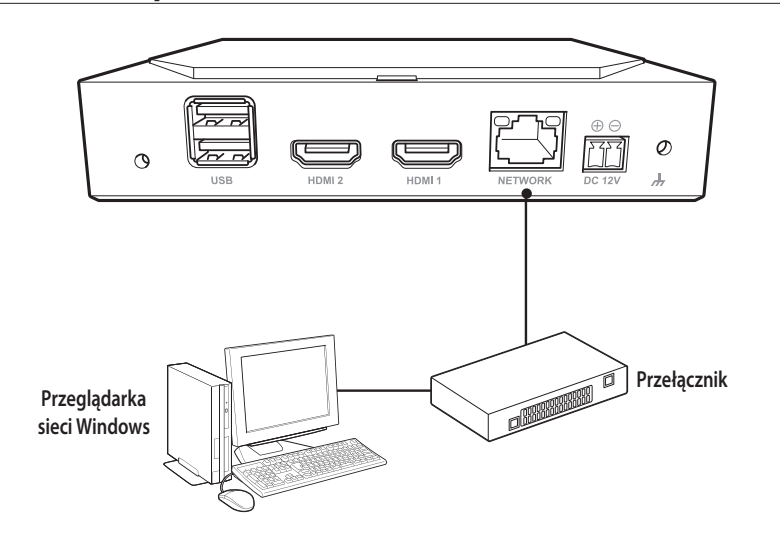

#### **Podłączanie do sieci za pomocą routera**

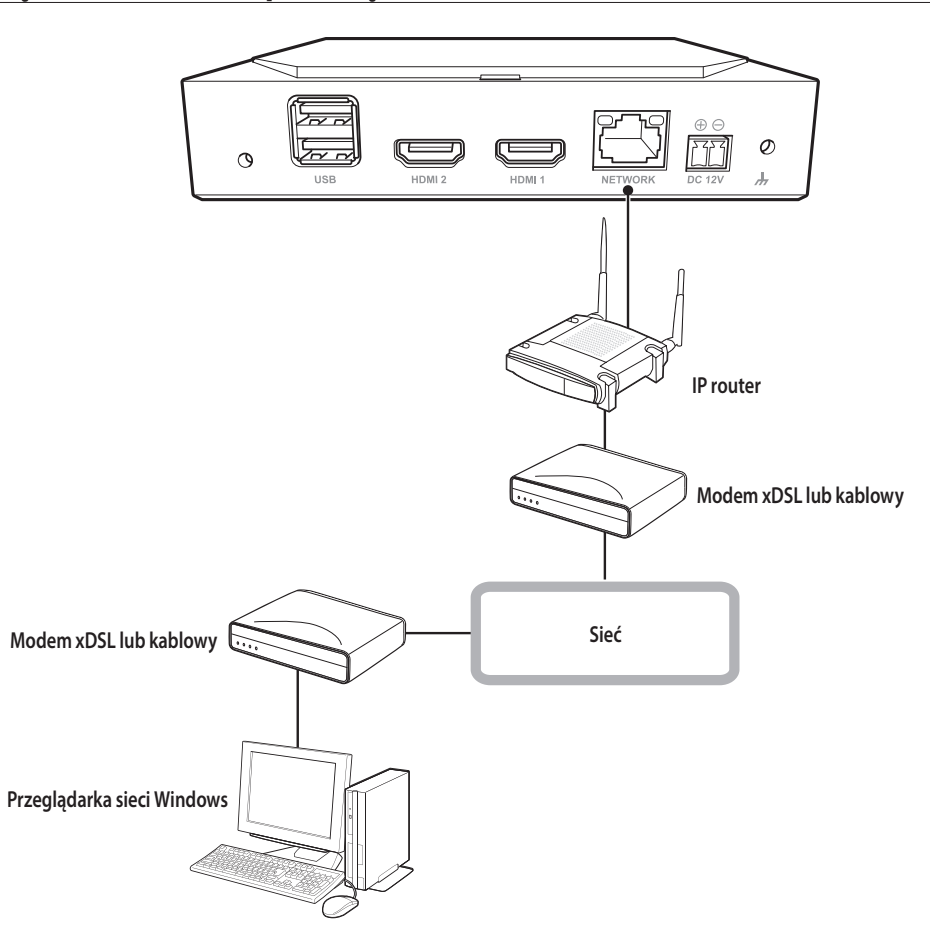

# **Podłączanie kamer sieciowych**

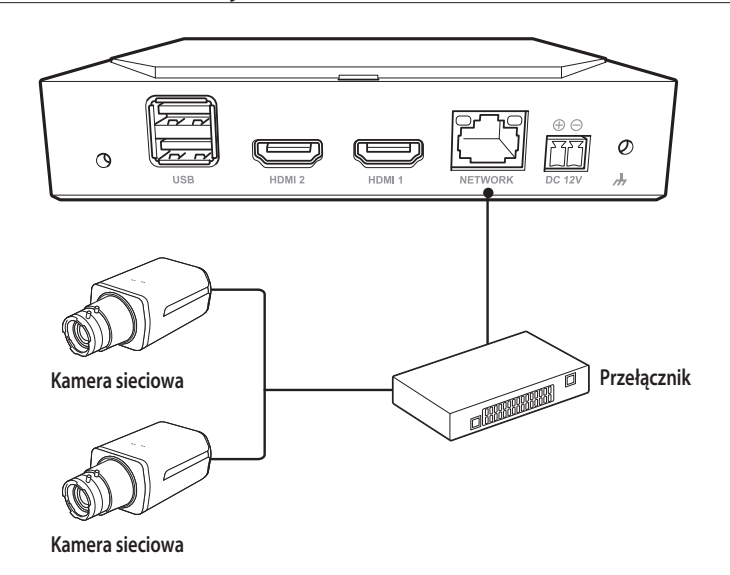

# rozpoczęcie pracy

# **Uruchamianie systemu**

- **1.** Podłącz kabel zasilający dekodera.
- **2.** Pojawi się ekran inicjalizacji.

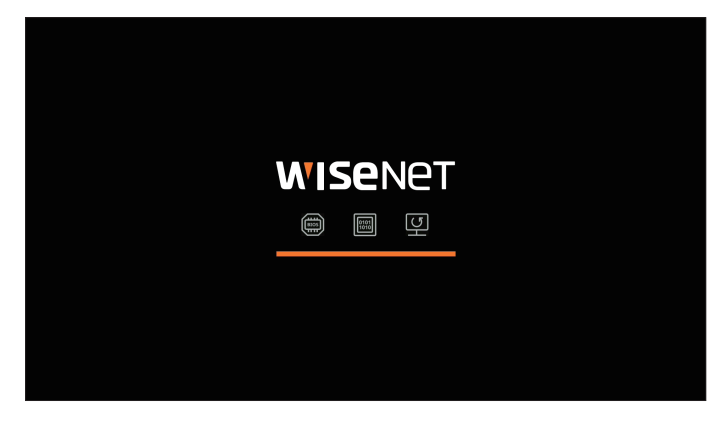

#### **3.** Po zakończeniu inicjalizacji pojawi się ekran Na żywo na pełnym ekranie.

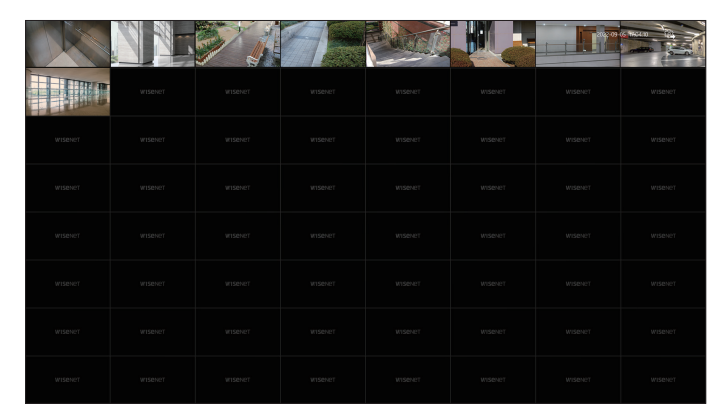

4. Aby wyjść z pełnego ekranu, należy umieścić kursor myszy na dole ekranu i kliknąć <  $\frac{1}{7}$   $\succ$ .

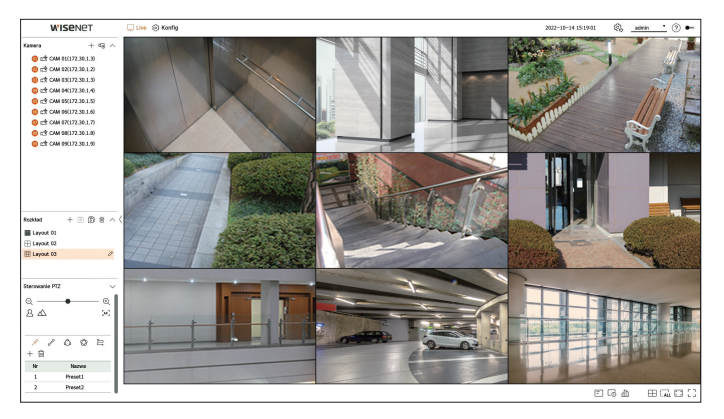

 $\mathbb{Z}$ ■ Wyjście z trybu pełnoekranowego jest możliwe tylko wtedy, gdy jest to tryb pracy <**Samodzielny**>.

# **Login**

Aby korzystać z menu dekodera, musisz zalogować się jako użytkownik upoważniony do dostępu do odpowiedniego menu.

- **1.** Wybierz opcję <**Login**> w prawym górnym rogu ekranu.
- **2.** Pojawi się wyskakujące okno z potwierdzeniem <**Login**>.
- **3.** Wprowadź identyfikator użytkownika oraz hasło, a następnie kliknij przycisk <**Login**>.

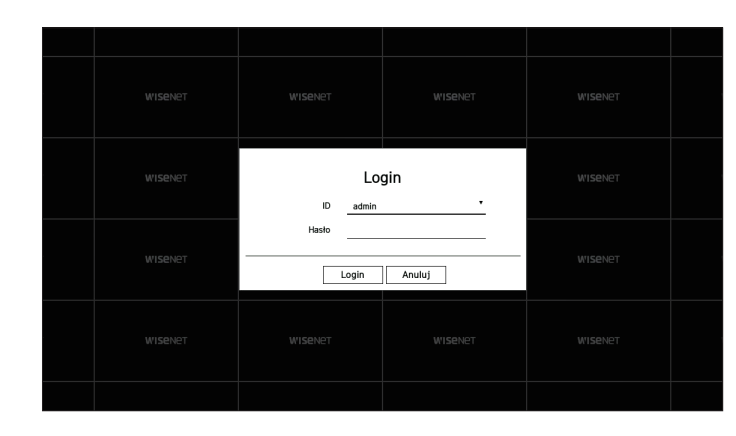

- Początkowym ID administratora jest "**admin**" a użytkownik musi skonfigurować hasło w kreatorze instalacji.  $\overline{\mathbf{R}}$ ■ Hasło należy zmieniać co trzy miesiące, aby zapewnić ochronę danych osobowych i zapobiec szkodom wynikającym z kradzieży informacji. Proszę pamiętać, że odpowiedzialność za bezpieczeństwo i wszelkie szkody wynikające z brakiem dbałości o hasło ponosi użytkownik.
- $\mathbb{Z}$ ■ Więcej informacji na temat uprawnień z ograniczonym dostępem można znaleźć na stronie spisu treści "**Konfig** > **Ustawienia systemowe** > **Użytk.**".

# **Ustawianie trybu pracy systemu**

Jeśli masz uprawnienia administratora, możesz wybrać tryb pracy, aby sterować dekoderem.

- **1.** Wybierz opcję <  $\langle \hat{\varphi}_k \rangle$  > w prawym górnym rogu ekranu.
- **2.** Pojaw się okno ustawień <**Tryb pracy**>.

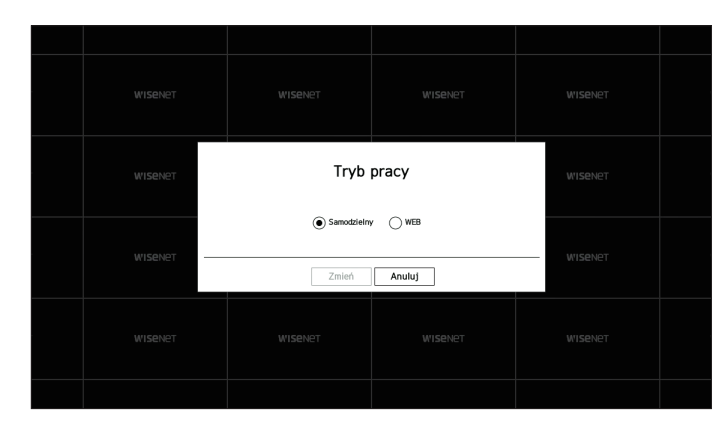

**3.** Po wybraniu żądanego trybu pracy, kliknij <**Zmień**>.

- ● Samodzielny: Użytkownik może kontrolować podgląd na żywo i zmiany ustawień kamery na dekoderze. Informacje o koncie administratora i trybie pracy można zmienić tylko w przeglądarce Web Viewer.
- ● WEB: Kamerę można monitorować na żywo tylko za pomocą dekodera, a do zmiany ustawień lub sterowania potrzebna jest przeglądarka Web Viewer.
- **4.** Po zmianie trybu pracy dekoder uruchamia się ponownie i następuje inicjalizacja układu.

# **Kreator instalacji**

Jak pokazano niżej, przejdź przez każdy krok z <**Kreator instalacji**>.

Dostęp do Kreatora Instalacji można uzyskać tylko po przywróceniu ustawień fabrycznych. Jeśli nie chcesz kontynuować, kliknij <**Wyjdź**>.

- ■ Spowoduje to automatyczną zmianę optymalnej rozdzielczości monitora i uruchomienie kreatora instalacji.  $\overline{\mathbb{Z}}$ 
	- ■ Jeśli kreator instalacji nie zostanie uruchomiony, należy odłączyć złącze monitora z tyłu rejestratora, uruchomić ponownie rejestrator i raz jeszcze podłączyć do niego monitor.

#### **1.** Na ekranie <**Język**> wybierz język, a następnie naciśnij przycisk <**Dalej**>.

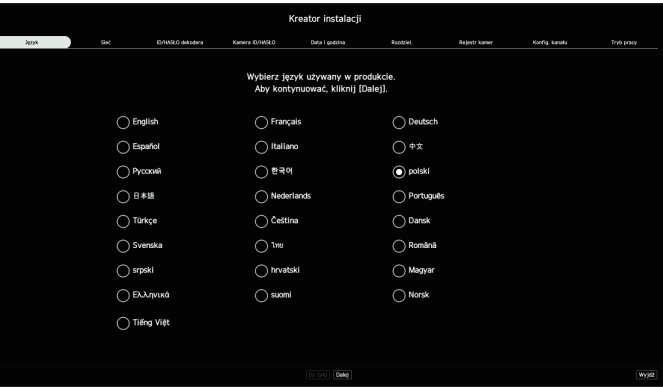

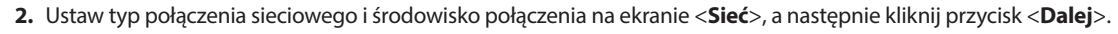

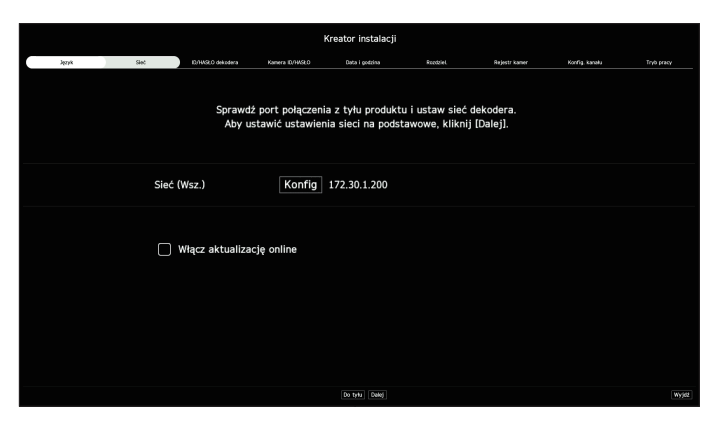

#### **Ustawienia sieci**

- ● Sieć (Wsz.): może służyć jako wspólny port do łączenia z kamerą i przeglądarką Web Viewer.
- ● Konfig
- Rodzaj IP: umożliwia wybór rodzaju dostępu do sieci.
- Adres IP, maska podsieci, brama, DNS
- Manualny: adres IP, maskę podsieci, bramę i DNS można wprowadzić ręcznie
- DHCP: adres IP, maskę podsieci, bramę i DNS można ustawić automatycznie.

#### **Aktualizacja online**

Po podłączeniu dekodera do sieci można otrzymywać powiadomienia o nowym oprogramowaniu sprzętowym.

# rozpoczęcie pracy

**3.** Na ekranie <**ID/HASŁO dekodera**> ustaw hasło administratora i kliknij przycisk <**Dalej**>.

Kliknij ikonę < $(i)$ >, aby wyświetlić podstawowy przewodnik dotyczący ustawiania hasła. Zapoznaj się z zasadami ustawienia hasła.

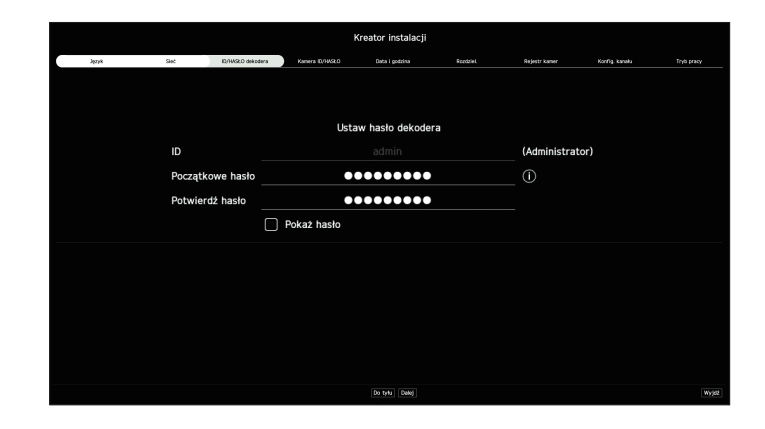

**4.** Ustaw hasło kamery w sekcji przywracania ustawień fabrycznych na ekranie <**Kamera ID/HASŁO**>.

Jeśli ID/HASŁO jest już ustawione w kamerze, zarejestruj je i kliknij <**Dalej**>.

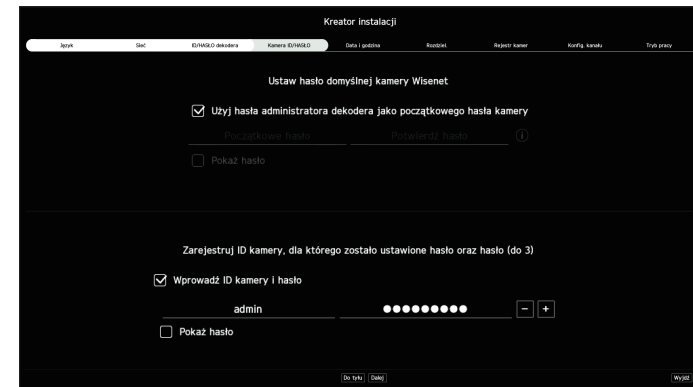

- $\mathbb Z$ ■ Gdy hasło jest przywracane do ustawień fabrycznych, można je zmieniać i zarządzać w partii.
	- ■ Można zarejestrować maksymalnie 3 zestawy ID kamery z hasłem.
	- Można zmienić hasła zarejestrowanych kamer naraz w menu "**Konfig > Kamera > Hasło kamery**".
	- ■ Nie można zmienić hasła do kamer zarejestrowanych zgodnie ze standardem ONVIF i RTSP.

**5.** Na ekranie <**Data i godzina**> ustaw datę, godzinę, strefę czasową oraz czas letni, a następnie kliknij przycisk <**Dalej**>.

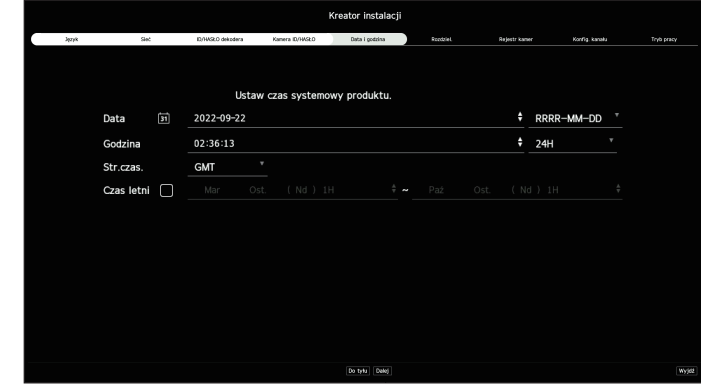

- $\mathbb{Z}$ ■ Ustawienia strefy czasowej może się różnić w zależności od regionu wydania produktu.
- **6.** Aby ustawić zalecaną rozdzielczość na ekranie <**Rozdzielczość**>, kliknij <**Zastosuj**> a następnie przycisk <**Dalej**>.

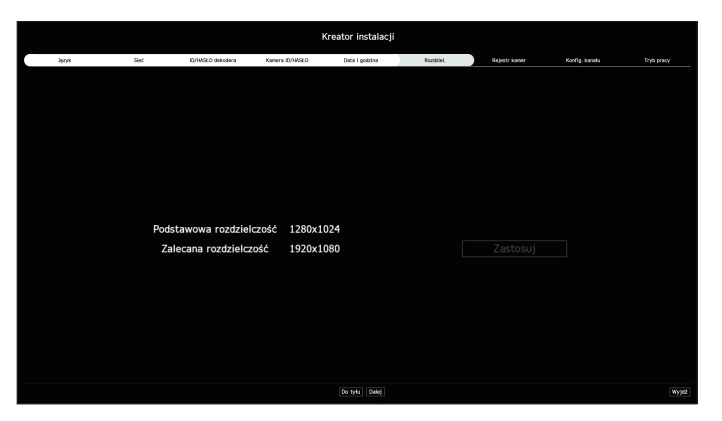

**7.** Z listy szukanych kamer na ekranie <**Rejestr kamer**> wybierz kamerę do zarejestrowania i kliknij przycisk <**Zarejest.**>.

Wybierz z listy kamerę do zarejestrowania i kliknij przycisk <**Zmień IP**>.

Po zakończeniu rejestracji kamery kliknij przycisk <**Dalej**>.

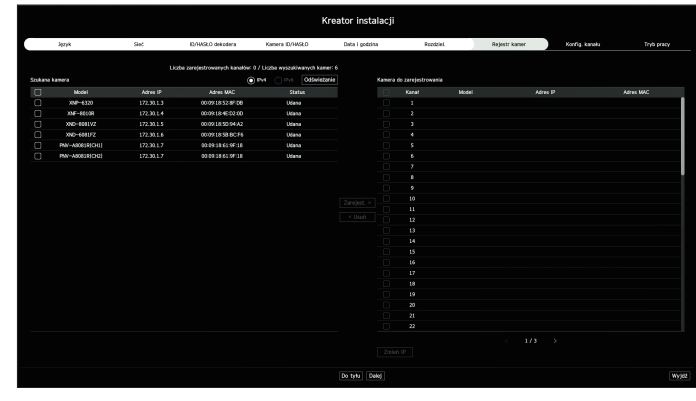

 $\mathbb{Z}$ ■ Obsługa będzie dostępna po wprowadzeniu ID oraz hasła ustawionych w kamerze i wykonaniu testu połączenia.

**8.** Na ekranie <**Konfig. kanału**> można przeglądać filmy z kamery zarejestrowane na poszczególnych kanałach w formie miniaturek wraz z informacją o miniaturze. Aby zmienić pozycję wideo kamery, wybierz wideo, przeciągnij i upuść w żądanej lokalizacji.

Po zakończeniu konfiguracji kanału kliknij przycisk <**Dalej**>.

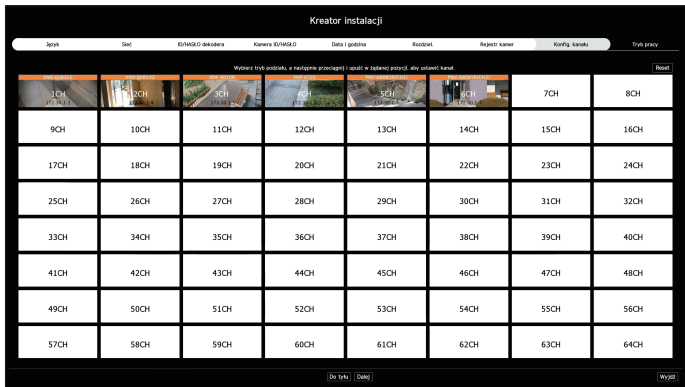

#### **9.** Na ekranie <**Tryb pracy**> wybierz tryb pracy, w którym można obsługiwać dekoder.

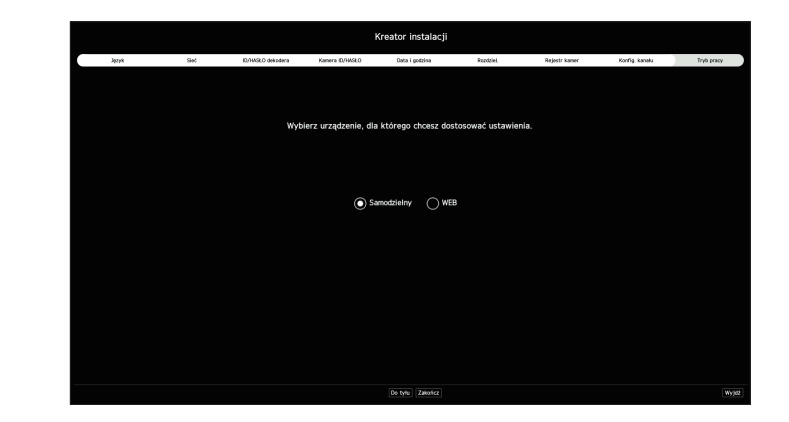

- ● Samodzielny: Użytkownik może kontrolować podgląd na żywo i zmiany ustawień kamery na dekoderze. Informacje o koncie administratora i trybie pracy można zmienić tylko w przeglądarce Web Viewer.
- ● WEB: Kamerę można monitorować na żywo tylko za pomocą dekodera, a do zmiany ustawień lub sterowania potrzebna jest przeglądarka Web Viewer.
- **10.** Kliknij przycisk <**Zakończ**> aby zakończyć działanie kreatora instalacji.

# rozpoczęcie pracy

# **Zamykanie systemu**

- **1.** Wybierz opcję <**Zamknij**> w prawym górnym rogu ekranu.
- **2.** Pojawi się wyskakujące okno z potwierdzeniem <**Zamknij**>.
- **3.** Kliknij przycisk <**Ok**>.

System zostanie zamknięty.

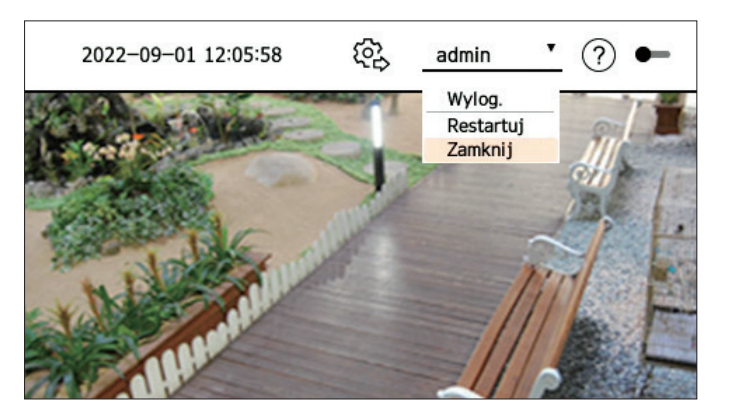

# **Restartowanie systemu**

- **1.** Wybierz opcję <**Restartuj**> w prawym górnym rogu ekranu.
- **2.** Pojawi się wyskakujące okno z potwierdzeniem <**Restartuj**>.
- **3.** Kliknij przycisk <**Ok**>.

System zostanie zrestartowany.

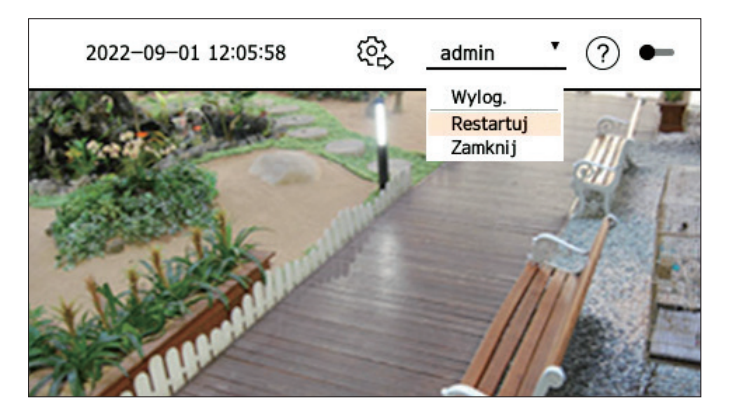

■ Tylko użytkownik z uprawnieniami "**Restartuj/Zamknij**" może zamknąć lub ponownie uruchomić system.  $\mathbb{Z}$ 

■ Więcej informacji na temat zarządzania ustawieniami uprawnień można znaleźć na stronie "**Konfig** > **Ustawienia systemowe** > **Użytk.**".

# live

Umożliwia sprawdzenie obrazu z kamer podłączonych do dekodera. Możesz także wyregulować kamerę i sprawdzić status transferu sieciowego.

 $\mathbb{Z}$ ■ Poniższą konfigurację ekranu trybu na żywo możesz sprawdzić, gdy jest on w trybie pracy <**Samodzielny**>.

# **Układ ekranu przy nagrywaniu na żywo**

#### Poniżej opisano strukturę ekranu trybu na żywo.

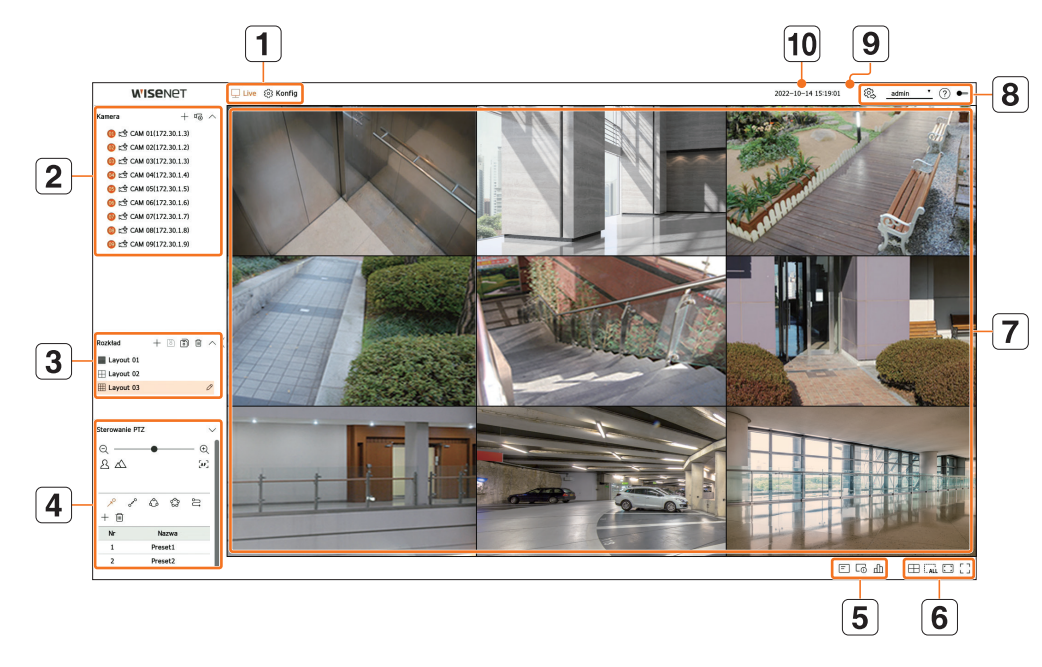

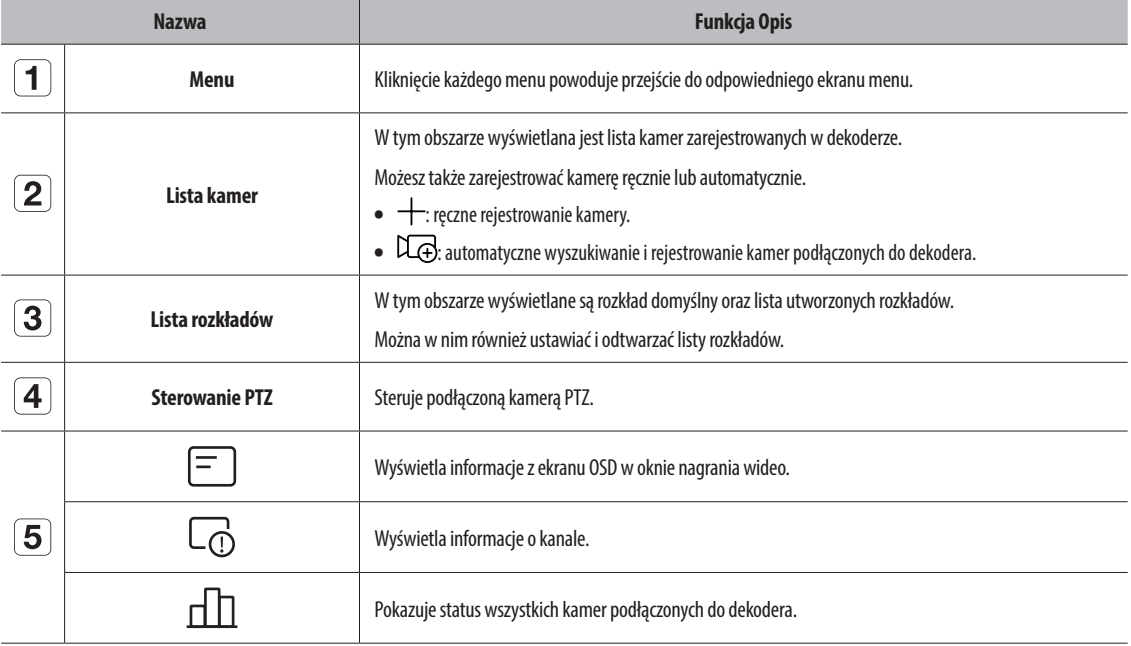

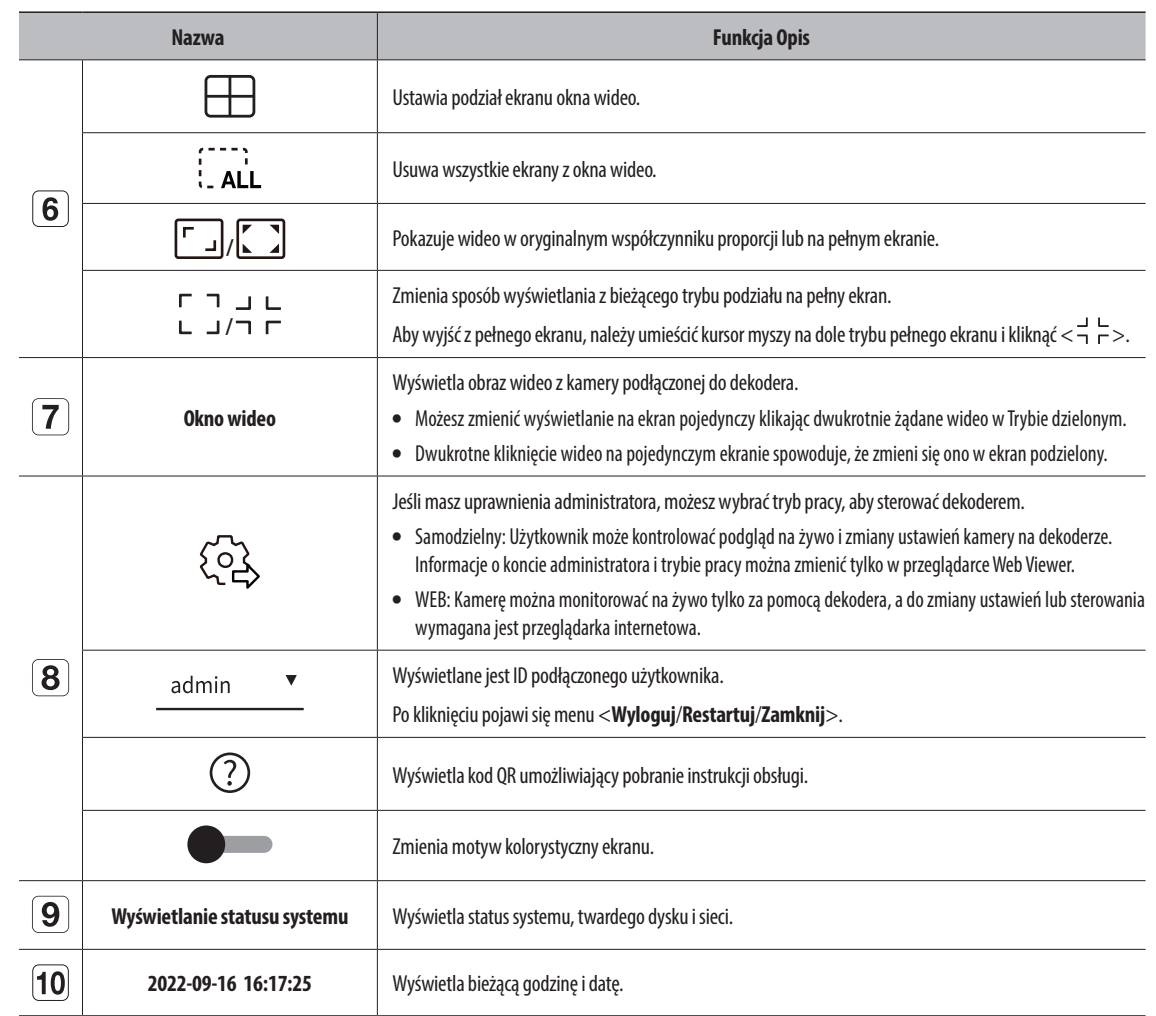

■ Jeśli częstotliwość klatek kamery jest ustawiona na 60 fps, liczba klatek na sekundę na ekranie na żywo może zostać zmniejszona w zależności od  $\boxed{1}$ rozdzielczości wyjściowej monitora

# **Sprawdzanie statusu systemu**

Ikona w górnej części ekranu wskazuje status systemu.

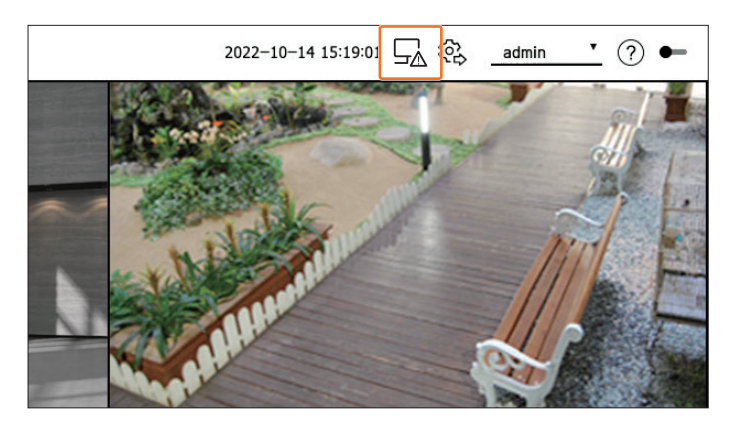

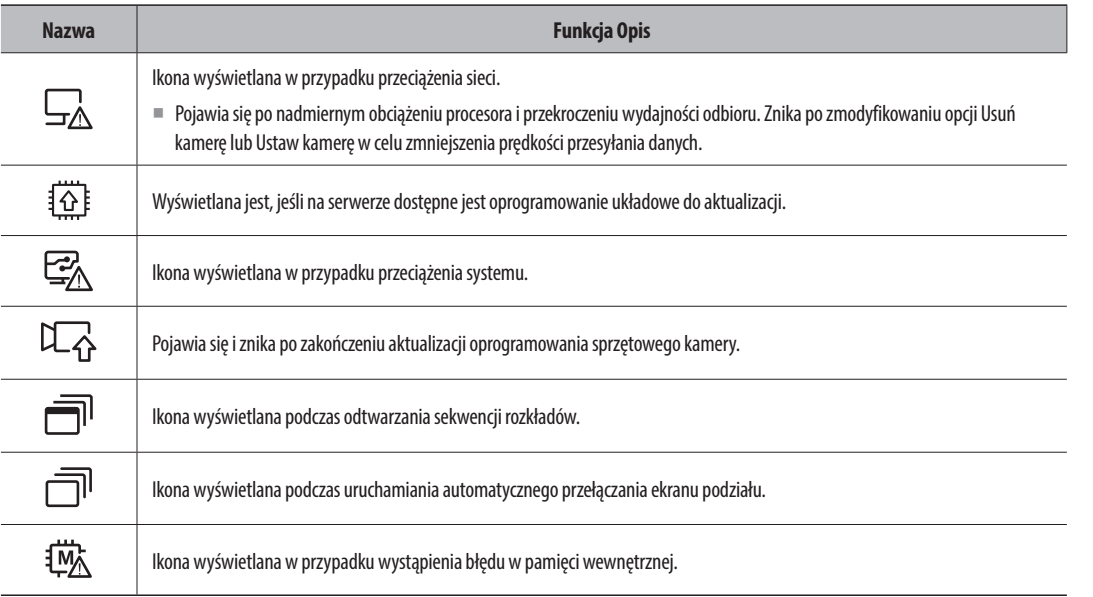

# **Sprawdzanie listy kamer**

Wyświetla typ kamery, status i nazwę zarejestrowaną w dekoderze.

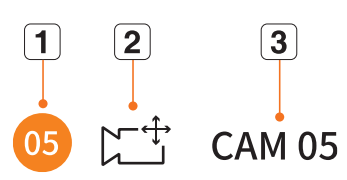

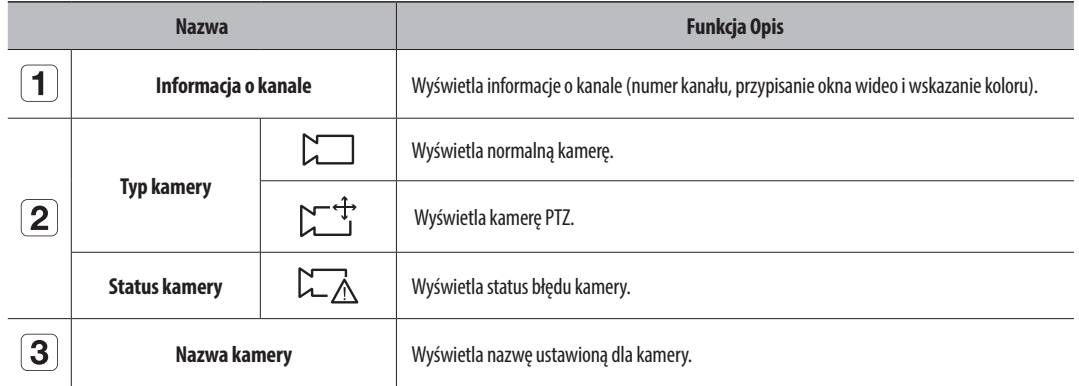

■ Jeśli wystąpi błąd połączenia kamery, zostanie ona wyłączona na liście.  $\mathbb{Z}$ 

■ Wyświetlane informacje o statusie kamery zmieniają się w zależności od statusu połączenia sieciowego oraz ustawień.

#### **Lista kontrolna kamer wielokanałowych**

W przypadku kamer wielokanałowych zarejestrowanych z użyciem protokołu Wisenet, informacja o kanale będzie wyświetlana pod nazwą modelu kamery wielokanałowej.

IC XNF-9010RV(192.168.11...  $\sim$  0  $\bullet$   $\mathbb{C}^{+}$  XNF-9010RV(#1) Zarejestrowany kanał  $\Box$  XNF-9010RV(#2)  $\Box$  XNF-9010RV(#3) Niezarejestrowany kanał (kanał wirtualny)  $\Box$  XNF-9010RV(#4)  $\bullet$   $\Box$  XNF-9010RV(#5)

W przypadku kamer wielokanałowych w trybie pracy <**Samodzielny**>, do zapisu można przypisać tylko jeden kanał główny. Kanały podrzędne mogą być monitorowane w czasie rzeczywistym bez konieczności rejestrowania ich w dekoderze.

Monitorowanie w czasie rzeczywistym jest dostępne po zarejestrowaniu żądanego kanału do monitorowania w trybie pracy <**WEB**>.

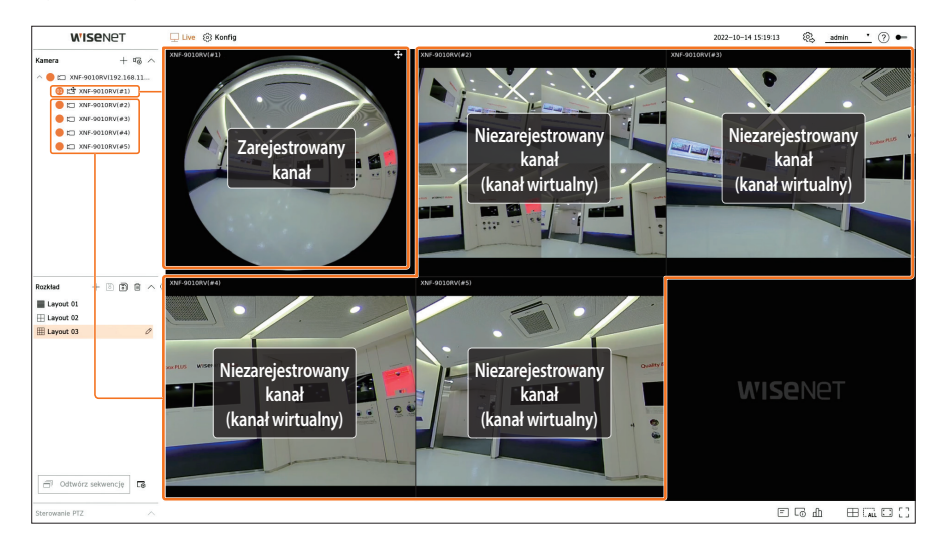

#### **Menu ekranu na żywo**

Po wybraniu żądanego kanału w trybie podziału umieść kursor myszy na ekranie, aby wyświetlić menu ekranu na żywo.

Zawartość menu ekranu na żywo różni się, w zależności od statusu pracy dekodera lub rodzaju zarejestrowanej kamery.

- $\mathscr{D}$ ■ Każda funkcja może być ograniczona, w zależności od rodzaju kamery i uprawnień użytkownika.
	- Szczegółowe informacje na temat poszczególnych funkcji można znaleźć na stronie spisu treści "**Live > Sterowanie obrazem wideo z kamery**".

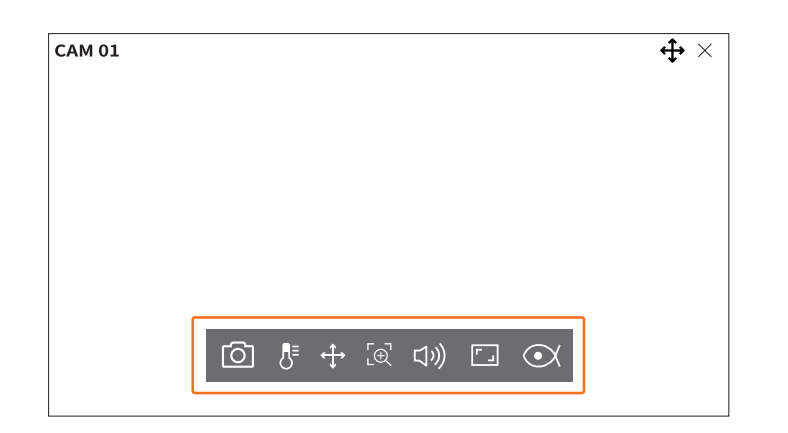

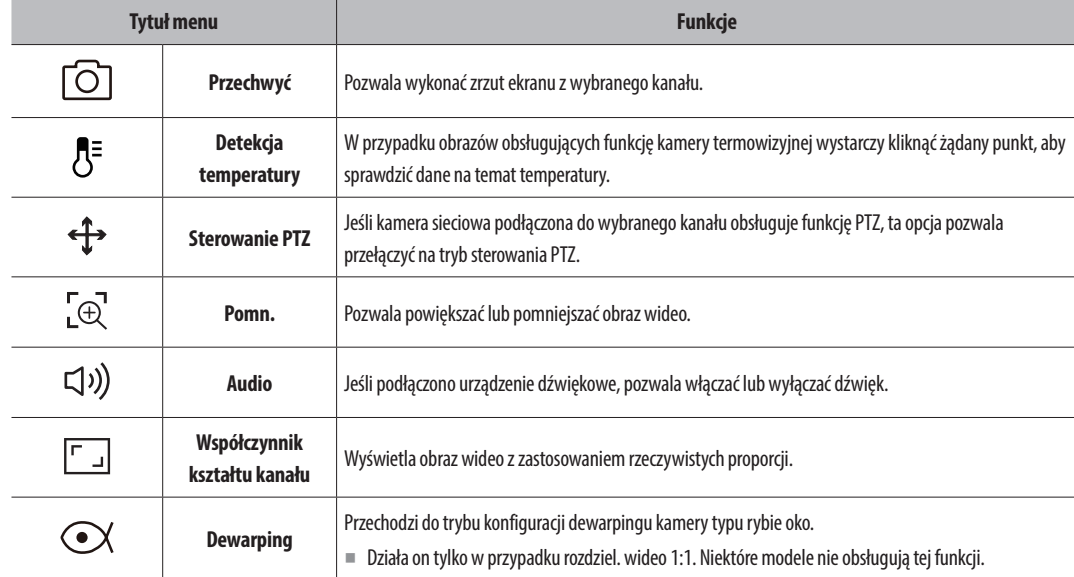

# **Ikony na ekranie na żywo**

Można sprawdzić status lub działanie za pomocą ikon na ekranie na żywo.

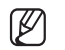

■ Ikony wyświetlane na ekranie mogą się różnić w zależności od rodzaju kamery i uprawnień użytkownika.

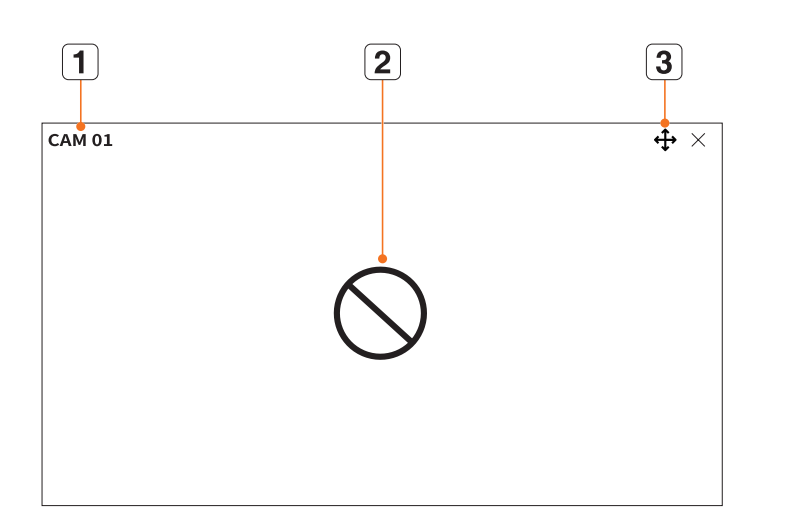

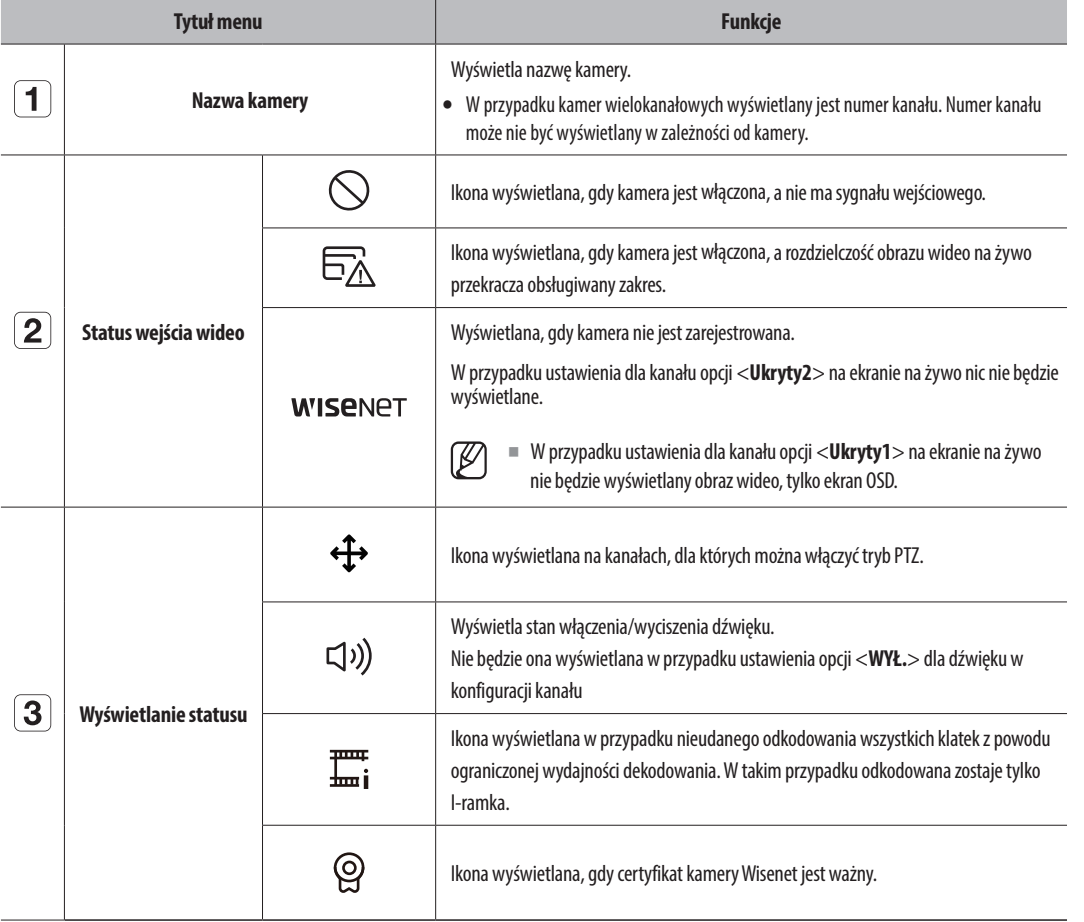

- $\mathbb{Z}$ ■ Profil "Live4NVR" jest dodawany automatycznie podczas automatycznej rejestracji kamery sieciowej, a jego ustawienia można zmieniać w zależności od wymagań środowiska użytkownika
	- ■ W zależności od specyfikacji kamery może nie być możliwości dodania profilu lub w przypadku posiadania profilu PLUGINFREE, nie będzie można dodać profilu Live4NVR.
	- ■ Gdy system jest przeciążony, a wydajność spada, kamera sieciowa może odtwarzać tylko ramkę główną (I-ramka).
	- Informacje na temat ustawiania profili można znaleźć na stronie spisu treści "**Konfig > Ustawienia kamery > Konfiguracja profilu**".

# **Wyświetlanie informacji na ekranie**

Aby pokazać lub ukryć informacje wyświetlane na ekranie, kliknij przycisk <  $\boxed{\equiv}$  > u dołu ekranu.

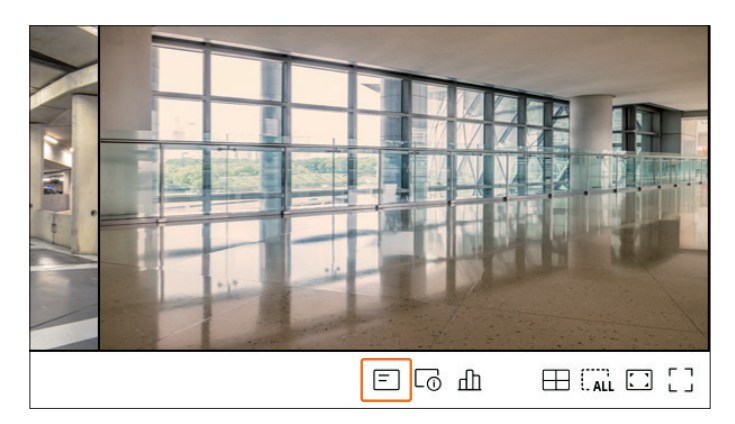

### **Wyświetlanie informacji o kanale**

Aby sprawdzić informacje o kanale, kliknij przycisk  $\langle \overline{\mathbb{Q}} \rangle$  u dołu ekranu.

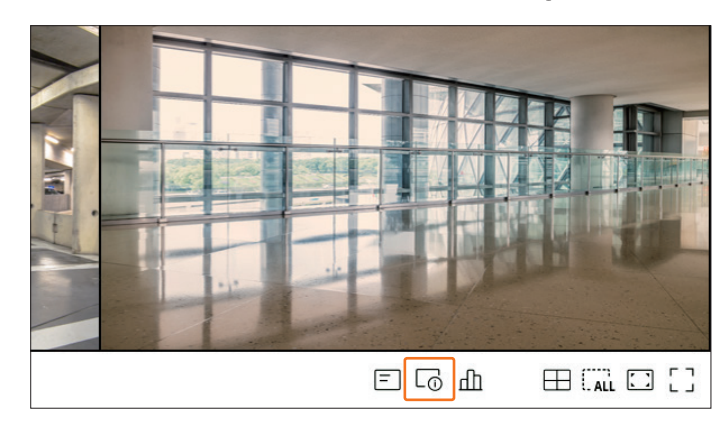

Informacje na temat bieżącego nagrania wideo zostaną wyświetlone na monitorowanym obrazie wideo na żywo.

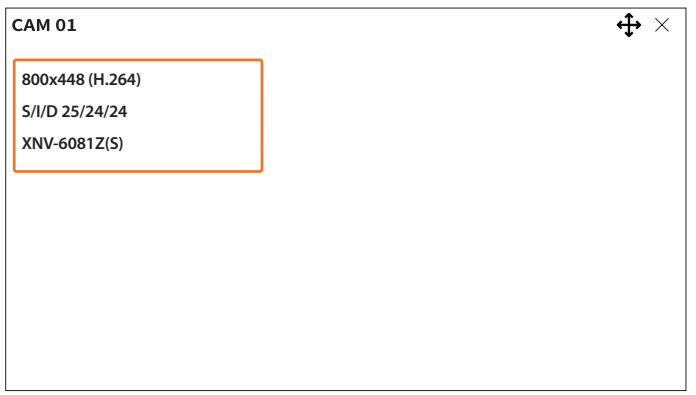

- ● 800x448: rozdzielczość nagrania wideo.
- ● H.264: kodek wideo.
- S/l/D 25/24/24: prędkość klatek (fps) nagrania wideo (S: ustawienia, I: wejście wideo, D: ekran wideo)
- ● XNV-6081Z: nazwa modelu kamery.
- ● S: protokół używany podczas rejestrowania kamery.
- S i V reprezentują protokół Wisenet, a O reprezentuje ONVIF.
- W przypadku podłączania kamery za pośrednictwem protokołu RTSP wyświetlany jest tylko komunikat RTSP, bez nazwy produktu.

#### **Sprawdzanie statusu kamery**

Aby sprawdzić status wszystkich kamer podłączonych do dekodera, kliknij przycisk <  $\Box$  > u dołu ekranu.

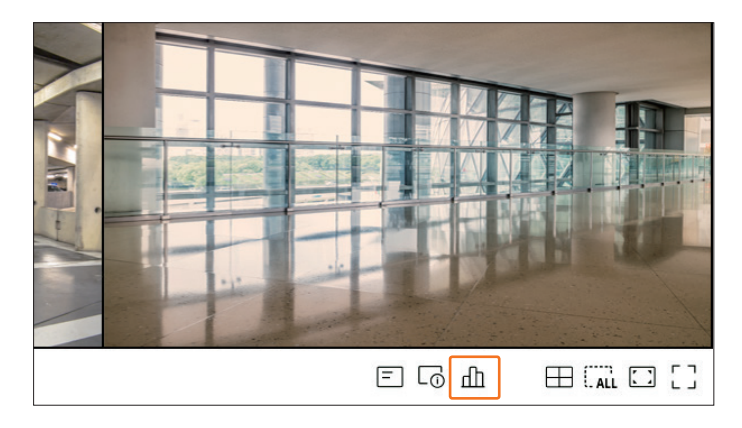

#### **Sprawdzanie statusu na żywo**

Możesz sprawdzić status i informacje o transmisji kamery sieciowej podłączonej do każdego kanału.

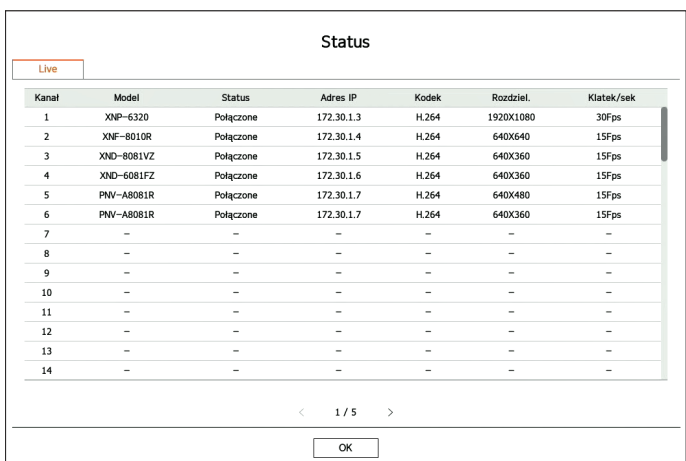

- ● Model: Wyświetla nazwę modelu kamery podłączonej do każdego kanału.
- ● Status: Pokazuje status połączenia kamery z każdym kanałem.
- ● Adres IP: adres IP kamery ustawionej dla poszczególnych kanałów.
- ● Kodek: informacje o kodeku profilu na żywo dla kamery ustawionej dla poszczególnych kanałów.
- ● Rozdziel.: rozdzielczość profilu na żywo kamery ustawionej dla poszczególnych kanałów.
- ● Klatek/sek: prędkość przesyłania danych profilu na żywo dla kamery ustawionej dla poszczególnych kanałów.

#### **Ustawianie kanału**

Kanał można wyświetlić w żądanym obszarze podzielonego ekranu.

Aby zmienić położenie kanału, należy go chwycić, a następnie przeciągnąć i upuścić w żądanej lokalizacji. c) chance processes accessing access 3 changes and changes in the exception

#### **Przykład : Zamiana kanału 1 na kanał 7**

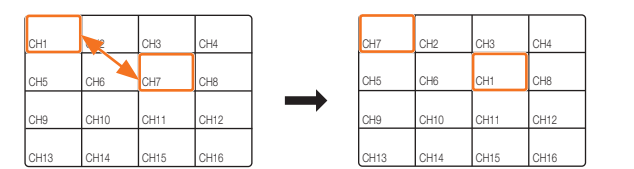

# Przełączanie na tryb pojedynczego ekranu

.<br>W trybie podziału wybierz i kliknij dwukrotnie żądany kanał, aby wyświetlić go w trybie pojedynczego ekranu.

# Przykład : Dwukrotne kliknięcie kanału 3

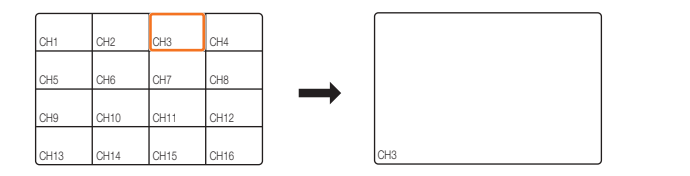

### **Zmiana na tryb podzielonego ekranu**

Ekran można przełączyć w tryb podzielonego ekranu.

Kliknij przycisk  $\leq$   $\Box$  > na dole ekranu, aby wybrać pożądany tryb podziału.

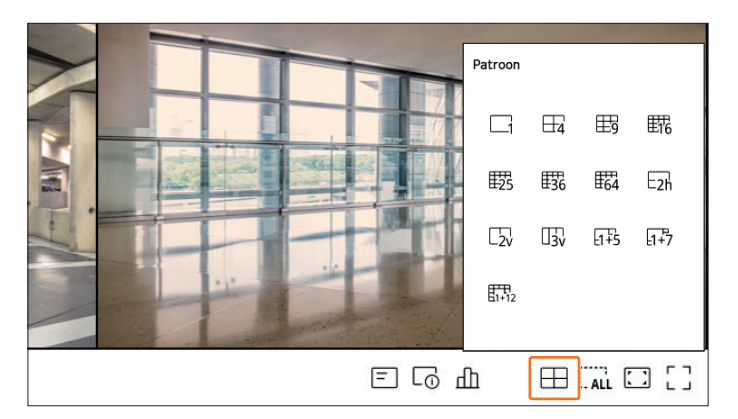

# **Zmiana ogólnego współczynnika kształtu kanału**

Proporcje ekranu wideo dla wszystkich kanałów można zmieniać w trybie podziału ekranu na żywo. Kliknij <  $\boxed{r}$  > u dołu ekranu. Obraz wideo zostanie wyświetlony z zastosowaniem rzeczywistych proporcji.

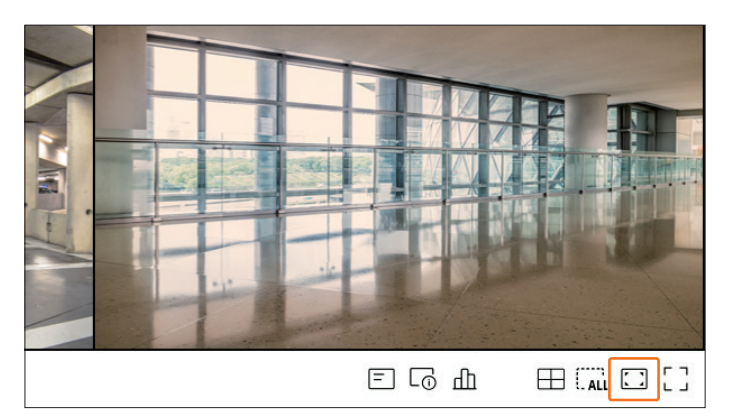

Aby przywrócić poprzedni współczynnik proporcji, kliknij przycisk  $\langle \cdot, \cdot \rangle$ .

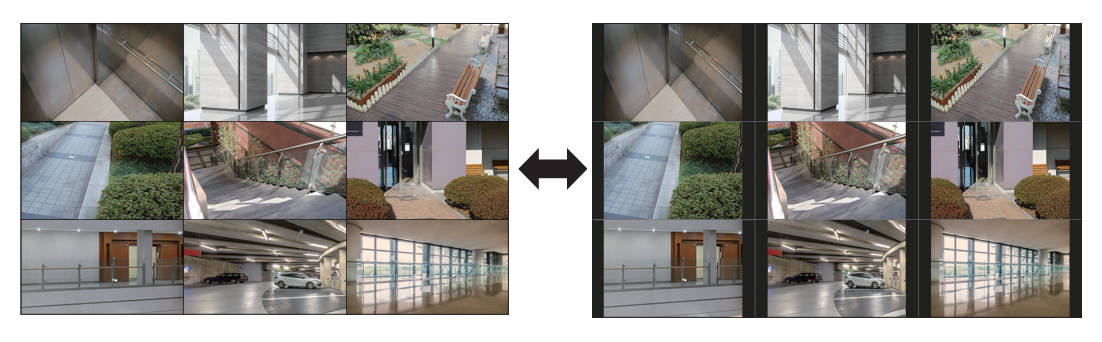

■ Współczynnik proporcji można zmienić dla każdego kanału. Więcej informacji można znaleźć na stronie spisu treści "**Live** > **Sterowanie obrazem**   $\mathbb{Z}$ **wideo z kamery** > **Zmiana współczynnika kształtu kanału**".

# **Tryb pełnoekranowy**

Istnieje możliwość przełączenia na tryb pełnoekranowy, w którym obszary u góry, u dołu oraz z lewej i prawej strony ekranu na żywo są niewidoczne.

Kliknij  $\leq L$   $\rightarrow$  u dołu ekranu.

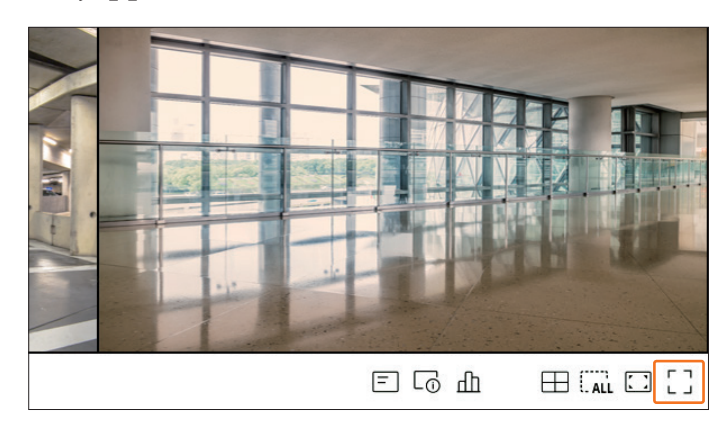

#### Obraz zostanie wyświetlony w trybie pełnoekranowym.

■ Aby zamknąć tryb pełnoekranowy, umieść kursor myszy na dolnej krawędzi obrazu wyświetlanego w trybie pełnoekranowym i kliknij przycisk  $\langle \frac{1}{2} \rangle$ .

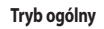

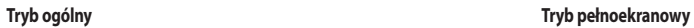

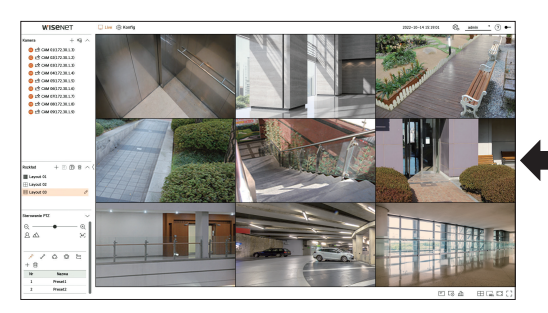

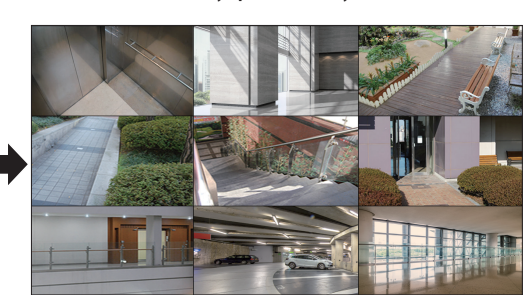

# **Ustawienie układu**

W tej części zaprezentowano, w jaki sposób wybrać szereg kanałów w oparciu o ich cel/dostępność, a następnie monitorować je w rozkładzie pojedynczym.

- **Przykład**) Rozkład "Lobby" kamera w lobby 1, kamera w lobby 2, kamera przy przednim wejściu 2 Rozkład "VIP" — sala konferencyjna dyrekcji 1, sala konferencyjna dyrekcji 2, pokój wypoczynkowy dyrekcji 1, kamera na korytarzu na 7. piętrze
- ■ Po dokonaniu aktualizacji oprogramowania ustawiony wcześniej rozkład może ulec zmianie. Reset rozkładu i sekwencji.  $\overline{\mathbb{Z}}$ 
	- ■ Podczas zmiany trybu pracy wszystkie ustawione układy są inicjalizowane. Reset rozkładu i sekwencji.

### **Sprawdzanie listy rozkładów**

Kliknij <  $\vee$  > w pozycji <**Rozkład**>, aby wyświetlić listę rozkładów.

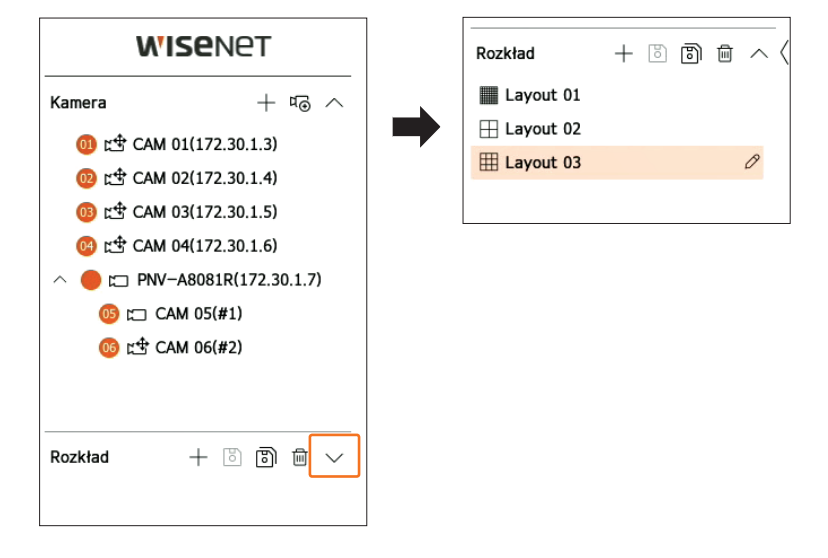

- $\bullet +$ : utworzenie nowego układu.
- $\boxed{8}$ : zapisanie zmodyfikowanego rozkładu.
- **B**: zapisanie wybranego rozkładu z inną nazwą.
- $\bullet$   $\overline{\mathfrak{m}}$ : usunięcie dodanego rozkładu.
- $\bullet \wedge / \vee$ : otwieranie lub zamykanie listy rozkładów.
- $\bullet$   $\oslash$ : Zmień nazwę układu.

#### **Dodawanie rozkładu i ustawianie nazwy**

- **1.** Kliknij przycisk  $\langle + \rangle$ , aby dodać rozkład.
- **2.** Kliknij przycisk  $\langle \mathscr{S} \rangle$ , aby ustawić nazwę dodanego rozkładu.
- **3.** Dwukrotnie kliknij kanał lub przeciągnij go z listy kamer, aby wyświetlić go na ekranie rozkładów. Wybrany kanał zostanie wyświetlony w oknie wideo.
	- ■ Można jednocześnie przypisać wiele kolejnych kanałów z listy kamer do okna wideo. Przeciągnij żądane kanały z listy kamer i upuść je w oknie wideo. W zależności od lokalizacji upuszczenia i liczby kanałów, pusty obszar w bieżącym rozkładzie zostanie rozszerzony w celu przypisania wideo.
- **4.** Kliknij <  $\boxed{8}$  >, aby zapisać ustawiony rozkład.
- $\mathbb{Z}$ ■ Każdy rozkład jest zapisywany osobno przez użytkownika.

#### **Usuwanie rozkładu**

Po wybraniu rozkładu kliknij przycisk <  $\overline{\mathfrak{m}}$  >, aby go usunąć.

 $\mathbb{Z}$ ■ Nie można usunąć rozkładu domyślnego.

#### **Zmiana kanału rozkładu oraz nazwy**

- **1.** Po wybraniu rozkładu kliknij przycisk <  $\mathscr{S}$  >.
- **2.** Dodaj lub usuń kanały bądź zmień nazwy rozkładów.
- **3.** Kliknij przycisk  $\langle \overline{\delta} \rangle$  >, aby zapisać zmiany w ustawieniach.

#### **Rozkład dynamiczny**

Można ustawić rozmiar i pozycję wideo przypisanego do rozkładu według upodobań.

 $\mathbb {Z}$ ■ Funkcję rozkładu dynamicznego można ustawić tylko na monitorze podstawowym.

#### **Przypisanie jednego kanału**

Dwukrotnie kliknij kanał lub przeciągnij go z listy kamer, aby wyświetlić go na ekranie rozkładów.

Wideo zostaje przypisane do pustego obszaru lub, w zależności od lokalizacji upuszczenia, bieżący rozkład zostanie rozszerzony w celu przypisania wideo.

#### **Przykład) Podczas przypisywania 9 kanałów do nowego rozkładu, kanały zostaną rozmieszczone w kolejności, jak poniżej.**

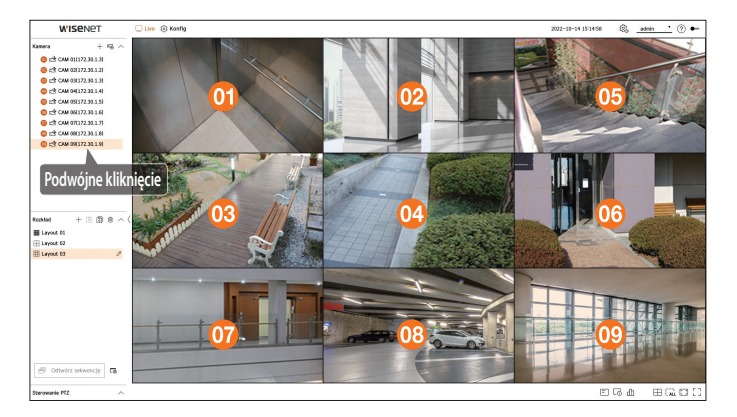

#### **Przypisanie wielu kanałów jednocześnie**

Przeciągnij kolejne kanały z listy kamer i upuść je w oknie wideo.

W zależności od lokalizacji upuszczenia i liczby kanałów, pusty obszar w bieżącym rozkładzie zostanie rozszerzony w celu przypisania wideo.

**Przykład) Podczas przypisywania 9 kolejnych kanałów do nowego rozkładu, kanały zostaną rozmieszczone w kolejności, jak poniżej.**

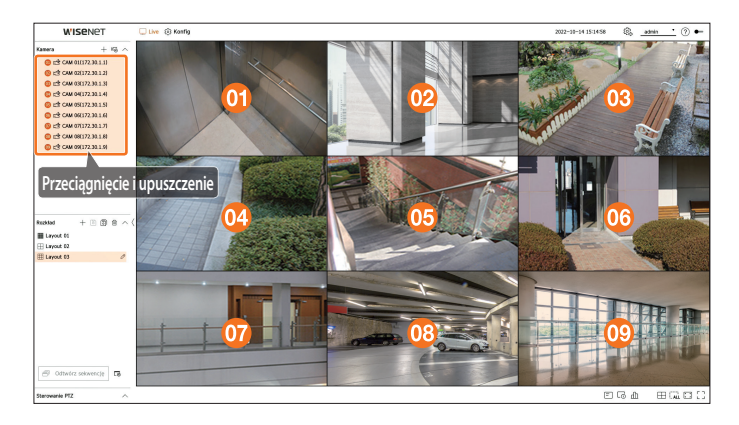

# **Przybliżanie i oddalanie wideo**

Wideo można powiększać lub zmniejszać przeciągając jego narożnik lub wierzchołek w żądanym kierunku. Gdy dwukrotnie klikniesz narożnik lub wierzchołek powiększonego obszaru wideo, będzie ono stopniowo zmniejszane.

Wideo można powiększać, jeśli wokół niego znajduje się rozszerzalny pusty obszar.

#### **Przybliżanie w poziomie**

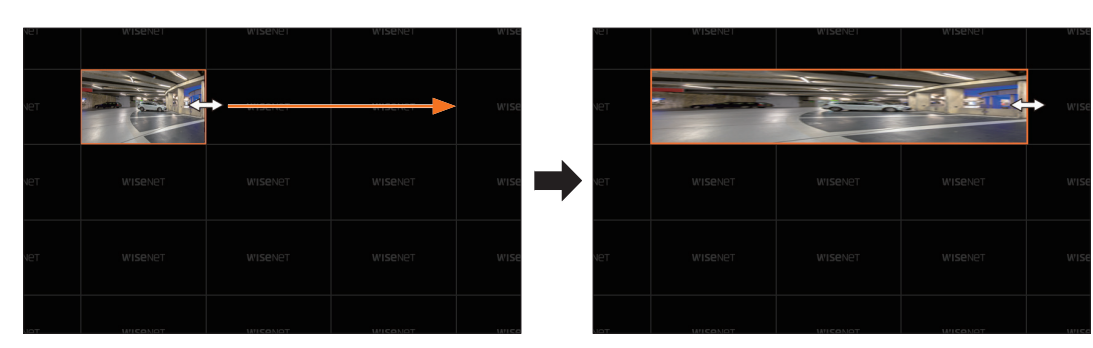

#### **Przybliżanie w pionie**

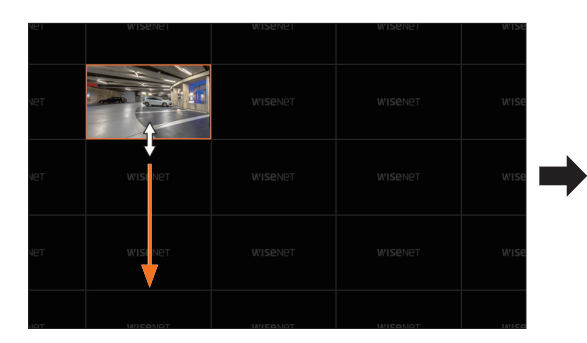

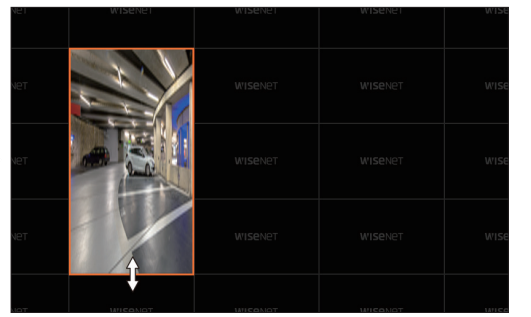

#### **Przenoszenie wideo**

Aby przenieść wideo, kliknij je i przeciągnij, po czym upuść w żądanej lokalizacji. Przenoszenie go poza obszar rozkładu spowoduje rozszerzenie obszaru rozkładu.

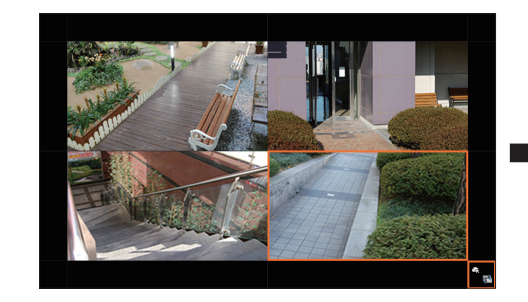

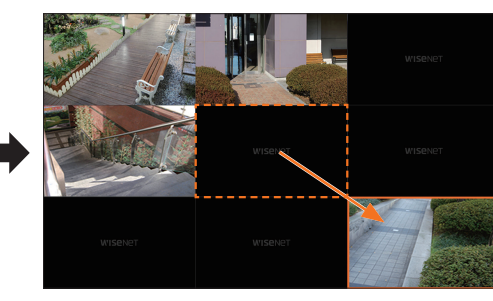

Powiększone wideo można przenosić tylko wówczas, gdy dostępny jest pusty obszar w rozmiarze tego wideo.

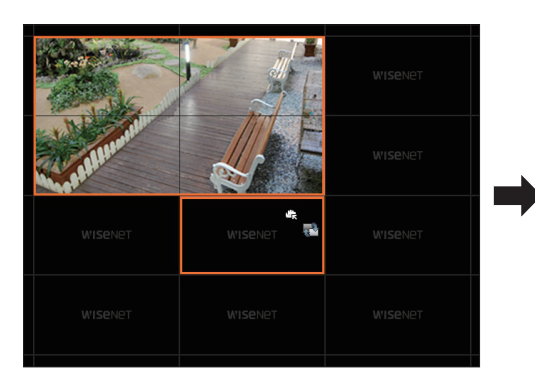

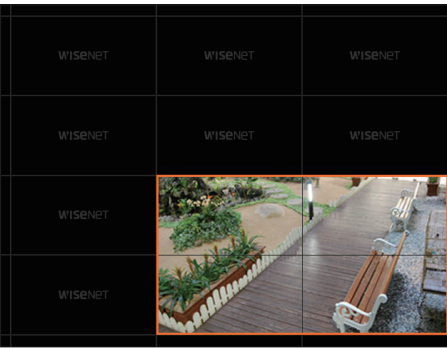

# **Przybliżanie po przekątnej**

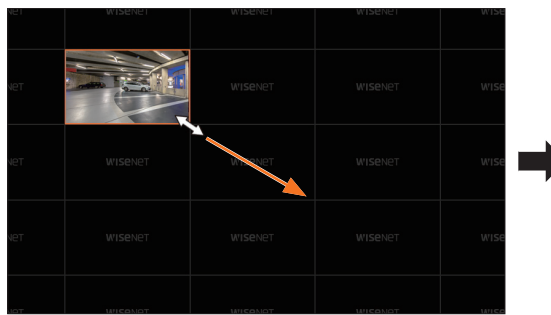

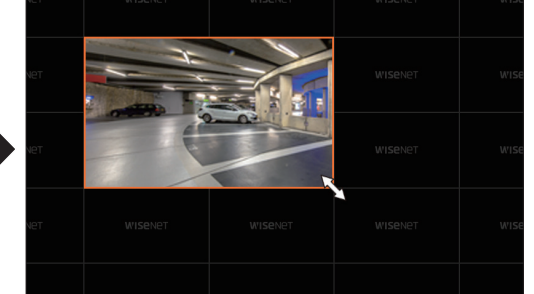

#### **Sekwencja podziału odtwarzania**

Listę rozkładów można przełączać automatycznie, ustawiając częstotliwość wyświetlania.

#### **Ustawianie sekwencji**

Aby ustawić sekwencję, kliknij przycisk <  $\sqrt{3}$  > u dołu listy rozkładów.

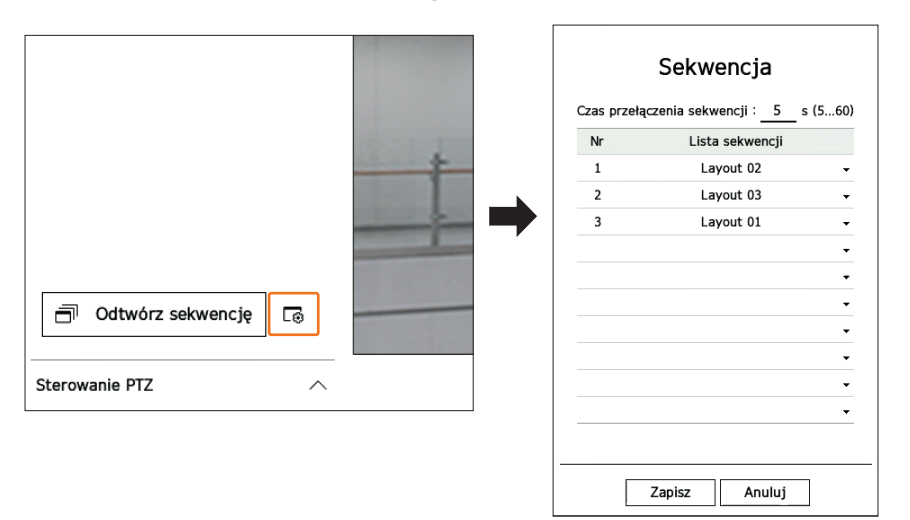

- ● Czas przełączenia sekwencji: ustawienie czasu przełączania listy rozkładów.
- ● Lista sekwencji: ustawienie kolejności odtwarzania sekwencji rozkładów. Można wielokrotnie dodawać ten sam rozkład.

#### **Sekwencja podziału odtwarzania**

Aby automatycznie przełączać rozkład zgodnie z ustawieniami sekwencji, kliknij przycisk < **Odtwórz sekwencję**> u dołu listy rozkładów.

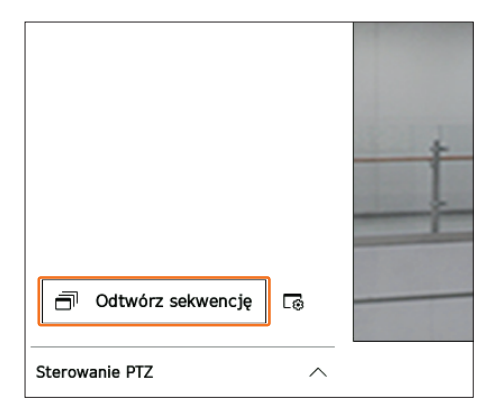

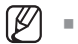

■ Opcja <**Odtwórz sekwencję**> jest aktywna tylko wówczas, gdy ustawiono sekwencję.

### **Sterowanie obrazem wideo z kamery**

Za pomocą ikony funkcji w oknie wideo można w prosty sposób skorzystać z funkcji przechwytywania, powiększania obrazu wideo, kamery PTZ oraz kamery termowizyjnej. Po umieszczeniu kursora myszy w oknie wideo pojawi się menu ekranu na żywo.

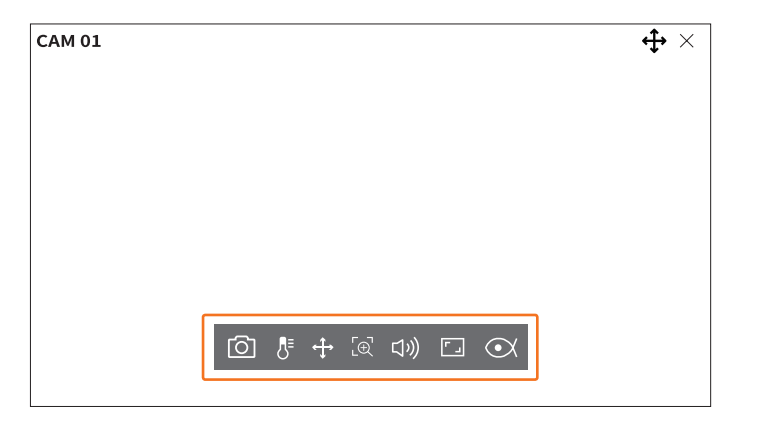

#### **Przechwyć**

Istnieje możliwość wykonania zrzutu ekranu bieżącego nagrania wideo z konkretnego kanału wybranego na ekranie na żywo.

- **1.** Wybierz kanał do przechwycenia obrazu wideo i kliknij przycisk <  $\circ$  >.
- **2.** Wybierz informacje wyjściowe do wyświetlenia na przechwytywanym ekranie.

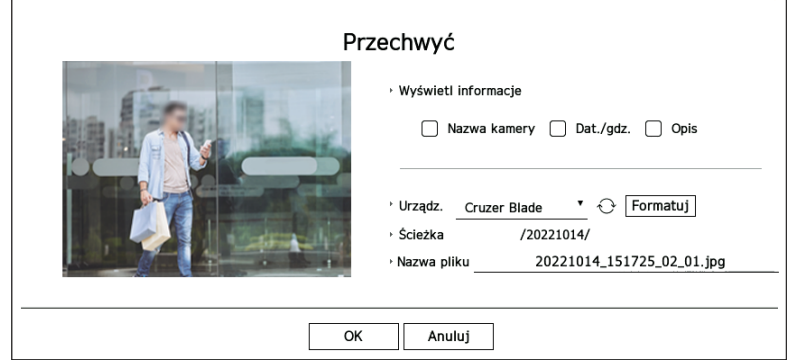

- **3.** Ustaw urządzenie, na którym zostanie zapisany plik zrzutu ekranu i podaj nazwę pliku.
	- ■ Kliknięcie przycisku <**Formatuj**> sprawi, że wyświetli się okno potwierdzenia formatowania. Kliknij <**Tak**>, aby sformatować wybrane urządzenie pamięci masowej.
- **4.** Po wprowadzeniu ustawień kliknij przycisk <**OK**>. Wówczas obraz przechwycony z ekranu zostanie zapisany na wybranym urządzeniu.
- $\mathbb{Z}$ ■ Ekran kamery większy niż 2 megapiksele jest rejestrowany w formacie Full HD.

### **Tryb wykrywania temperatury**

W przypadku obrazów obsługujących funkcję kamery termowizyjnej wystarczy kliknąć żądany punkt, aby sprawdzić dane na temat temperatury.

Wybierz żądany kanał i kliknij przycisk  $\langle \cdot \rangle$ =>.

Po ustawieniu kursora myszy na nagraniu wideo kursor zmieni kształt na termometr. Kliknięcie konkretnego miejsca na obrazie wideo spowoduje wyświetlenie przy kursorze wartości temperatury w danym punkcie.

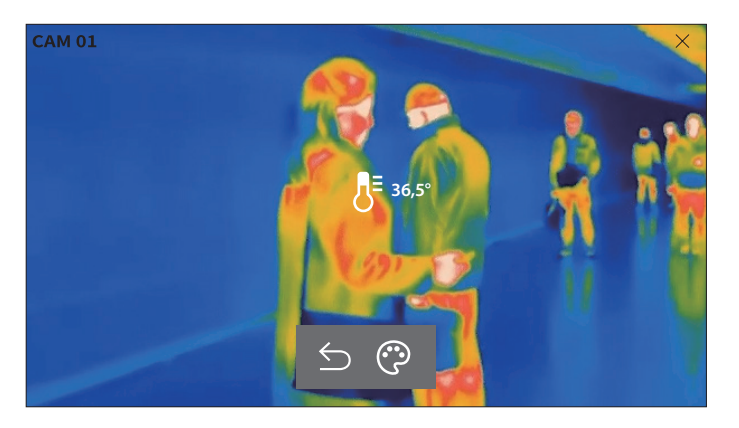

- $\cdot$   $\leq$  zamknięcie trybu wykrywania temperatury.
- ● : zmiana koloru nagrania wideo zgodnie z wybraną barwą temperatury.

#### **Tryb PTZ**

Istnieje możliwość włączenia sterowania PTZ dla wybranego kanału. Wybierz żądany kanał i kliknij przycisk  $\langle \cdot \cdot \cdot \cdot \cdot \rangle$ . Tryb sterowania PTZ zostanie uruchomiony.

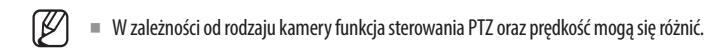

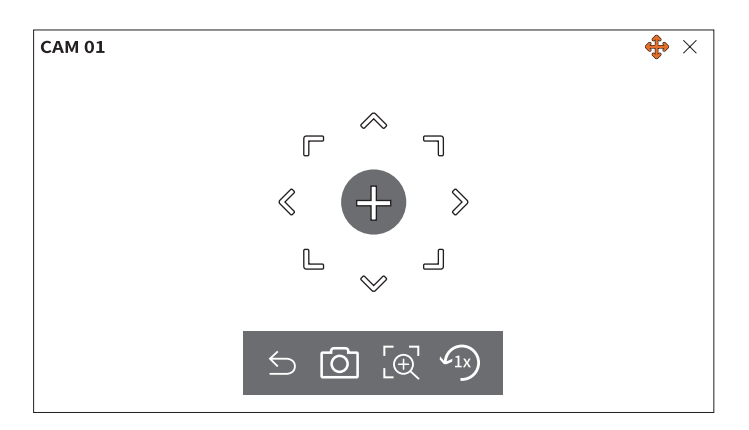

- $\bullet$   $\leq$ : zamknięcie trybu PTZ.
- $\lceil \widehat{O} \rceil$ : przechwycenie obrazu wideo bieżącego stanu.
- $\bullet$   $\lbrack \oplus \rbrack$ : po kliknięciu ikony zoomu cyfrowego można powiększać i pomniejszać obraz wideo za pomocą przycisków  $\langle \theta \rangle / \theta$ .
- $\cdot$   $\sqrt{1}$ : przywrócenie powiększenia ekranu 1x.

### **Dostosowywanie kierunku kamery**

Po ustawieniu kursora myszy na przycisku  $\langle + \rangle$ pojawi się 8-kierunkowy klawisz. Po usunięciu kursora z obszaru klawisza kierunkowego klawisz zniknie. Klikając jednokrotnie klawisz 8-kierunkowy, można precyzyjnie ustawić kierunek kamery. Aby przesunąć kamerę w żądanym kierunku, klikaj odpowiednie klawisze strzałek. Aby zatrzymać proces, zwolnij klawisz myszy.

Aby szybko dostosować kierunek kamery, kliknij przycisk < > i przeciągnij. Ekran przesunie się szybko w wybranym kierunku. Prędkość ruchu ekranu można dostosować zgodnie z odległością przeciągania.

#### **Przesuwanie na środek ekranu**

Kliknij konkretną lokalizację na ekranie, aby przenieść obraz wideo z tej lokalizacji na środek ekranu.

#### **Powiększanie wybranego obszaru**

Przeciągnij konkretny obszar ekranu, aby ustawić go na środku ekranu i powiększyć wybrany obszar.

#### **Przybliżanie i oddalanie wideo**

Można przybliżyć lub pomniejszyć za pomocą kółka myszy. Aby przywrócić oryginalny rozmiar, kliknij przycisk  $<$   $\sqrt{1}x$ ) >.

### **Pomn.**

Obraz wideo można powiększać i pomniejszać za pomocą zoomu cyfrowego. Wybierz żądany kanał i kliknij przycisk  $\langle \overline{\mathbb{R}} \rangle$ .

Nastąpi otwarcie trybu zoomu cyfrowego.

 $\mathbb{Z}$ ■ W trybie PTZ funkcję zoomu cyfrowego można uruchomić, klikając przycisk <  $\lbrack \mathbb{G} \rbrack$ >.

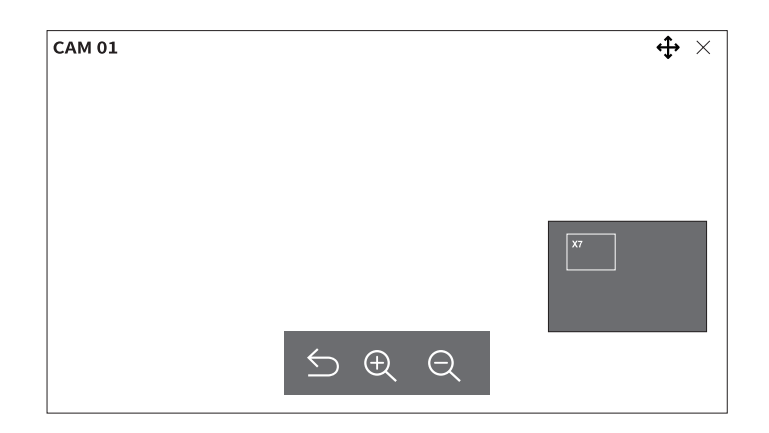

- $\bigcirc$ : zamykanie trybu zoomu cyfrowego.
- $\cdot \mathcal{A}/\mathcal{A}$ : powiększanie lub pomniejszanie obrazu wideo.
- ● Miniaturowa mapa: po powiększeniu obrazu wideo o 10% zostanie wyświetlona miniaturowa mapa. Za jej pomocą można szybko sprawdzić żądaną lokalizację na powiększonym obrazie wideo.

# **Audio**

W trybie na żywo można włączać/wyłączać dźwięk odpowiadający konkretnemu kanałowi.

Wybierz żądany kanał i kliknij przycisk  $\langle \Box \psi \rangle$ .

Dźwięk może być włączony tylko na jednym kanale. Dźwięk pochodzący z innych kanałów zostanie automatycznie wyłączony.

- ■ Jeśli poprawnie skonfigurowano ustawienia dźwięku, ale nie słychać dźwięku ani głosu, sprawdź czy połączona kamera sieciowa obsługuje  $\mathbb{Z}$ sygnał dźwiękowy, a ustawienia dźwięku zostały właściwie skonfigurowane. Ikona dźwięku może być wyświetlana, jeśli sygnał dźwiękowy nie przebija się przez szum.
	- ■ W trybie na żywo wyłącznie przy kanale, dla którego w opcji <**Audio**> ustawiono wartość <**Wł.**> w menu "**Konfig** > **Kamera** > **Konfig.**  kanału", wyświetlana jest ikona ( ((1)) ), za pomocą której można włączać/wyłączać dźwięk.

### **Zmiana współczynnika kształtu kanału**

Współczynnik proporcji można zmienić dla każdego kanału.

Wybierz żądany kanał i kliknij przycisk  $\langle \Gamma_{-} \rangle$ .

Obraz wideo zostanie wyświetlony z zastosowaniem rzeczywistych proporcji.

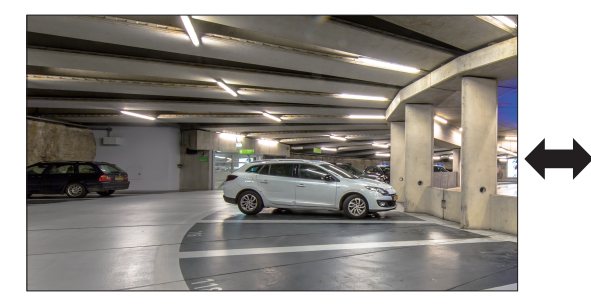

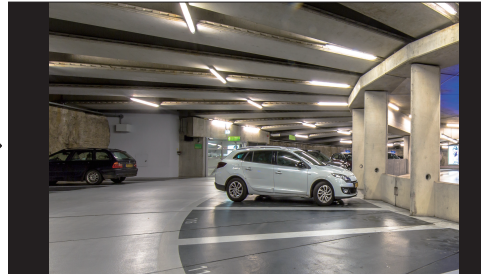

#### **Dewarping**

Obraz zniekształcony przez kamerę typu rybie oko można skorygować.

Wybierz żądany kanał i kliknij przycisk <  $\bigcirc$ X >.

Spowoduje to przejście do trybu konfiguracji funkcji dewarping.

- ■ W niektórych modelach ta funkcja nie jest obsługiwana.  $\mathbb{Z}$ 
	- Działa ona tylko w przypadku rozdzielczości wideo 1:1.
	- Ustawiony tryb funkcji dewarping zostaje skasowany przy zmianie rozkładu, więc należy go ustawiać ponownie.
	- Dewarping zostanie zastosowany tylko do wybranego kanału.
	- W trybie dewarping liczba klatek/sek wideo jest ograniczona w zależności od rozdzielczości (3 fps 30 fps).

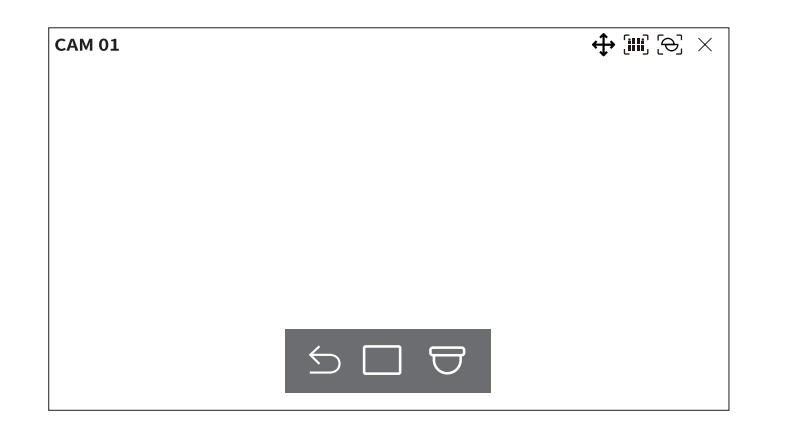

- $\bigcirc$ : Tryb dewarpingu zostaje zamknięty.
- ● : Tryb widoku można wybrać spośród opcji <**Pojedynczy**>, <**Widok quad**>, <**Panorama pojedyncza**> i <**Panorama podwójna**>.
- Pojedynczy, Widok quad: z funkcji PTZ można skorzystać przesuwając mysz w dół/lewo, prawo lub kręcąc kółkiem myszy.
- Panorama pojedyncza: można wybrać, kiedy tryb mocowania ma być ustawiony na opcję <**Ściana**>.
- Panorama podwójna: można wybrać, kiedy tryb mocowania ma być ustawiony na opcję <**Podłoga**> lub <**Sufit**>.

Z funkcji PAN można skorzystać przesuwając mysz w lewo lub w prawo.

● : Tryb mocowania można wybrać spośród opcji <**Podłoga**>, <**Ściana**> i <**Sufit**>.

# **Sterowanie PTZ**

Za pomocą tego dekodera można skonfigurować ustawienia kamery PTZ, a także kamer komercyjnych dostępnych na rynku, zgodnie z własnymi preferencjami.

Ta funkcja jest aktywna tylko w przypadku wybrania kanału, do którego podłączona jest kamera PTZ.

# **Obsługa PTZ — pierwsze kroki**

Kamera PTZ zostanie aktywowana tylko w przypadku wybrania kanału, do którego podłączona jest kamera PTZ. Po wybraniu żądanego kanału kliknij przycisk < $\bigoplus$ > w menu ekranu na żywo.

 $\blacksquare$  Ta funkcja jest dostępna tylko wówczas, gdy podłączono kamerę PTZ, a na ekranie wyświetlana jest ikona < $\bigoplus$ >.

- ■ Jeśli podłączona kamera sieciowa nie obsługuje operacji PTZ, ustawienia sterowania PTZ można (w miarę możliwości) wciąż skonfigurować, instalując sterownik PTZ (urządzenie fizyczne).
- ■ Obsługiwana jest wyłącznie kamera sieciowa z funkcją PTZ firmy Hanwha Techwin oraz kamera zarejestrowana w ONVIF.

# **Menu sterowania PTZ**

Za pomocą jednej kamery PTZ można wykonywać operacje obrotu, nachylenia i powiększenia w celu monitorowania wielu miejsc, a także skonfigurować ustawienia niestandardowe presetów w żądanym trybie.

Aby wyświetlić menu sterowania kamerą PTZ, jak na poniższej ilustracji, kliknij przycisk <**Sterowanie PTZ** > w lewym dolnym rogu ekranu na żywo.

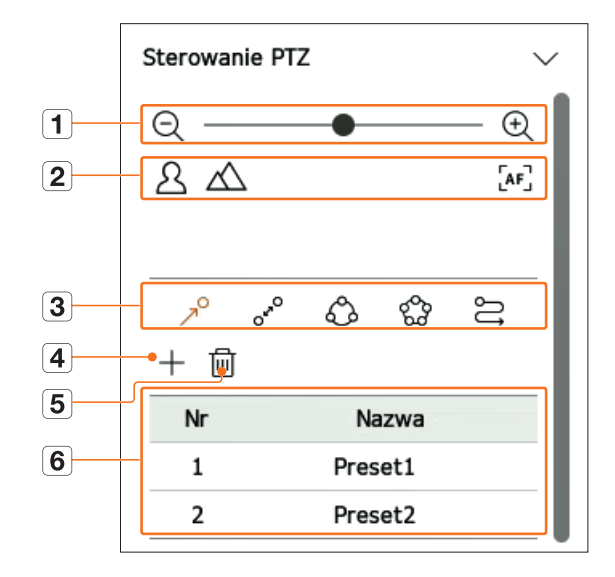

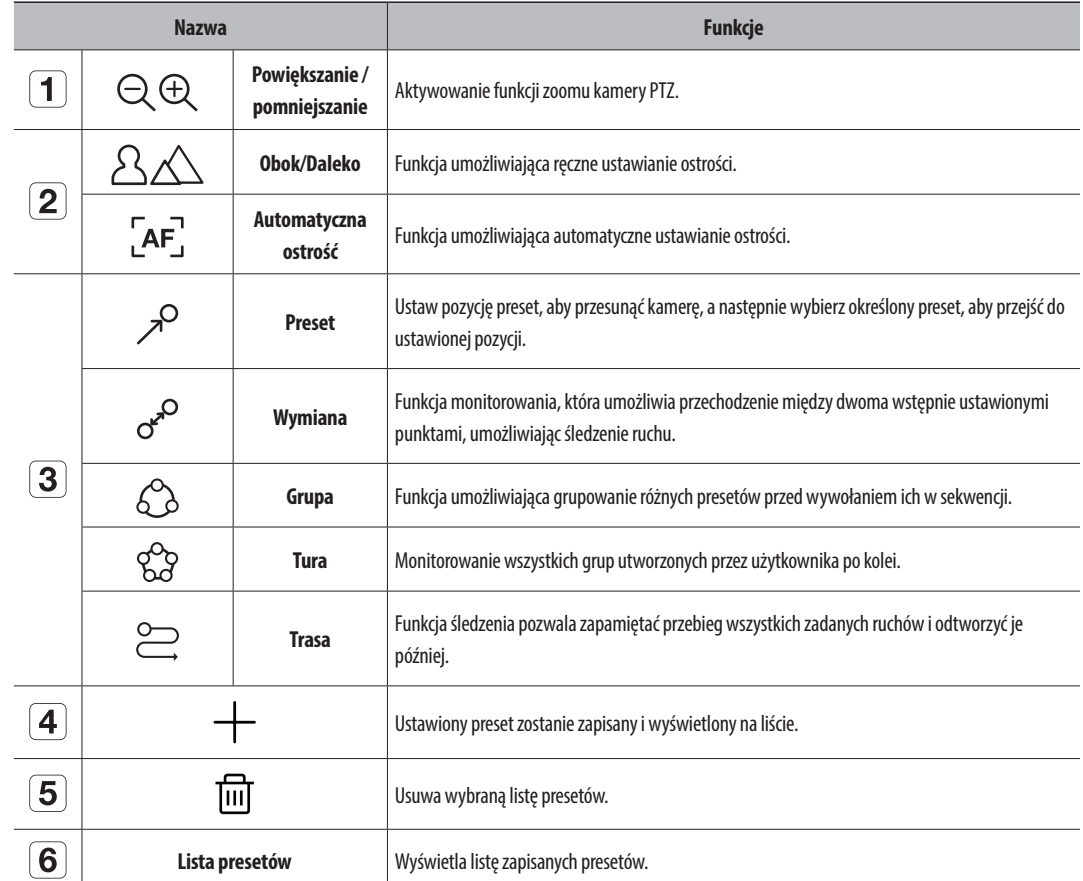

■ Oznaczenie wskazujące na działanie (aktywność) funkcji PTZ może pozostawać aktywne, nawet jeśli obsługa PTZ nie jest dostępna w  $\mathscr{D}$ normalnym trybie. Dlatego przed przystąpieniem do dalszych czynności należy się upewnić, że ustawienia PTZ zostały wprowadzone.

■ Nazwy i funkcje operacji Wymiana, Grupa, Tura i Trasa mogą się różnić, w zależności od kamery.

■ Nawet jeśli Twoja kamera sieciowa obsługuje tę funkcję, możesz jej używać tylko wtedy, gdy przycisk jest włączony w programie sterowania PTZ.

# **Korzystanie z funkcji cyfrowego PTZ (D-PTZ)**

- **1.** Zarejestruj kamerę, która obsługuje profil D-PTZ.
	- ■ Z funkcji D-PTZ można korzystać, jeśli kamera obsługuje profil D-PTZ.
- **2.** Zarówno w przypadku kamer obsługujących ogólne funkcje PTZ, jak i kamer obsługujących funkcje D-PTZ, można sterować obrazem na żywo za pomocą menu funkcji <**Sterowanie PTZ**>.
	- ■ Więcej informacji na temat obsługiwanych funkcji można znaleźć w instrukcji obsługi kamery.

### **Preset**

Preset to zestaw zapisanych danych określających lokalizację kamery PTZ. Pojedyncza kamera PTZ może zapisać do 300 lokalizacji.

 $\mathbb{Z}$ ■ Maks. liczba presetów może się różnić w zależności od liczby presetów obsługiwanych przez kamerę.

#### **Dodawanie presetu**

- **1.** Wybierz żądany kanał i kliknij przycisk <  $\leftarrow \rightarrow$ .
	- ■ Pojawi się ekran sterowania PTZ.
- **2.** Użyj klawiszy strzałek, aby ustawić kamerę na punkcie.
- **3.** Kliknij przycisk <  $\mathcal{P}$ >.
- 4. Kliknięcie przycisku < +> spowoduje wyświetlenie okna "Ustawienia wstępne".

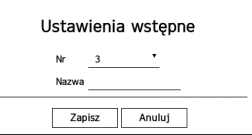

- **5.** Kliknij < Nr  $\frac{3}{2}$  > aby wybrać numer presetu do ustawienia.
- **6.** Wpisz nazwę presetu
- **7.** Kliknij przycisk <**Zapisz**>. Ustawienie presetu zostanie zapisane.

 $\mathbb{Z}$ ■ Jeśli kamera, w której zapisano presety, zostanie wymieniona na inną, należy ponownie skonfigurować presety.

 $\mathbf{u}$ 

#### **Usuwanie zarejestrowanego presetu**

**1.** Kliknij przycisk <  $\mathcal{P}$ >.

**2.** Kliknij przycisk < lm>. Pojawi się okno "**Usuń preset**".

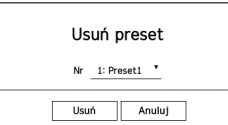

**3.** Kliknij przycisk <  $Nr = 1.$  Preset1  $\cdot$  >, aby wybrać preset do usunięcia.

**4.** Kliknij przycisk <**Usuń**>. Wybrany preset zostanie usunięty.

# **Uruchamianie presetu**

- **1.** Kliknij przycisk <  $\mathcal{P}$ >.
- **2.** Kliknij preset do uruchomienia na liście. Obiektyw kamery przesuwa się do ustawionej pozycji.

# **Uruchamianie funkcji Wymiana (autopanoramowanie), Grupa (skanowanie), Tura lub Trasa (schemat)**

Metoda uruchamiania każdej funkcji jest taka sama, jak presetowa metoda działania. Szczegółowe informacje dot. użycia można znaleźć w instrukcji obsługi kamery.

 $\mathbb{Z}$ ■ W zależności od możliwości kamery mogą być dostępne tylko niektóre funkcje.

# Konfig

Można skonfigurować kamerę, urządzenie, sieć i system.

M ■ Poniższą konfigurację ekranu konfiguracji można sprawdzić, gdy jest on w trybie pracy <**Samodzielny**>.

# **Układ ekranu konfiguracji**

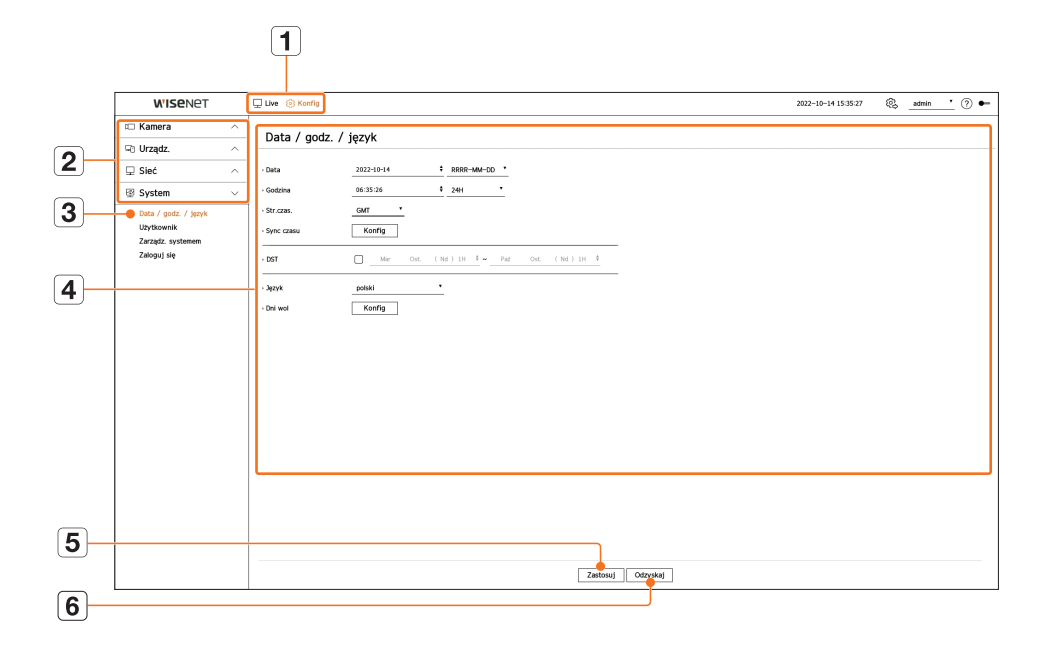

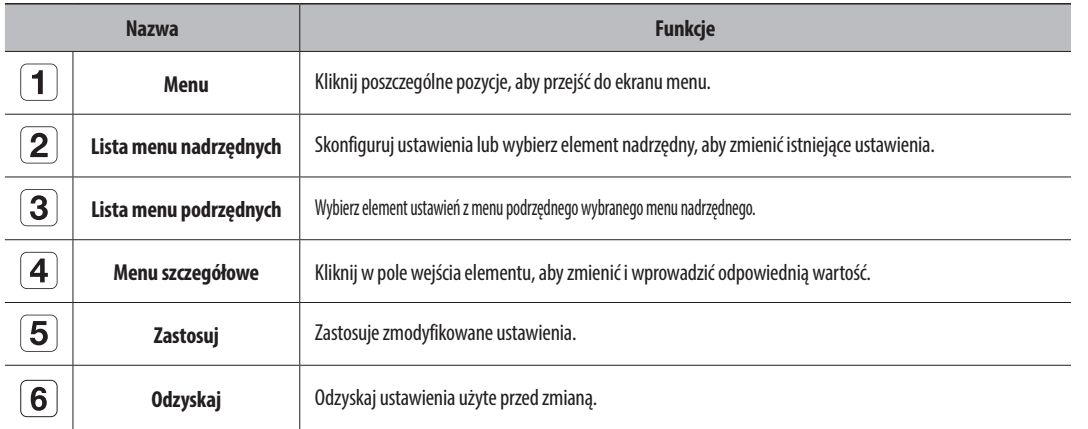

# **Ustawienia kamery**

Użytkownik ma dostęp do konfiguracji kanałów, ustawień kamery, profili oraz ustawień powiązanych z hasłem do kamery.

# **Konfig. kanału**

Można zarejestrować kamerę sieciową dla każdego kanału i nawiązać między nimi połączenie.

#### **Konfig > Kamera > Konfig. kanału**

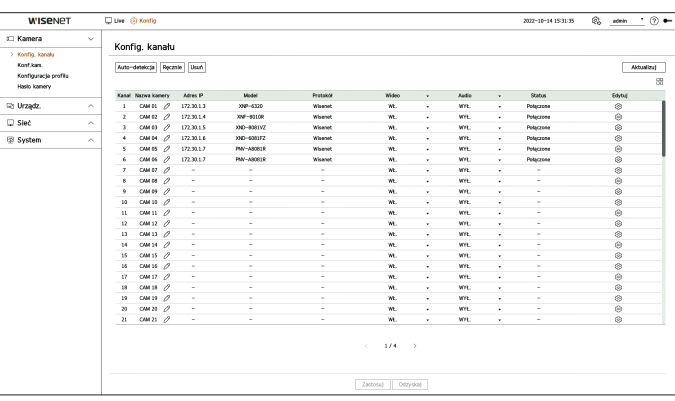

- $\bullet$   $\Box$ : Wyświetla kamerę kanału w postaci listy lub miniaturki.
- ■ Kamery podłączone przez ONVIF nie obsługują podglądu.
- ● Nazwa kamery: Wprowadź nazwę kamery. Możesz wprowadzić do 15 liter ze spacjami.
- ● Adres IP: Podaje adres IP kamery sieciowej.
- ● Model: Pokazuje nazwę modelu kamery.
- ● Protokół: Pokazuje informacje o protokole zarejestrowanej kamery.
- ● Wideo
- WŁ./WYŁ.: Wybrany kanał kamery możesz włączyć lub wyłączyć. Jeżeli obraz wideo kamery pozostaje wyłączony, wyświetlacz jest pusty.
- Ukryty1: Pokazuje informacje wskazanego kanału inne niż wizja. Ze względu na ochronę prywatności, nie wyświetla wideo podczas nagrywania.
- Ukryty2: Nie wyświetla wszystkich informacji dotyczących wybranego kanału, a jedynie pusty ekran.
- $\not\!\! \not\!\! E$ ■ Kanały, dla których tryb wideo jest ustawiony jako <**Ukryty1**> lub <**Ukryty2**>, nie wydają dźwięku.
- ● Audio
	- Jeżeli jest ustawione na <**WŁ.**>, możesz włączyć lub wyłączyć kanał audio na ekranie na żywo.
- Jeżeli jest ustawione na <**WYŁ.**>, kanał audio jest wyłączony na ekranie na żywo i nie jest nagrywany.
- ■ Kanały, dla których tryb wideo jest ustawiony jako <**Ukryty1**> lub <**Ukryty2**> nie wydają dźwięku na ekranie na żywo nawet, jeśli audio  $\mathbb Z$ jest ustawione na <**WŁ.**>.
- ● Status: Pokazuje status połączenia.
- ● Edytuj: możliwość zmiany informacji o podłączeniu kamery.
- ● Aktualizuj: Można sprawdzić wersję kamery, wersję uaktualnienia oraz status w celu aktualizacji.
- $\mathbb{Z}$ ■ Jeśli po inicjalizacji systemu nie można zarejestrować kamery, sprawdź ustawienia sieci. Po inicjalizacji systemu i zresetowaniu ustawień
	- sieciowych przepustowość sieci kamery będzie różna od przepustowości sieci produktu, dlatego nie będzie można zarejestrować kamery.

#### **Automatyczna rejestracja kamer sieciowych**

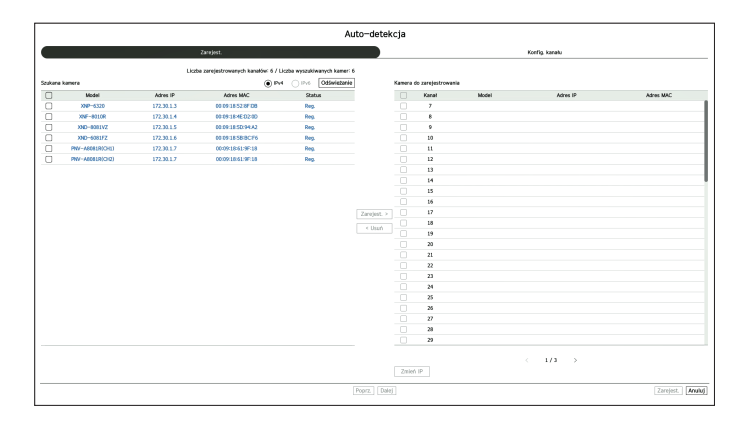

- **1.** W polu <**Konfig. kanału**> kliknij przycisk <**Auto-detekcja**>.
- **2.** Pojawi się okno <**Auto-detekcja**>.
	- Aby automatycznie wyszukać i zarejestrować kamerę, kliknij przycisk <  $\Box$ a iście urządzeń na ekranie trybu na żywo.
- **3.** Wybierz kamerę do zarejestrowania na liście <**Szukana kamera**> i naciśnij przycisk <**Zarejest.**>. Można sprawdzić wybraną kamerę na liście <**Kamera do zarejestrowania**>.
	- Zarejestrowana kamera zostanie podświetlona na niebiesko na liści.
	- ■ Jeżeli kamera będzie wyszukiwana ponownie lub jeżeli adres IP to stary adres IP, który nie został przypisany przez serwer DHCP (na przykład: 192.168.1.100), należy nacisnąć przycisk <**Odświeżanie**>, aby sprawdzić, czy został przypisany nowy adres IP.
	- ■ Opcja <**Status**> pozwala wyświetlić informacje o stanie uwierzytelniania kamery. W przypadku wystąpienia stanu <**Niepow. uw.**> kliknij przycisk  $<$   $\mathscr{D}$  >, aby wprowadzić ID kamery oraz hasło.
	- Kliknij nagłówek u góry listy, aby sortować listę według tego nagłówka.
- **4.** Aby zmienić adres IP kamery, wybierz określoną kamerę z listy <**Kamera do zarejestrowania**> i naciśnij przycisk <**Zmień IP**>.
- **5.** Aby ustawić kanał zarejestrowanej kamery, kliknij przycisk <**Dalej**> u dołu ekranu.
- **6.** Naciśnij przycisk **<Zarejest.**> w prawym dolnym rogu ekranu, aby zarejestrować wybraną kamerę.
- ■ Jeśli zarejestrujesz kamerę przy użyciu konta użytkownika, a nie konta administratora, funkcje kamery mogą być ograniczone. Ø
	- ■ Jeśli zmienisz ID/hasło kamery w przeglądarce kamery, jeśli kamera jest już zarejestrowana w rejestratorze, musisz również zmienić informacje o ID/haśle kamery zarejestrowanych w rejestratorze.
	- ■ Po przywróceniu ustawień fabrycznych kamera domyślnie przyjmuje identyfikator i hasło ustawione w "**Konfig** > **Kamera** > **Hasło kamery**".
	- ■ Jeśli identyfikator i hasło kamery zostały już ustawione, zarejestrowane informacje są zgodne z identyfikatorem i hasłem ustawionym w "**Konfig** > **Kamera** > **Hasło kamery**"
	- (do 3 zestawów).
	- ■ Kamera Wisenet jest zarejestrowana za pomocą protokołu Wisenet, podczas gdy kamera innej firmy zarejestrowana jest za pomocą protokołu ONVIF.
	- ■ Urządzenie z serwerem DHCP nie powinno być nigdy podłączane do portu PoE ani portu konfiguracji kamery (przykład: Router)
	- ■ Jeśli kamera używa własnego zasilacza, należy ją ręcznie lub automatycznie zarejestrować.

#### **Ręczna rejestracja kamery sieciowej**

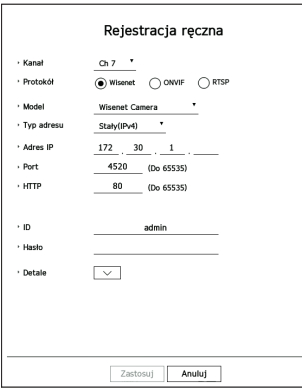

- **1.** W polu <**Konfig. kanału**> kliknij przycisk <**Ręcznie**>.
- **2.** Zostanie wyświetlone okno <**Rejestracja ręczna**>.
	- ■ Kamerę można zarejestrować ręcznie, klikając przycisk <+> na liście urządzeń na ekranie na żywo.
- **3.** Wybierz kanał oraz protokół wykorzystywany przez kamerę. Wprowadzane dane mogą się różnić zależnie od wybranego protokołu.
- ● Wisenet: Można użyć protokołu kamery Wisenet.
- ● ONVIF: Oznacza, że kamera obsługuje protokół ONVIF. Podłączając kamerę, która nie występuje na liście, należy wybrać <**ONVIF**>.
- ■ Gdy kamera jest zarejestrowana za pomocą ONVIF, jeżeli różnica w czasie systemowym między kamerą a urządzeniem pamięci masowej wynosi 2 minuty lub więcej, nie będzie możliwa rejestracja. W takim przypadku należy zsynchronizować czas kamery i urządzenia pamięci masowej.
- RTSP: Zgodne z RFC 2326, jeden z protokołów "Real Time Streaming Protocol (RTSP)" do strumieniowania w czasie rzeczywistym.
- **4.** Jeżeli wybierany jest protokół <**Wisenet**> należy sprawdzić opcje.
- Model: Wybierz model kamery.
	- Nieznany: tę opcję należy wybrać, gdy nie można zidentyfikować modelu kamery.
	- Wisenet Camera: Można zarejestrować kamery i enkodery Hanwha Techwin.
- Wisenet Multi-Channel: Możliwa jest rejestracja kamer wielokierunkowych oraz kamer multi-imager marki Hanwha Techwin. Kamera wielokanałowa to kamera z wieloma modułami w jednym korpusie. Automatyczna rejestracja kamery w dekoderze umożliwia zarejestrowanie wielu kanałów jednocześnie. Jeśli jednak chcesz ją zarejestrować ręcznie, należy zarejestrować jeden kanał w jednym czasie.

# Konfig

- ● Typ adresu: Wybierz rodzaj adresu kamery.
- Obsługiwany typ adresu może się różnić w zależności od typu podłączonego produktu.
- IPv4/IPv6: Służy do wprowadzania bezpośrednio adresu IP kamery.
- Wisenet DDNS: Dostępny tylko, gdy kamera jest zarejestrowana na serwerze Wisenet DDNS (ddns. hanwha-security.com). Podaj zarejestrowaną domenę DDNS ID. **Przykład)** http://ddns.hanwha-security.com/snb5000 ; W Wisenet DDNS wpisz snb5000
- URL: Do wprowadzania adresu URL.
- ■ Specyfikacje DDNS każdej kamery można sprawdzić w instrukcji użytkownika odpowiedniej kamery.
- Adres IP: Wpisz adres IP kamery.
- Port: Wpisz port kamery.
- W zależności od typu kamery niektóre porty urządzenia nie są dostępne.
- HTTP: Wpisz port HTTP kamery.
- ● ID: Podaj ID rejestrowanej kamery.
- ● Hasło: Wprowadź hasło kamery w celu zarejestrowania.
- ● Detale: Można ustawić tryb strumieniowy.
- **5.** Wybierz <**ONVIF**> lub <**RTSP**> dla protokołu oraz wprowadź własne dane we właściwym polu.
	- ONVIF: Po wybraniu typu IP ustaw adres IP, port ONVIF, ID, hasło i szczegóły.
	- Rodzaj IP: wybór rodzaju IP kamery.
	- Adres IP: wprowadź adres IP kamery.
	- Port ONVIF: Wprowadź numer portu gdy typ adresu to IPv4 lub IPv6.
	- Kanał: pozwala wprowadzić kanał do rejestracji kamery.
	- ID: Wprowadź ID kamery.
	- Hasło: Wprowadź hasło kamery.
	- Detale: Można ustawić użycie TLS, tryb upoważnienia i tryb przesyłania strumieniowego.
	- RTSP: Ustaw adres URL, ID, hasło i szczegóły.
	- URL: Wprowadź swój adres RTSP. Więcej informacji można znaleźć w instrukcji użytkownika kamery.
	- ID: Wprowadź ID kamery.
	- Hasło: Wprowadź hasło kamery.
	- Detale: Można ustawić tryb strumieniowy.
- M ■ Po wybraniu protokołu ONVIF lub RTSP, można ustawić tryb strumieniowy w sekcji Szczegóły.
	- TCP: Połączenie z kamerą sieciową działa w trybie "RTP przez TCP".
	- UDP: Połączenie z kamerą sieciową działa w trybie "RTP przez UDP".
	- HTTP: Połączenie z kamerą sieciową działa w trybie "RTP przez TCP (HTTP)".
	- HTTPS: Połączenie z kamerą sieciową działa w trybie "RTP przez TCP (HTTPS)".

#### **Aby sprawdzić błędy rejestracji kamery**

Jeżeli rejestracja nie powiodła się, zostanie podany powód odmowy.

- ● **Połączenie nie nawiązane z nieznanego powodu**: Taki komunikat pojawia się, gdy kamera nie została zarejestrowana ze względu na nieznany status łącza.
- ● **Odłączony ze względu na zablokownie kamery.** : Komunikat pojawia się po pięciokrotnym błędnym wprowadzeniu ID/hasła konta kamery. Spróbuj zalogować się ponownie po 30 sekundach. Jeżeli ten komunikat nadal się pojawia, należy sprawdzić, czy ktoś nie próbuje uzyskać dostępu do kamery z zewnątrz.
- ● **Połączenie udane.** : Taki komunikat pojawia się, gdy kamera jest podłączona poprawnie.
- ● **Informacje o modelu są niepraw. Wpisz prawidł. nazw modelu.** : Taki komunikat pojawia się, gdy informacja o modelu podana przy rejestracji kamery nie jest poprawna.
- ● **Autoryzacja nie powiodła się.** : Taki komunikat pojawia się, gdy ID lub hasło podane przy rejestracji kamery nie jest poprawne.
- ● **Dostęp nie powiódł się ze względu na przekroczenie liczby jednoczesnych użytkowników.** : Taki komunikat pojawia się, gdy liczba jednoczesnych użytkowników przekracza zadaną granicę.
- ● **Połączenie nienawiązane niepr. port HTTP**: Taki komunikat pojawia się, gdy port HTTP kamery jest niepoprawny.
- ● **Połączenie nie nawiązane. Nieznany błąd połączenia.** : Taki komunikat pojawia się, gdy kamera nie połączyła się ze względu na nieznany błąd.
- ● **Zmiana modelu użytkownika**: W przypadku rejestrowania nowej kamery zostaje ona nazwana zgodnie domyślną nazwą urządzenia, jeśli użytkownik ustawił model na <**Wisenet Camera**>. W przypadku problemu z automatyczną rejestracją użytkownik może zmienić nazwę modelu kamery, którą chce zarejestrować.

#### **Edycja profilu kamery**

Aby zmienić profil, zobacz stronę "**Konfig** > **Ustawienia kamery** > **Konfiguracja profilu**" w Spisie Treści.

- ■ W przypadku dekodera, jeśli ustawisz różne profile dla profilu na żywo i profilu zdalnego, jedna kamera może wytworzyć 2 rodzaje strumieni Ø wideo. W szczególności należy zwrócić uwagę na fakt, że profil na żywo może różnić się w zależności od używanego trybu podziału ekranu.
	- ■ W przypadku kamer jeśli zastosowano tylko jeden profil, szybkość klatek jest stała i zgodna z profilem. Jeśli występuje wiele profili, szybkość klatek wytwarzanego strumienia wideo nie jest gwarantowana. Na przykład jeśli występują 2 profile 30 fps, kamera może przesyłać strumienie z prędkością 20 fps.

#### **Usuwanie kamery sieciowej**

- **1.** Kliknij przycisk <**Usuń**> w polu <**Konfig. kanału**>.
- **2.** Po wyświetleniu okna usunięcia wybierz kanał kamery do usunięcia.
	- ■ Aby usunąć kamery dla wszystkich kanałów, kliknij przycisk <**Wszystkie kanały**>.
- **3.** Aby usunąć kamerę wybranego kanału, kliknij przycisk <**OK**>.

#### **Aktualizacja oprogramowania układowego kamery sieciowej**

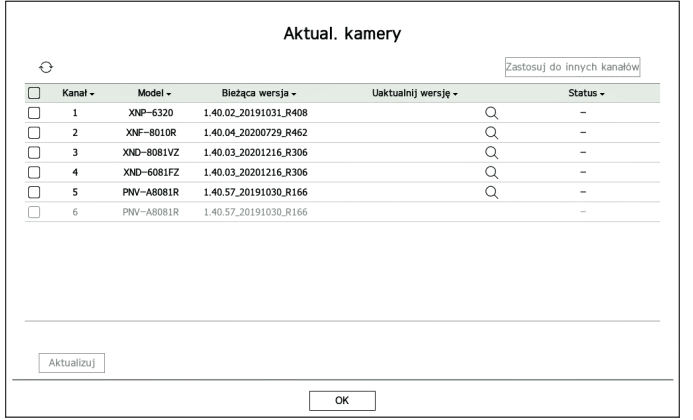

- ● Kanał: Wyświetla informacje o kanale
- Model: Wyświetla informacje o modelu kamery.
- ● Bieżąca wersja: Wyświetla aktualną wersję oprogramowania kamery.
- ● Uaktualnij wersję: Wyświetla wersję oprogramowania do aktualizacji.
- Naciśnij przycisk  $<\bigcirc$  >, aby ręcznie wybrać oprogramowanie układowe na USB.
- $< \Box$  > wskazuje aktualizację za pośrednictwem zdalnego serwera.
- ● Status: Wyświetla status trwającego uaktualnienia (uaktualnienie, udane, nieudane).
- **1.** Naciśnij przycisk <**Aktualizuj>**> w polu <**Konfig. kanału**>.
- **2.** Wyświetla aktualizowaną listę kanałów wśród podłączonych kamer.
	- ■ Jeśli na zdalnym serwerze istnieje nowsze oprogramowanie, wyświetlana jest wersja aktualizacji, a pole wyboru jest automatycznie zaznaczane.
	- Jeśli nie widzisz wersji uaktualnienia, możesz nacisnąć przycisk <  $\bigodot$ >, aby uzyskać informacje o wersji uaktualnienia z serwera.
	- $\blacksquare$  Podłącz kamerę USB z oprogramowaniem kamery do urządzenia i naciśnij przycisk  $<\bigmathsf{Q}>$ , aby sprawdzić i wybrać plik oprogramowania układowego na USB.
	- ■ Wybierz kanał i naciśnij przycisk <**Zastosuj do innych kanałów**>, aby zastosować oprogramowanie wewnętrzne do innych kanałów podłączonych do tego samego modelu.
- **3.** Zaznacz pole kanału, który chcesz uaktualnić.
- **4.** Kliknij przycisk <**Aktualizuj**>. Rozpocznie się aktualizacja oprogramowania układowego kamery.
	- Podczas aktualizacji możesz przejść do innego menu.
	- ■ Możesz zatrzymać aktualizację, klikając przycisk <**Stop**> podczas aktualizacji.
	- ■ Po zakończeniu uaktualniania można wyświetlić wyniki w oknie podręcznym.
- Ø ■ Aktualizacja oprogramowania układowego jest dostępna tylko dla kanałów połączonych z protokołem Wisenet i kontem administratora kamery.
	- ■ Jeśli wersja aktualizacji nie jest wyświetlana, mimo że oprogramowanie układowe kamery jest nieaktualne, sprawdź ustawienia sieciowe.
	- ■ Jeśli w górnym folderze USB znajduje się ponad 50 plików oprogramowania układowego, plik może nie zostać przeskanowany.
	- ■ System może się zrestartować, jeśli USB zostanie odłączone od urządzenia podczas aktualizacji przez USB.

#### **Konf.kam.**

Możesz ustawić kamerę podczas oglądania obrazu wideo na żywo z wybranej kamery.

#### **Konfig > Kamera > Konf.kam.**

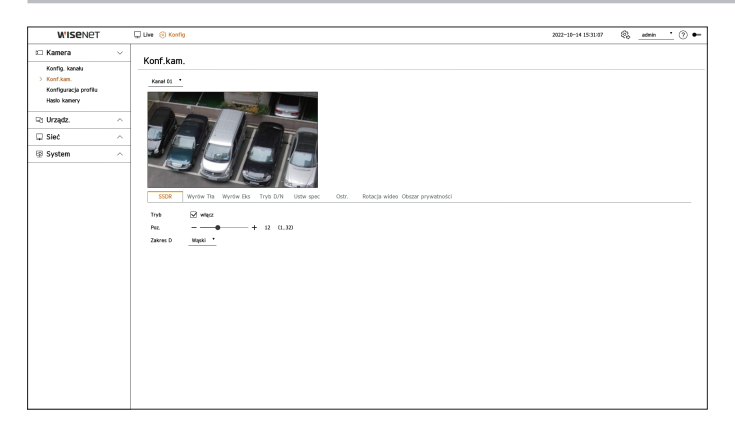

- $\mathbb{Z}$ ■ Funkcję tą można użyć w następujących wypadkach:
	- 1. Kamera podłączona do protokołów Wisenet
	- 2. Kamera podłączona z uprawnieniami admina.
	- ■ Więcej informacji o ustawieniach kamery możesz znaleźć w podręczniku użytkownika kamery. Ustawienia i specyfikacje zależą od typu kamery.
	- ■ W niektórych modelach ta funkcja nie jest obsługiwana.

#### **SSDR**

Jeżeli obszary ciemne i jasne różnią się znacznie, należy rozjaśnić obraz obszarów ciemnych, aby utrzymać poziom jasności całości. Można ustawić tryb, poziom i zakres D.

#### **Wyrów Tła**

Możesz obserwować zarówno ciemne jak i jasne obszary. Można ustawić Tryb, Poziom WDR, Poziom czerni WDR i Poziom bieli WDR.

#### **Wyrów Eks**

Możesz zmieniać ekspozycję kamery.

- Można ustawiać jasność, migawkę, SSNR, czułość, przesłonę/obiektyw oraz AGC.
- ● Jasność: pozwala regulować jasność poprzez ustawienie wartości ekspozycji.
- ● Migawka: pozwala regulować jasność poprzez sterowanie czasem migawki kamery. W przypadku wybrania migawki można ustawić jedną z poniższych pozycji.
- AUTOM.: automatyczna regulacja jasności poprzez sterowanie czasem migawki kamery.
- ESC (elektroniczne sterowanie migawką): automatyczna regulacja jasności poprzez dostosowywanie czasu migawki do jasności otoczenia.
- Ręcznie: regulacja jasności poprzez ręczne wybranie maksymalnego/minimalnego czasu migawki kamery.
- Anty-migotanie: ograniczenie migotania obrazu wideo w przypadku rozmycia ekranu wskutek różnych czynników związanych z oświetleniem i częstotliwością. W przypadku wybrania częstotliwości zapobiegającej migotaniu nie można ustawić czasu migawki.

# Konfig

- ● SSNR: regulacja jasności poprzez ograniczenie szumu i zminimalizowanie powidoków, nawet w ciemnych miejscach.
- ● Czułość: automatyczna regulacja czasu migawki zgodnie z jasnością bieżącego oświetlenia.
- ● Przesłona/soczewka: regulacja jasności poprzez automatyczne lub ręczne dostosowanie przesłony i obiektywu kamery.
- ● AGC: regulacja jasności poprzez wzmocnienie sygnału elektrycznego kamery podczas wykonywania zdjęć w ciemności.

#### **Tryb D/N**

Możesz zmienić tryb i dostosować kolor i kontrast.

Można ustawić Tryb, Czas wyśw., Negatyw Kolorowy, Okres, Wejście alarmowe, Przełącz. Jasn., Prosta ostrość po dniu/nocy i Czas aktywacji (Kolor).

- ● W menu <**Tryb**> można wybrać tryb ekranu wideo D/N.
	- Kolor: obrazy są zawsze wyświetlane w kolorze.
	- C-B: obrazy są zawsze czarno-białe.
	- AUTOM.: w normalnym otoczeniu wideo będzie zawsze wyświetlane w kolorze, a w nocy w czerni i bieli.
	- Zewn: wyświetlanie obrazu wideo w kolorze lub w czerni i bieli poprzez podłączenie zewnętrznej kamery na podczerwień do zacisku wejściowego alarmu. W przypadku wybrania opcji <**Zewn**> należy ustawić pozycję wejścia alarmu.
	- Harmonogram: steruje trybem wyjścia wideo poprzez bezpośrednie podanie godziny aktywacji kolorowego obrazu wideo. Kliknij przycisk <**Konfig**> i wprowadź godzinę aktywacji.

#### **Ustw spec**

Można ustawić DIS (cyfrowa stabilizacja obrazu), UsMgł i Poz. usuw mgły.

#### **Ostr.**

Możesz ustawić ostrość obrazu wideo. Można ustawić Ostr., ZOOM, Ostrość uproszc. i Zainicjuj ostrość.

#### **Rotacja wideo**

Można ustawić odwrócenie/kopia lustrzana oraz widok holu.

#### **Obszar prywatności**

W celu ochrony prywatności możesz ustawić obszar, który zostanie ukryty w zakresie obrazu kamery. Możesz wybrać, czy chcesz używać ustawienia prywatności i skonfigurować do 32 nowych obszarów prywatności.

■ W przypadku kamery PTZ konfiguracja ustawień jest niemożliwa, a w przypadku ich konfiguracji ustawiony obszar może być nieprawidłowy.

# **Konfiguracja profilu**

#### **Ustawianie profilu na żywo**

Możesz zmienić ustawienia bieżącego przesyłu z kamery sieciowej.

#### **Konfig > Kamera > Konfiguracja profilu > Live**

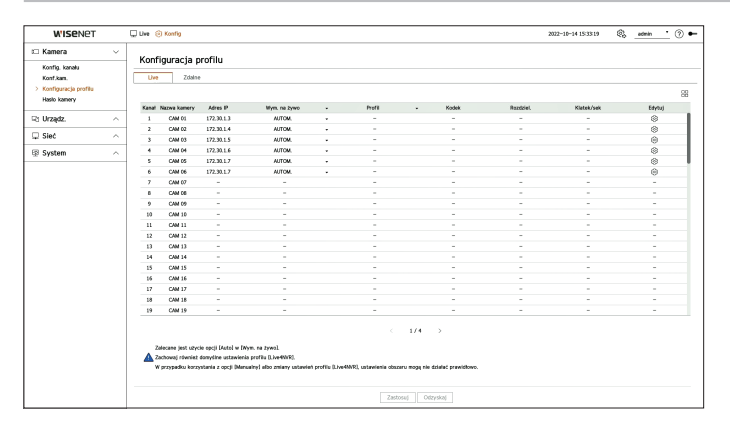

- $\bullet$   $\Box\Box$ : Wyświetla kamerę kanału w postaci listy lub miniaturki.
- ● Nazwa kamery: Wyświetla nazwę kamery.
- ● Adres IP: Wyświetla adres IP kamery sieciowej.
- ● Wym. na żywo: Można wybrać tryb konfiguracji profilu nagrania na żywo. Jeśli wybierzesz opcję <**Manualny**>, elementy konfiguracji profilu są włączone i możesz zmieniać ustawienia ręcznie.
- AUTOM.: W przypadku profilu do podglądu na żywo wyświetlany jest profil zoptymalizowany dla każdego trybu rozkładu oraz profil "**Live4NVR**" generowany automatycznie podczas rejestracji kamery.
- Manualny: Monitorowanie na żywo odbywa się przy użyciu profilu wybranego przez użytkownika spośród zarejestrowanych profili kamer.
- ● Profil: Można wybrać profil kamery.
- ● Kodek: Można sprawdzić kodek dla wybranego profilu.
- ● Rozdziel.: Można wybrać rozdzielczość dla wybranego profilu.
- ● Klatek/sek: Można ustawić prędkość odświeżania dla wybranego profilu.
- ● Edytuj: dodawanie, modyfikowanie i usuwanie profili kamer.
- ■ W przypadku stosowania ustawień wideo, takich jak szerokość pasma, rozdzielczość lub szybkość odświeżania, wyższych niż zalecane, mogą  $\mathbb {Z}$ wystąpić spadki liczby klatek.
	- Jeśli występują spadki klatek, zaleca się ustawienie wymagań profilu w sposób opisany poniżej:
	- Zalecane wymagania profilu: 640x360, 30 fps, 512 Kbps

#### **Ustawianie profilu zdalnego**

Możesz ustawić profil wideo transmitowany do sieci.

#### **Konfig > Kamera > Konfiguracja profilu > Zdalne**

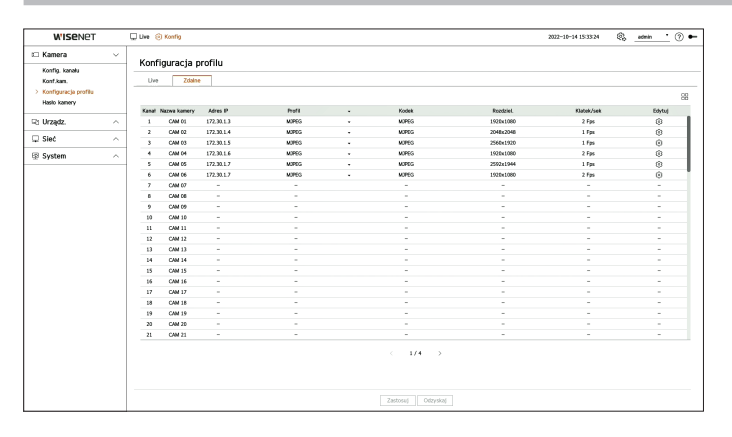

- $\bullet$   $\Box$ . Wyświetla kamerę kanału w postaci listy lub miniaturki.
- ● Nazwa kamery: Wyświetla nazwę kamery.
- Adres IP: Wyświetla adres IP kamery sieciowej.
- ● Profil: Pokazuje profil sieciowy podłączonej kamery.
- ● Kodek: Pokazuje informacje o kodekach nagrywania wybranego profilu sieciowego.
- ● Rozdziel.: Pokazuje informacje o rozdzielczości nagrywania wybranego profilu sieciowego.
- ● Klatek/sek: Pokazuje liczbę klatek na sekundę wybranego profilu sieciowego.
- ● Edytuj: dodawanie, modyfikowanie i usuwanie profili kamer.
- ■ Ustawiony profil zdalny może być używany jako profil wideo monitora rozszerzonego w zależności od ustawienia <**Wym. na żywo**> profilu ℙ na żywo.

#### **Edytowanie profili**

Można zmieniać ustawienia wideo zarejestrowanej kamery sieciowej dla każdego kanału.

#### **Konfig > Kamera > Konfiguracja profilu**

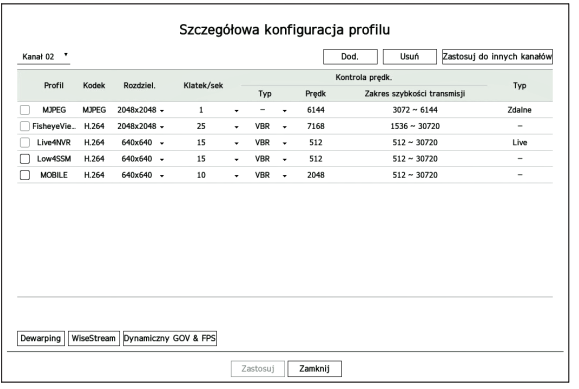

- ● Wybór kanału: Można wybrać kanały kamery, aby zmienić ustawienia transmisji wideo.
- ● Dod.: Możesz dodać profil kamery. Kliknij w przycisk <**Dod.**>, aby otworzyć okno dodawania. Po wprowadzeniu informacji kliknij w <**OK**>, aby pojawiła się na liście.
- ● Usuń: Możesz usunąć profil wskazany na liście.
- ● Zastosuj do innych kanałów: Po wyborze <**Zastosuj do innych kanałów**>, pojawi się okno potwierdzenia "**Zastosuj do innych kanałów**".

Po wskazaniu kanałów, do których stosują się wprowadzone ustawienia, kliknij w <**OK**>, aby je zastosować.

- ● Profil: Można sprawdzić profil wideo kamery podłączonej w konfiguracji kamery.
- ● Kodek: Można sprawdzić kodek dla wybranego kanału.
- ● Rozdziel.: Można zmienić rozdzielczość wybranego kanału.
- ● Klatek/sek: Można zmienić prędkość odświeżania wybranego kanału.
- ● Kontrola prędk.: Można zmienić szybkość transmisji wybranego kanału.
- ● Typ: aktualnie zastosowany profil.
- ■ Jeśli zmienisz określone ustawienia profilu dla każdego produktu, zakres konfiguracji klatek na sekundę może ulec zmianie.
- Przykład: Jeśli ustawisz liczbę klatek na sekundę dla pierwszego profilu na 30 fps, wówczas zakres ustawień dla drugiego profilu może zostać zmieniony na 15 fps.
- ■ Wszelkie ustawienia inne niż kodek, rozdzielczość i prędkość odświeżania można zmienić w menu ustawień web viewera kamery. Aby zmienić profil, zobacz stronę "**Podgląd ustawień** > **Ustawienia kamery** > **Konf.kam.**" w Spisie Treści. Kliknij przycisk <**Webviewer kamery**>, aby nawiązać połączenie.
- ■ Podczas zmiany ustawień profilu mogą pojawić się przerwy w odtwarzaniu lub transmisji na żywo z kamery.
- ■ Zmiany dokonane na stronie konfiguracji kamery zostaną zastosowane natychmiast. Jednak zastosowanie wszelkich zmian dokonanych za pośrednictwem strony internetowej kamery może potrwać do 3 minut.
- Ustawienia prędkości transmisji nie są obsługiwane w przypadku kamer ONVIF.

#### **Konfiguracja dewarpingu**

Naciśnij przycisk <**Dewarping**> u dołu okna <**Szczegółowa konfiguracja profilu**>, aby przejść do wyskakującego okna konfiguracji korekcji zniekształceń dla każdego kanału.

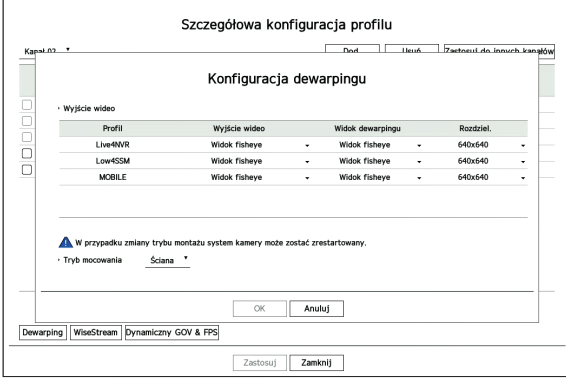

- ● Profil: rodzaj profilu.
- ● Wyjście wideo / Widok dewarp: Można ustawić <**Wyjście wideo**> i <**Widok dewarp**> dla każdego typu profilu.
- Widok fisheye: Jeśli wybierzesz opcję <**Widok fisheye**> z opcji <**Wyjście wideo**>, <**Widok fisheye**> zostanie automatycznie wybrany dla opcji <**Widok dewarpingu**>.
- Widok dewarpingu: Jeśli wybierzesz opcję <**Widok dewarpingu**> z <**Wyjście wideo**>, możesz ustawić <**Widok quad**>, <**Panorama**>, lub <**Widok quad 1–4**> dla <**Widok dewarpingu**>.
- ■ Można wybrać tryby widoku obsługiwane przez kamerę.
- ● Rozdziel.: ustawienie rozdzielczości profilu.
- Tryb mocowania: Istnieje możliwość zmiany typu instalacji kamery "rybie oko". Do wyboru są opcje sufit / podłoga / ściana w zależności od lokalizacji instalacji.
- $\mathbb{Z}$ ■ Jeśli w dekoderze nie ma zarejestrowanej kamery obsługującej widok rybie oko, konfiguracja dewarpingu nie będzie dostępna.

#### **Ustawianie funkcji WiseStream**

Jest to funkcja umożliwiająca analizę złożoności wideo i skuteczne ograniczenie rozmiaru danych przy utrzymaniu jakości wideo. Szczegółowe informacje można znaleźć w systemie pomocy kamery lub podręczniku użytkownika produktu.

Naciśnij przycisk <**WiseStream**> u dołu ekranu <**Szczegółowa konfiguracja profilu**>, aby przejść do wyskakującego okna konfiguracji WiseStream dla kanału.

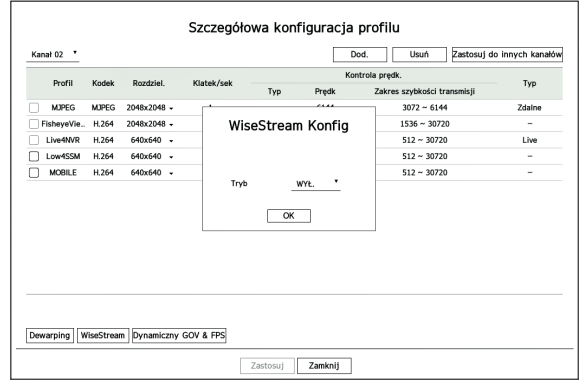

● Tryb: Umożliwia wybór stopnia kompresji wideo. Można wybrać opcję <**WYŁ .**>, <**Niska**>, <**Średnia**> lub <**Wysoka**>.

 $\mathbb{Z}$ ■ Konfiguracja WiseStream nie może być wykonana, jeśli w dekoderze nie ma zarejestrowanej kamery obsługującej WiseStream.

#### **Ustawienia dynamicznego GOV/FPS**

Dynamiczny GOV może być użyty do automatycznej zmiany długości GOV w zależności od warunków wideo. Szczegółowe informacje można znaleźć w systemie pomocy kamery lub podręczniku użytkownika produktu.

Na dole ekranu <**Szczegółowa konfiguracja profilu**> naciśnij przycisk <**Dynamiczny GOV & FPS**>, aby otworzyć okno podręczne konfiguracji dynamicznego GOV/FPS dla kanału.

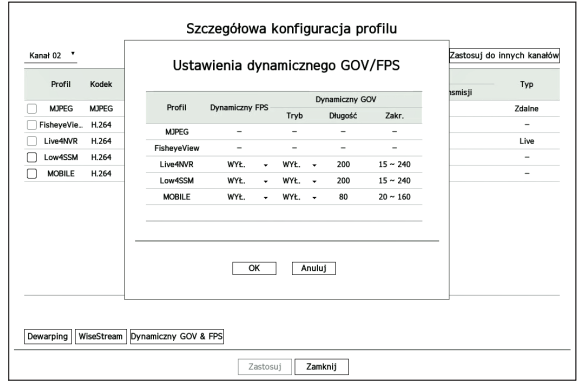

- ● Profil: Wyświetla profil wideo ustawień podłączonej kamery.
- ● Dynamiczny FPS: Automatycznie dostosowuje prędkość odświeżania (klatki na sekundę) w oparciu o warunki wideo.
- Dynamiczny GOV
- Tryb: Umożliwia ustawienie długości GOV w taki sposób, aby zmieniała się automatycznie.
- Długość: Wprowadź maksymalną wartość długości GOV, która ma zostać zastosowana, jeśli w wideo nie wykryto ruchu. Minimalną wartość GOV można ustawić na stronie WWW kamery.
- Zakres: Umożliwia wyświetlenie zakresu wprowadzonej wartości atrybutu <**Długość**>.

 $\cancel{v}$  $\blacksquare$  Każdy profil nieposiadający ustawienia dynamiczny GOV/FPS oznaczony jest znakiem "-".

#### **Konfiguracja hasła kamery**

Istnieje możliwość jednoczesnej zmiany haseł wszystkich zarejestrowanych kamer.

Można zarejestrować ID i hasło używanej kamery.

#### **Konfig > Kamera > Hasło kamery**

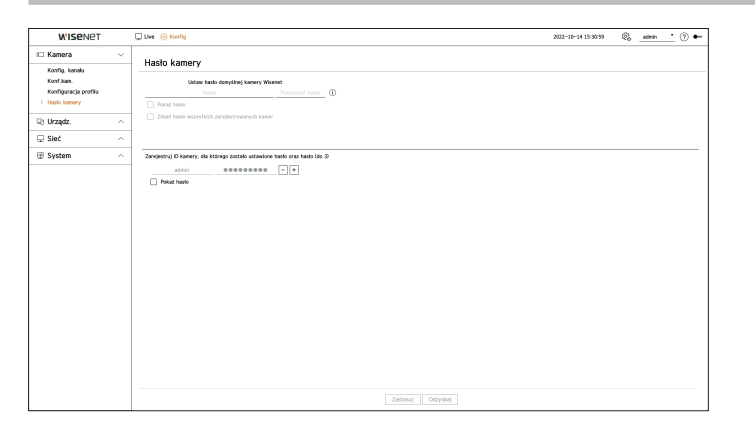

- ● Hasło: Wprowadź nowe hasło dla domyślnej kamery fabrycznej zgodnie z zasadami ustawiania hasła. Należy wprowadzić hasło początkowe kamery.
- ● Potwierdź hasło: Ponownie wprowadź nowe hasło.
- ● ID: Wprowadź ID kamery, której ID i hasło są ustawione.
- ● Hasło: Wprowadź hasło kamery, której ID i hasło są ustawione.
- Gdy hasło jest przywracane do ustawień fabrycznych, można je zmieniać i zarządzać w partii.  $\mathbb{Z}$ 
	- Kliknij ikonę < $\dot{\mathbf{U}}$ >, aby wyświetlić podstawowy przewodnik dotyczący ustawiania hasła.
	- ■ Wybierz <**Pokaż hasło**>, bieżące hasło zostanie wyświetlone jako rzeczywiste wprowadzane znaki.
	- ■ W przypadku zaznaczenia opcji <**Zmień hasło wszystkich zarejestrowanych kamer**> hasła wszystkich kamer zostaną zmienione zgodnie z wprowadzonym hasłem.
	- Można zarejestrować maksymalnie 3 zestawy ID kamery z hasłem.
	- Można użyć zarejestrowanej kamery w celu automatycznego wykrycia kamery z ID/hasłem zarejestrowanej kamery z ekranu "**Konfig. kanału** > **Auto-detekcja**".
	- Nie można zmienić hasła kamery zarejestrowanej w systemie ONVIF i RTSP.

# **Ustawienia urządzenia**

Można skonfigurować szczegółowe ustawienia dotyczące monitora.

#### **Monitoruj**

Możesz ustawić jaka informacja pojawia się na monitorze oraz metodę wyświetlania wideo.

#### **Konfig > Urządz. > Monitoruj**

#### **Ustawienia monitora**

Można wprowadzić ustawienia związane z wyjściem monitora, takie jak wyświetlanie ekranu i wyjście wideo.

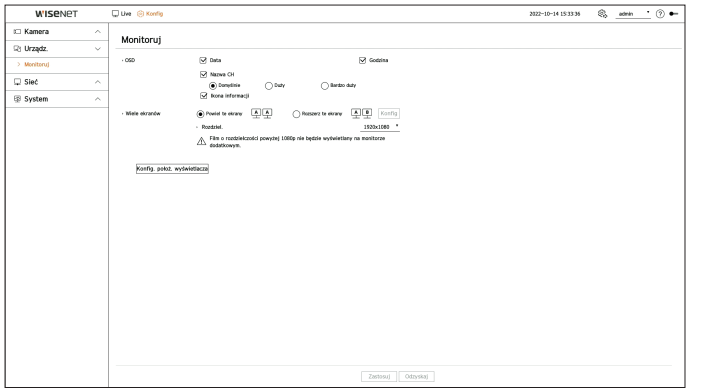

- ● OSD: Tylko sprawdzone elementy takie jak Data, Czas, Nazwa kanału oraz Ikona informacji będą wyświetlane na ekranie monitora.
- Możesz dostosować rozmiar nazwy kanału wyświetlanej na ekranie na żywo. Wybierz spośród opcji <**Domyślnie**>, <**Duży**>, <**Bardzo duży**>.
- ● Wiele ekranów: Ustaw rozdzielczość obrazu wideo. W przypadku produktów obsługujących rozszerzony monitor można ustawić rozdzielczość po uprzednim wybraniu trybu ekranu wideo <**Powiel te ekrany**> lub <**Rozszerz te ekrany**>.
- Powiel te ekrany: możliwość ustawienia jednakowej rozdzielczości ekranu wideo na monitorze podstawowym i monitorze pomocniczym. W przypadku ustawienia rozdzielczości powyżej 1920 x 1080 w trybie klonowania obraz wideo nie będzie wyświetlany na monitorze pomocniczym.
- Rozszerz te ekrany: możliwość ustawienia odrębnej rozdzielczości ekranu wideo na monitorze podstawowym i monitorze pomocniczym.
- ■ Monitor podstawowy obsługuje rozdzielczość 4K (lub 1080p), a monitor pomocniczy obsługuje rozdzielczość 1080p.
- ■ Jeśli nowo wybrana rozdzielczość nie pasuje do monitora, wyświetlacz nie będzie działał prawidłowo. W takim przypadku poczekaj, aż zostanie przywrócona natywna rozdzielczość, a następnie przejdź do innej wybranej rozdzielczości.
	- ■ Wyjście wideo dla Monitora podstawowego oraz Monitora pomocniczego może się różnić w zależności od modelu dekodera.
	- Monitor podstawowy: HDMI
	- Monitor pomocniczy: HDMI lub VGA

#### **Ustawienia monitora dodatkowego**

Ta funkcja jest dostępna tylko w przypadku produktów, które obsługują zastosowanie monitora pomocniczego.

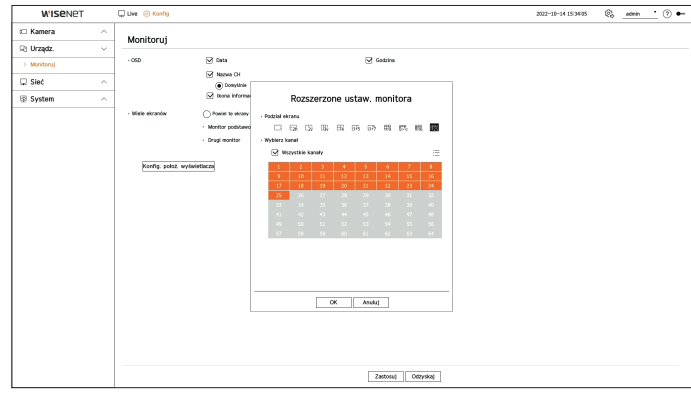

- **1.** Wybierz opcję <**Rozszerz te ekrany**> dla ekranu wideo i kliknij przycisk <**Konfig**>. To umożliwi zmianę układu monitora rozszerzonego.
- **2.** Wybierz określony tryb podziału.
- **3.** Wybierz tyle kanałów z tablicy kanałów, ile jest wybranych kanałów podziału ekranu, aby zobaczyć wideo na ekranie monitora.
- ■ Po wybraniu trybu rozszerzonego maksymalna rozdzielczość wideo na monitorze podstawowym (HDMI) jest ograniczona do 1920 x 1080. Ø
	- ■ Jeśli nowo wybrana rozdzielczość nie pasuje do monitora, wyświetlacz nie będzie działał prawidłowo. W takim przypadku poczekaj, aż zostanie przywrócona natywna rozdzielczość, a następnie przejdź do innej wybranej rozdzielczości.
	- Ustawiając czas przełączania sekwencji, weź pod uwagę środowisko sieciowe.
	- ■ Profil używany na wyjściu na żywo monitora pomocniczego używa profilu zdalnego. Jeśli użytkownik zmieni profil zdalny, może to mieć wpływ na wyjście wideo monitora pomocniczego.
	- ■ Jeśli monitor jest w trybie klonowania, można wskazać monitor do maksymalnego podziału obsługiwanego przez dekoder. Jeśli monitor jest ustawiony na tryb rozszerzony, można podzielić ekran monitora pomocniczego na tryb podziału na 25 części, w zależności od modelu dekodera.
	- ■ Funkcję rozkładu dynamicznego można ustawić tylko na monitorze podstawowym.

#### **Ustawianie pozycji wyświetlania**

Niektóre monitory nie wyświetlają informacji z dekodera (nazwa kamery, ikona), w zależności od warunków. W związku z tym, możesz zmienić pozycję wyświetlania danych.

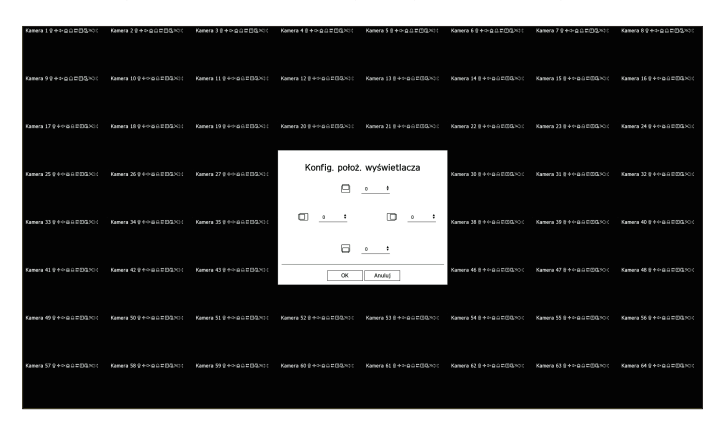

- **1.** Z menu ustawień monitora wybierz <**Konfig. położ. wyświetlacza**>.
- **2.** Za pomocą przycisku < **←** > dostosuj odcięty ekran.
- **3.** Kliknij przycisk <**Ok**>.
- $\mathbb {Z}$ ■ Niniejszy produkt obsługuje wyłącznie częstotliwość 30 Hz przy rozdzielczości 4K.

### **Ustawienia sieciowe**

Można skonfigurować ustawienia sieciowe dekoderów.

#### **IP & Port**

Możesz ustawić drogę połączenia sieciowego oraz protokół.

#### **Ustawianie połączenia sieciowego**

Ustawia protokół i środowisko sieciowe.

#### **Konfig > Sieć > IP & Port > Adres IP**

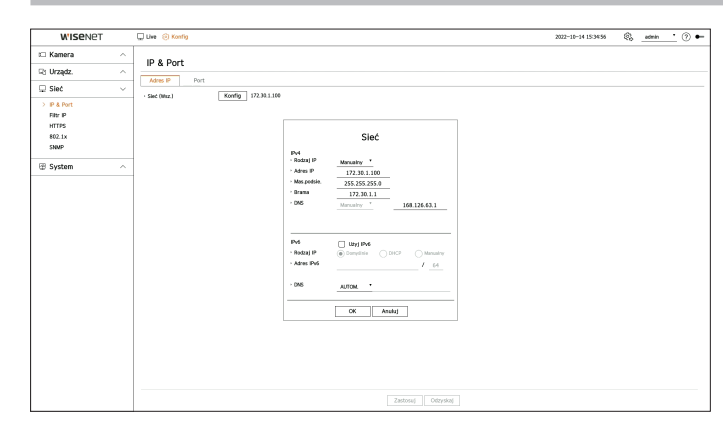

- ● Sieć (Wsz.): może służyć jako wspólny port do łączenia z kamerą i przeglądarką Web Viewer.
- ● Konfig
- Rodzaj IP: Wybierz rodzaj dostępu do sieci.
- Adres IP, maska podsieci, brama, DNS
- Manualny: adres IP, maskę podsieci, bramę i DNS można wprowadzić ręcznie
- DHCP: adres IP, maskę podsieci, bramę i DNS można ustawić automatycznie.

 $\mathbb{Z}$ ■ Wartość DNS w ustawieniach serwera DHCP można wprowadzić bezpośredni tylko wtedy, gdy wybrano opcję <**Manualny**>.

#### **Łączenie i ustawienie sieci**

Ustawienia sieci zależą od metody połączenia, przed ustawieniem trybu łączności sprawdź otoczenie sieciowe.

#### **Gdy nie jest wykorzystywany żaden router**

- ● **Tryb ustawień ręczny**
- Łącze internetowe: Statyczne IP, dzierżawiona linia i środowiska LAN umożliwiają połączenie między dekoderem a użytkownikiem zdalnym.
- Ustawienia sieciowe: Ustaw <**Rodzaj IP**> podłączonego dekodera na <**Manualny**>.
- Sprawdź IP, brame i maske podsieci u administratora sieci.
- ● **Tryb DHCP**
- Łącze internetowe: Podłącz dekoder bezpośrednio do modemu kablowego, podłącz dekoder bezpośrednio do modemu DHCP lub podłącz dekoder bezpośrednio do optycznej sieci LAN.
- Ustawienia sieciowe: Ustaw <**Rodzaj IP**> podłączonego dekodera na <**DHCP**>.

#### **Gdy wykorzystywany jest router**

H. Aby uniknąć konfliktu ze statycznym adresem IP dekodera, sprawdź następujące elementy :

#### ● **Ustawianie rejestratora za pomocą statycznego IP**

- Łącze internetowe: podłącz rejestrator do routera IP, do którego podłączony jest modem przewodowy, lub dodaj dekoder do środowiska sieci lokalnej (LAN).
- ● **Ustawianie sieci dekodera**
- **1.** Ustaw <**Rodzaj IP**> podłączonego dekodera na <**Manualny**>.
- **2.** Sprawdź, czy ustawiony adres IP jest statycznym IP w zakresie udostępnianym przez router. Adres IP, bramka, maska podsieci: Skonsultuj się z administratorem sieci.
- ■ Jeżeli serwer DHCP ma skonfigurowany adres początkowy (192.168.0.100) adres końcowy na (192.168.0.200), należy ustawić adres IP poza skonfigurowanym zakresem DHCP (192.168.0.2 ~ 192.168.0.99 oraz 192.168.0.201 ~ 192.168.0.254)
- **3.** Sprawdź, czy adres bramki i maska podsieci są zgodne z ustawieniami routera.

#### ● **Ustawianie DHCP adresu IP routera**

- **1.** Aby wejść do konfiguracji routera, otwórz przeglądarkę na PC w sieci lokalnej podłączonej do routera i wpisz adres routera (np. http://192.168.1.1)
- **2.** W takim przypadku najpierw określ ustawienia sieciowe Windows na lokalnym komputerze, jak w poniższym przykładzie.

**Przykład:** IP: 192.168.1.2

maska podsieci: 255.255.255.0 brama: 192.168.1.1

- Po podłączeniu do routera sieciowego zostanie wyświetlony monit o podanie hasła. Strona ustawień routera IP zostanie wyświetlona, jeśli nie wpiszesz nic w polu Nazwa użytkownika oraz wpiszesz hasło "**admin**" i klikniesz <**Ok**>.
- Wejdź do menu konfiguracji DHCP routera i ustaw aktywację serwera DHCP oraz podaj adres początkowy i końcowy.
- Adres początkowy: 192.168.0.100
- Adres końcowy: 192.168.0.200

ß ■ Powyższe kroki mogą być inne, zależnie od wykorzystywanego routera.

### **Ustawienia portów**

#### **Konfig > Sieć > IP & Port > Port**

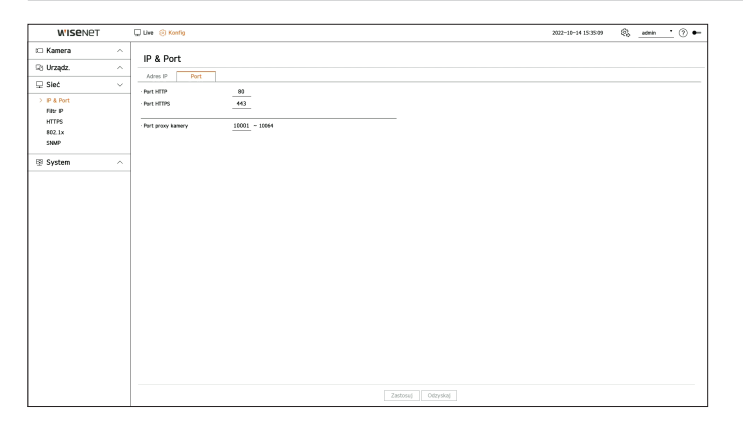

- ● Port HTTP: pozwala wprowadzić wartość portu dla przeglądarki HTTP Web Viewer. Wartość początkowa to <**80**>.
- ● Port HTTPS: pozwala wprowadzić wartość portu dla przeglądarki HTTPS Web Viewer. Wartość początkowa to <**443**>.
- ■ HTTPS to wersja protokołu komunikacji sieciowej HTTP z zaawansowanymi zabezpieczeniami. Jeśli istotne jest zabezpieczenie dostępu do przeglądarki Web Viewer, należy włączyć port HTTPS.
- ● Port proxy kamery: Umożliwia ustawienie portu proxy kamery. Wartość początkowa to <**10001**>.

Możesz przygotować listę adresów IP dostępnych bądź zabronionych dla komunikacji ze wskazanymi adresami IP.

#### **Konfig > Sieć > Filtr IP**

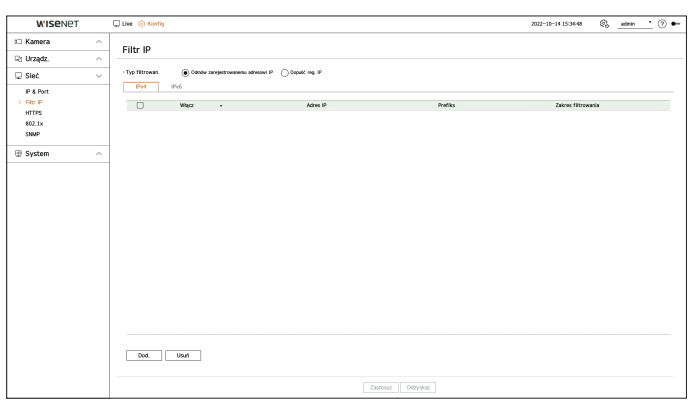

- Typ filtrowan.
- Odmów zarejestrowanemu adresowi IP: Odmowa dostępu do zarejestrowanego adresu IP.
- Dopuść reg. IP: Zezwól na dostęp tylko do zarejestrowanego adresu IP.
- ● Włącz: włączanie lub wyłączanie filtrowania zarejestrowanych adresów IP.
- ● Adres IP: wyświetlanie zarejestrowanego adresu IP. Dwukrotne kliknięcie adresu IP pozwala zmienić jego ustawienia.
- ● Prefiks: wyświetlanie prefiksu do filtrowania. Dwukrotne kliknięcie prefiksu pozwala zmienić jego ustawienia.
- ● Zakres filtrowania: Po wprowadzeniu adresu IP lub prefiksu, pokazany zostanie zablokowany (dozwolony) zakres IP.
- ■ Jeżeli adres IP kamery nie jest włączony do listy dozwolonych bądź występuje na liście odrzucanych, dostęp będzie ograniczony.
- ■ W przypadku IPv4 filtrowanie IP kamery przez port PoE nie jest stosowane natychmiast (Poprzednie połączenia są zachowywane, a filtrowanie jest stosowane przy następnym logowaniu).

#### **Rejestrowanie adresów IP do filtrowania**

- **1.** Wybierz kartę rodzaju IP do rejestracji: IPv4 lub IPv6.
- **2.** Kliknij przycisk <**Dod.**> u dołu ekranu.
- **3.** Po wyświetleniu dodatkowego okna ustaw szczegóły.
	- ● Filtr IP: włączanie lub wyłączanie filtra IP.
	- ● Adres IP: pozwala wprowadzić adres, aby włączyć filtr IP.
	- Podczas wprowadzania adresu IP należy wprowadzić wartość z przedziału 0–255, aby dokonać rejestracji.
	- ● Prefiks: pozwala wprowadzić wartość prefiksu.
- **4.** Kliknij przycisk <**OK**>, aby zakończyć.
- ⊮ ■ Aby usunąć zarejestrowaną pozycję, zaznacz pole wyboru przy pozycji do usunięcia i kliknij przycisk <**Usuń**> u dołu ekranu.

#### **HTTPS**

Można wybrać zabezpieczony system łączności lub zainstalować certyfikat.

#### **Konfig > Sieć > HTTPS**

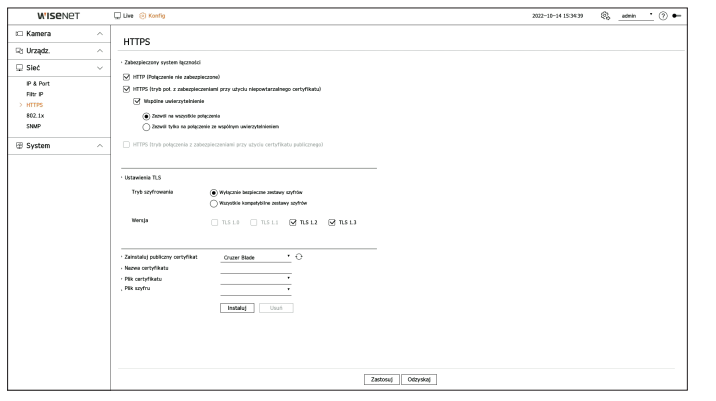

● Zabezpieczony system łączności: Można wybrać typ zabezpieczonego systemu łączności w oparciu o środowisko serwisu i poziomu zabezpieczeń.

HTTPS (Hypertext Transfer Protocol Secure) to lepiej zabezpieczona wersja protokołu HTTP. Wykorzystuje TLS (Transport Layer Security) do wymiany danych w procesie szyfrowania/deszyfrowania żądania strony użytkownika.

- HTTP (Połączenie nie zabezpieczone): dane przesyłane są bez szyfrowania.
- HTTPS (tryb poł. z zabezpieczeniami przy użyciu niepowtarzalnego certyfikatu): Bezpieczne połączenie jest nawiązywane przy użyciu unikalnego certyfikatu dostarczonego przez dekoder.
- ■ Wspólne uwierzytelnienie: wspólne uwierzytelnienie można wykonać w celu wzmocnienia zabezpieczeń. Wybierając opcję <**Zezwól na wszystkie połączenia**> uzyskasz dostęp do dekodera nawet bez wspólnego uwierzytelnienia. Wybierając opcję <**Zezwól tylko na połączenie ze wspólnym uwierzytelnieniem**> dostęp do dekodera tylko, gdy wspólne uwierzytelnienie zostanie wykonane pomyślnie.
- HTTPS (tryb połączenia z zabezpieczeniami przy użyciu certyfikatu publicznego): Bezpieczne połączenie jest nawiązywane przy użyciu certyfikatu publicznego. Możesz ją wybrać po zainstalowaniu certyfikatu publicznego.
- ● Ustawienia TLS: Można wybrać Tryb szyfrowania lub wersję TLS do zastosowania podczas komunikacji szyfrowanej.
- Tryb szyfrowania: zestawy szyfrów dostarczane są za sprawą połączenia różnych algorytmów stosowanych podczas komunikacji szyfrowanej przez TLS, takich jak wymiana klucza, upoważnienie i szyfrowanie. Opcja <**Wyłącznie bezpieczne zestawy szyfrów**> wykorzystuje tylko zestawy szyfrów o wysokich zabezpieczeniach.

Na potrzeby kompatybilności wstecznej wybierz opcję <**Wszystkie kompatybilne zestawy szyfrów**>. Niemniej jednak zabezpieczenia mogą być słabe, gdyż opcja ta dopuszcza wszystkie zestawy szyfrów, bezpieczne lub nie.

- Wersja: można wybrać wersję z protokołem TLS do zastosowania podczas komunikacji szyfrowanej.
- ■ Jeśli <**Tryb szyfrowania**> ustawiony jest na <**Wyłącznie bezpieczne zestawy szyfrów**>, można wybrać tylko pomiędzy <**TLS 1.2**> i <**TLS 1.3**>.
- ■ Jeśli dekoder jest podłączony do zewnętrznego Internetu lub jest zainstalowany w środowisku o wysokim priorytecie bezpieczeństwa, zalecane  $\blacksquare\blacksquare$ jest użycie połączenia HTTPS.
- ● Zainstaluj certyfikat publiczny: Możesz przeskanować i zarejestrować certyfikat publiczny, który ma zostać zainstalowany. Aby zainstalować certyfikat, należy zainstalować plik certyfikatu lub plik szyfru wystawiony przez organ uprawniony do wystawiania certyfikatów. Kliknij przycisk <**Instaluj**>, aby zarejestrować certyfikat.

# Konfig

- ■ W trybie <**HTTPS (tryb połączenia z zabezpieczeniami przy użyciu certyfikatu publicznego)**> nie można instalować ani usuwać certyfikatu publicznego. Aby kontynuować, zmień tryb na <**HTTP (połączenie niezabezpieczone)**> lub <**HTTPS (tryb poł. z zabezpieczeniami przy użyciu niepowtarzalnego certyfikatu)**>.
- Zainstaluj plik certyfikatu w formacie .crt oraz plik szyfru o rozszerzeniu .key.
- ■ Na potrzeby plików certyfikatu i szyfru użyj formatu PEM wygenerowanego przez algorytm RSA (zalecana liczba 2048 lub większa) bądź ECC.
- ■ potrzeby plików certyfikatu i szyfru użyj PKCS#1 lub PKCS#8 bez hasła.

#### **802.1x**

Przy łączeniu z siecią możesz wskaż, czy korzystać z protokołu 802.1 i zainstalować odpowiedni certyfikat.

802.1x to system uwierzytelniania między serwerem a klientem, którego celem jest zapobieganie atakom hakerskim, infekowaniu wirusami oraz wyciekom przesyłanych i odbieranych danych sieciowych.

System 802.1x można wykorzystać do blokowania dostępu nieupoważnionym klientom i zwiększenia poziomu bezpieczeństwa poprzez dopuszczenie do komunikacji wyłącznie uwierzytelnionych użytkowników.

#### **Konfig > Sieć > 802.1x**

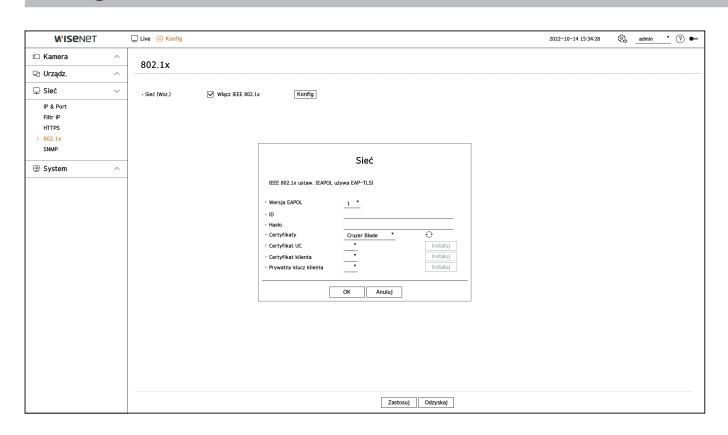

- ● Wersja EAPOL: Wybierz wersję EAPOL, która ma być używana jako protokół.
- ■ Niektóre z hubów nie działają w ustawieniu z wersją <**2**>. Wybierz wersję <**1**>, która jest wersją domyślą EAPOL.
- ● ID: Wprowadź ID podane przez operatora serwera RADIUS.
- ■ Jeżeli wprowadzone ID różni się od ID na certyfikacie klienta, nie zostanie właściwie przetworzone.
- ● Hasło: Wprowadź hasło podane przez operatora serwera RADIUS.

■ Jeżeli wprowadzone hasło nie odpowiada kluczowi prywatnemu klienta, nie będzie właściwie przetworzone.

- Certyfikaty: Wyszukaj urządzenie. Kliknij ikonę <  $\Diamond$  >, aby wyszukać ponownie.
- ● Certyfikat UC: Wskaż, gdy certyfikat publiczny zawiera też klucz publiczny.
- ● Certyfikat klienta: Wskaż, gdy certyfikat publiczny zawiera też klucz uwierzytelnienia klienta.
- ● Prywatny klucz klienta: Wskaż, gdy certyfikat publiczny zawiera też klucz prywatny klienta.
- ■ Aby wdrożenie środowiska 802.1 powiodło się, administrator musi korzystać z serwera RADIUS.  $\mathbb{Z}$ Ponadto, hub połączony do serwera musi obsługiwać 802.1x.
	- ■ Jeśli ustawienie czasu serwera RADIUS, koncentratora przełączającego i urządzenia rejestrującego nie są zgodne, komunikacja między nimi może się nie powieść.
	- ■ Jeżeli kluczowi prywatnemu klienta nadano hasło, administrator serwera musi potwierdzić ID i hasło. ID i hasło mogą zawierać do 30 znaków każde. Obsługuje tylko litery, cyfry i znaki specjalne (tylko "-", "\_", ""). Dostęp do plików niezabezpieczonych hasłem jest możliwy bez hasła.
	- Protokół 802.1x przyjęty przez rejestrator to EAP-TLS.
	- ■ Aby korzystać z 802.1x, należy zainstalować 3 certyfikaty.

#### **SNMP**

Za pomocą protokołu SNMP administratorzy systemu lub sieci mogą zdalnie monitorować i konfigurować urządzenia sieciowe.

#### **Konfig > Sieć > SNMP**

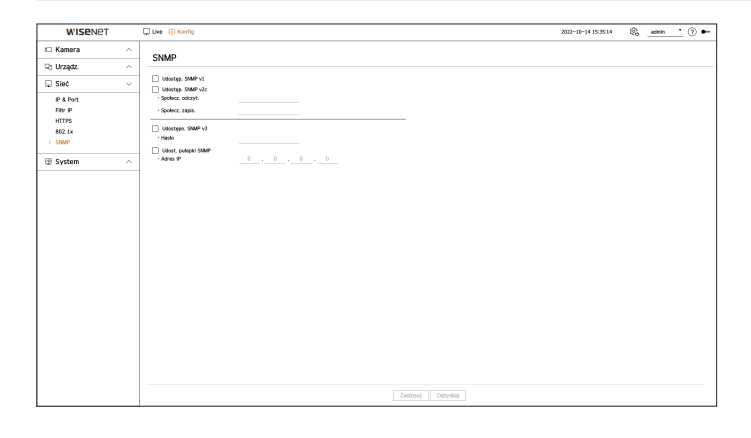

- ● Udostęp. SNMP v1: używaj SNMP v1.
- ● Udostęp. SNMP v2c: używaj SNMP v2c.
- Społecz. odczyt.: Wprowadź nazwę społeczności z uprawnieniami tylko do odczytu informacji SNMP.
- Społecz. zapis.: Wprowadzić nazwę społeczności z uprawnieniami tylko do zapisu informacji SNMP.
- ● Udostęp. SNMP v3: używaj SNMP v3.
- Hasło: Ustaw początkowe hasło użytkownika SNMP v.3.
- ● Udost. pułapki SNMP: Pułapka SNMP jest wykorzystywana do wysyłania ważnych zdarzeń i warunków do administratora systemu.
- Adres IP: Wprowadź adres IP, na który mają być kierowane komunikaty.

# **Ustawienia systemowe**

Można skonfigurować datę, język, uprawnienia itp. wyświetlane podczas korzystania z systemu, a także informacje o systemie zapytań i informacje z rejestru

# **Data/godz./język**

Możesz sprawdzić i ustawić bieżącą datę/godzinę i parametry związane z godziną oraz język interfejsu wyświetlanego na ekranie.

#### **Konfig > System > Data/godz./język**

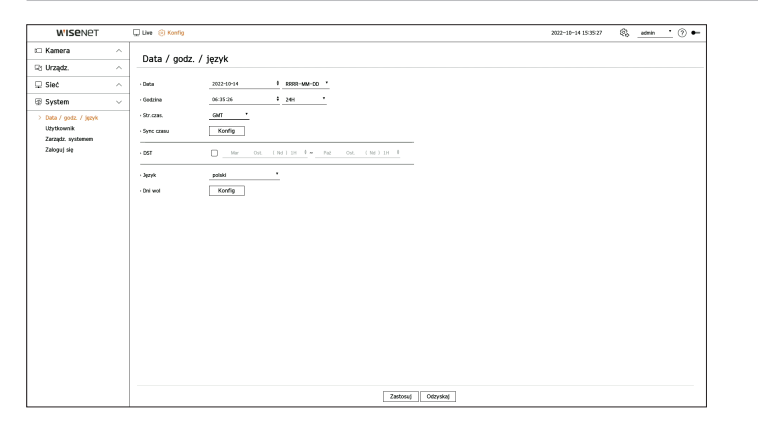

- ● Data: Ustawienia daty i formatu w jakim będzie ona pokazywana.
- ● Godzina: Ustawienia godziny i formatu w jakim będzie ona pokazywana.
- ● Str.czas.: Ustawienia strefy czasowej obszaru, w którym dekoder jest zainstalowany, na podstawie czasu uniwersalnego (GMT).
- ■ GMT (Czas Greenwich) to standardowy czas ogólnoświatowy względem którego definiowane są strefy czasowe.
- ● Sync czasu: Określ, czy chcesz korzystać z funkcji synchronizacji z serwerem czasu. Aby przejść do ekranu ustawień synchronizacji, kliknij w <**Konfig**>. Po włączeniu opcji <**Synchronizuj z serwerem NTP**> aktualny czas rejestratora jest synchronizowany przez

serwer określony w opcji <**Adres serwera NTP**>, a informacje o czasie nie mogą być zmieniane ręcznie.

- Synchronizuj z serwerem NTP: Określ, czy chcesz korzystać z funkcji synchronizacji z serwerem czasu.
- Adres serwera NTP: Wprowadź IP bądź URL serwera czasu.
- Ostatnia synchr.: Pokazuje czas ostatniej synchronizacji z wybranym serwerem wzorca czasu.
- Użyj jako serwera NTP: W przypadku wybrania opcji <**Włącz**> rejestrator będzie pełnił funkcję serwera czasu dla innego dekodera lub kamery sieciowej.
- ● DST: Ustaw czas letni wraz z okresem obowiązywania, aby był wcześniejszy o godzinę niż GMT strefy.
- ● Język: Wybierz język. Ustawia język interfejsu.

ĺΥ ■ W zależności od lokalizacji wydania produktu język i standardowe ustawienia czasu mogą się różnić. ● Dni wol: Użytkownik może wybrać określone daty jako dni wolne od pracy zgodnie z własnymi preferencjami. Wybierz dni wolne z kalendarza wyświetlanego po kliknięciu przycisku <**Konfig**>.

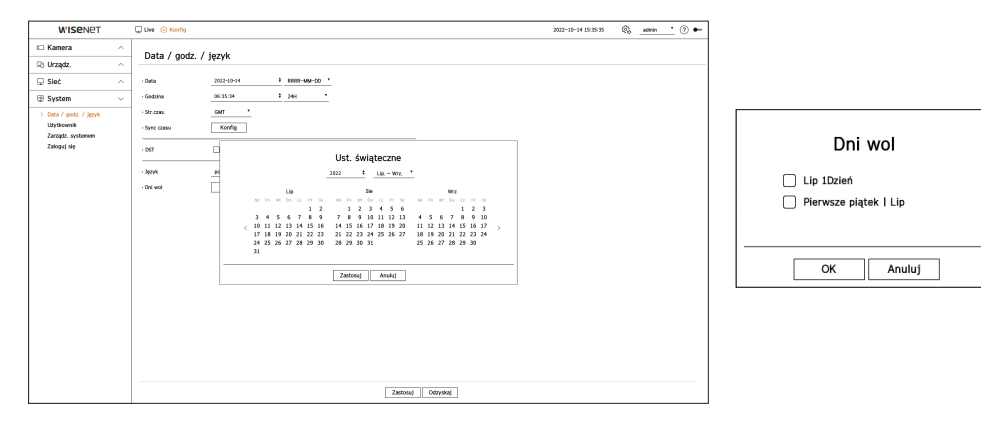

**Przykład:** Jeśli wybierzesz 1 lipca i zaznaczysz opcję <**Lipiec 1dzień**>, wówczas 1 lipca zostanie ustawiony jako coroczny dzień wolny. Jeśli zaznaczysz <**Lipiec 1dzień**> oraz <**Pierwszy piątek | Lipiec**>, wówczas jako dni wolne zostaną ustawione 1 lipca każdego roku oraz wszystkie piątki przypadające w pierwszym tygodniu lipca.

#### **Aby użyć kalendarza.**

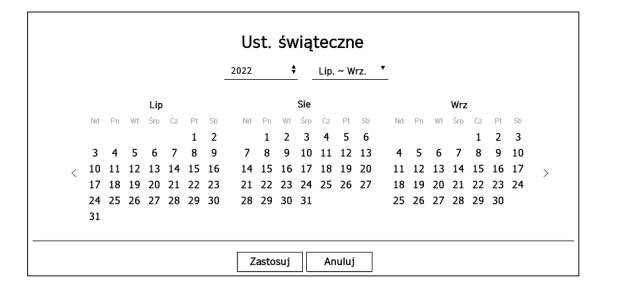

- **1.** Wskaż rok i miesiąc.
	- $\blacksquare$  Aby zmienić rok o jeden, kliknij przycisk  $\lt \blacklozenge$  znajdujący się z prawej strony roku.
	- $\blacksquare$  Aby zmienić miesiąc o kolejne 3 miesiące, kliknij przycisk  $\lt \blacktriangledown$  znajdujący się z prawej strony miesiąca.
- **2.** Wybierz datę i kliknij <**Zastosuj**>.

# Konfig

# **Użytk.**

Istnieje możliwość zarządzania użytkownikami, których można dodawać, usuwać, a także przyznawać im różne uprawnienia.

#### **Ustawienia administratora**

Możesz ustawić lub zmienić ID oraz hasło administratora. Administrator może używać i ustawiać elementy menu i funkcje.

#### **Konfig > System > Użytkownik > Administrator**

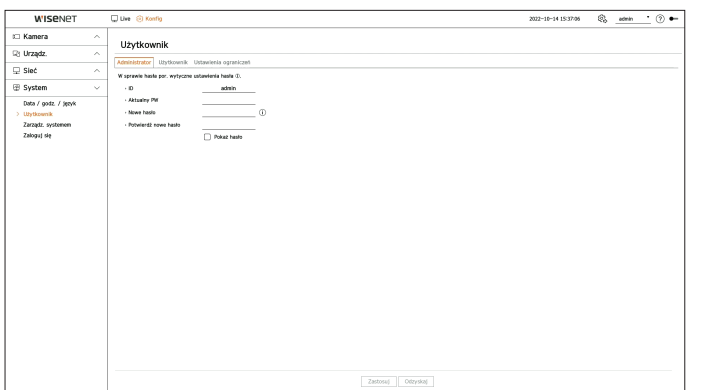

- ● ID: Zmiana ID administratora.
- ● Aktualny PW: Wprowadź bieżące hasło.
- ● Nowe hasło: Wprowadź nowe hasło.
- ● Potwierdź nowe hasło: Ponownie wprowadź nowe hasło.

```
■	 Po wybraniu opcji <Pokaż hasło> hasło nie będzie ukrywane na ekranie podczas jego wprowadzania.
```
■ Dla początkowego identyfikatora administratora ustawiona jest wartość "**admin**". Hasło należy skonfigurować w ramach kreatora instalacji.  $\mathbb{Z}$ 

■ Hasło należy zmieniać okresowo co trzy miesiące, aby zapewnić ochronę danych osobowych i zapobiec szkodom wynikającym z kradzieży informacji.

Proszę pamiętać, że odpowiedzialność za bezpieczeństwo i wszelkie szkody wynikające z brakiem dbałości o hasło ponosi użytkownik.

■ Kliknij ikonę < $(i)$ >, aby wyświetlić podstawowy przewodnik dotyczący ustawiania hasła.

#### **Ustawienia użytkownika**

Można tworzyć grupy użytkowników i ustawiać uprawnienia dla poszczególnych grup. Ponadto można zarządzać informacjami o użytkownikach, takimi jak rejestracja i usuwanie użytkowników w obrębie utworzonej grupy.

#### **Konfig > System > Użytkownik > Użytkownik**

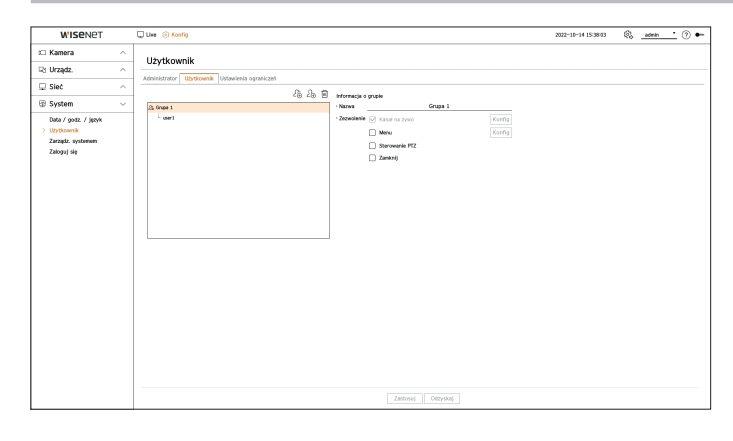

#### **Dodawanie grupy**

- **1.** Kliknij w < $\mathcal{Q}_1$  > i otwórz okno dodawania grup. Aby dodać grupę, kliknij w <**OK**>.
- **2.** Kliknięcie pozycji nazwy grupy z prawej strony spowoduje wyświetlenie wirtualnej klawiatury umożliwiającej wprowadzenie nazwy grupy.
	- Wprowadź nazwę rejestrowanej grupy.
	- ■ Możesz dodać do 10 grup.

#### **Ustawianie uprawnienia grupy**

Można ustawić uprawnienia dostępu na poziomie grupy.

Użytkownicy należący do danej grupy będą mogli korzystać wyłącznie z tych pozycji menu, do których mają uprawnienia.

- **1.** Wybierz menu ustawień uprawnień.
	- ● Kanał na żywo: Możesz ustawić uprawnienia dostępu do ekranu na żywo dla każdego kanału.
- Menu: Możesz wybrać i ustawić menu, do którego dostęp jest uprawniony. Po zaznaczeniu opcji <Menu>, pojawi się okno "Menu Upoważnienia". Wybierz żądany kanał i kliknij przycisk <**Ok**>. Kliknij <**Konfig**>, aby zmienić wybraną pozycję.
- ● Sterowanie PTZ: Użytkownik z grupy może sterować kamerą PTZ.
- ● Zamknij: Użytkownik z danej grupy może wyłączyć system.
- ■ Menu z uprawnieniami będzie widoczne w menu podglądu na żywo, gdy użytkownicy grupy będą się logować.
- **2.** Wybierz <**Zastosuj**>.

Użytkownicy w grupie otrzymają dostęp do ustawionych elementów.

#### **Rejestracja użytkownika**

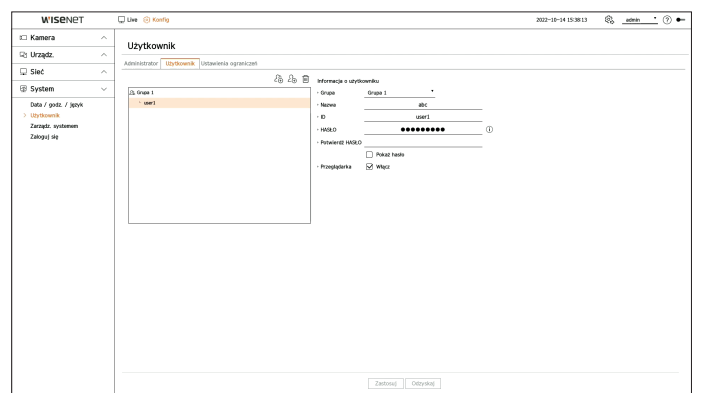

- **1.** Kliknij w < $\angle \mathcal{L}_P$  > i otwórz okno dodawania użytkowników. Aby dodać użytkownika, kliknij w <**Ok**>.
- **2.** Wybierz grupę.
	- Przy rejestrowaniu użytkownika wybrana grupa zarejestruje się automatycznie.
	- ■ Po wprowadzeniu wszystkich informacji o użytkowniku można zmienić grupę.
- **3.** Wprowadź nazwę, identyfikator i hasło (potwierdź hasło), a następnie włącz lub wyłącz opcję przeglądarki. Jeżeli aktywowana jest <**Przeglądarka**>, użytkownik ma prawo do podglądu przez przeglądarkę sieciową i internetową.
	- ■ Po wybraniu opcji <**Pokaż hasło**> hasło nie będzie ukrywane na ekranie podczas jego wprowadzania.
- **4.** Kliknij przycisk <**Zastosuj**>.

Informacja o zarejestrowanym użytkowniku zostanie zapisana.

#### **Usuwanie grupy i informacji o użytkowniku**

- **1.** Wybierz grupę lub użytkownika do usunięcia i naciśnij przycisk  $<\overline{\text{m}}$  >.
- **2.** Pojawi się okno potwierdzenia usunięcia i kliknij <**Ok**>.

#### **Ustawienia ograniczeń**

Można ustawić ograniczony dostęp dla użytkownika lub ograniczenie sieciowe. Użycie zabezpieczonych funkcji będzie wymagało logowania.

#### **Konfig > System > Użytkownik > Ustawienia ograniczeń**

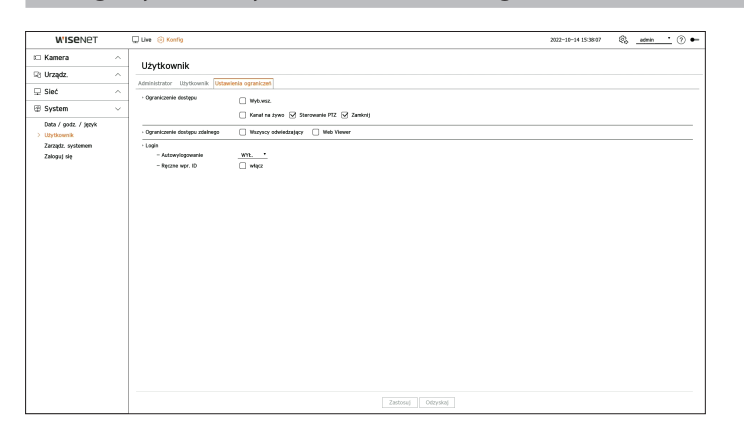

- ● Ograniczenie dostępu: Można ustawić menu tak, aby ograniczyć dostęp dla użytkownika.
- Zaznaczone ( $\boxed{\vee}$ ): Ograniczone
- ■ Tylko ci użytkownicy, którzy posiadają Zezwolenie dla menu w opcji <**Użytkownik**> mogą uzyskać dostęp do menu.
- Nie zaznaczone ( $\Box$ ): Dostępne
- ■ Wszyscy użytkownicy mają dostęp do menu, niezależnie od ustawień uprawnień w opcji <**Użytkownik**> dla menu.
- ● Ograniczenie dostępu zdalnego: Ograniczenie dostępu zdalnego dla użytkowników.
- Wszyscy odwiedzający: Ograniczenie dostępu do sieci i dostępu do przeglądarki Web Viewer dla wszystkich użytkowników.
- Web Viewer: uniemożliwia wszystkim użytkownikom dostęp przeglądarki Web Viewer.
- ● Autowylogowanie: Użytkownik zostanie automatycznie wylogowany, jeśli rejestrator nie wykona żadnej operacji przez określony czas.
- ● Ręczne wpr. ID: Wybierz, czy chcesz ręcznie wprowadzić ID w oknie logowania.

#### **Jeżeli użytkownik ma ograniczony dostęp**

Jeśli użytkownik ogólny wybierze menu, do którego nie ma dostępu, zostanie wyświetlone okno z potwierdzeniem ograniczenia dostępu. Jeśli wszystkie uprawnienia zostaną ograniczone, zostanie wyświetlone jedyne dostępne menu ekranu na żywo, a jedyną zmianą jaką będzie mógł wprowadzić użytkownik, będzie jego własne hasło.

### **Zmiana hasła użytkownika**

Po zalogowaniu się z konta o ograniczonych uprawnieniach możesz zmienić swoje hasło.

#### **Konfig > System > Użytkownik**

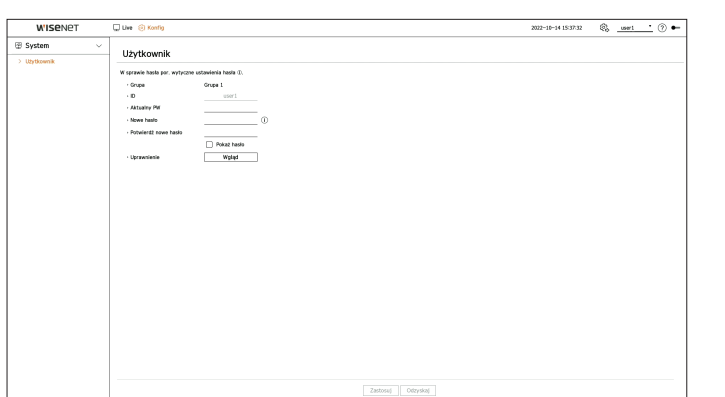

- **1.** Wpisz dane logowania.
- **2.** Wybierz opcję <**Użytkownik**> w obszarze <**System**>.
- **3.** Wprowadź bieżące hasło.
- **4.** Wpisz nowe hasło. W polu potwierdzenia hasła ponownie wprowadź nowe hasło.
- **5.** Wybierz <**Zastosuj**>.

Stare hasło zostało zastąpione nowym.

### **Zarządzanie systemem**

Użytkownik może sprawdzić bieżącą wersję systemu, zaktualizować system do nowej wersji, wyeksportować dane, zainicjować ustawienia itp.

### **Sprawdzenie informacji systemowej**

Przed podjęciem aktualizacji możesz sprawdzić aktualna wersję systemu oraz adresy MAC.

#### **Konfig > System > Zarządz. systemem > Informacje o produkcie**

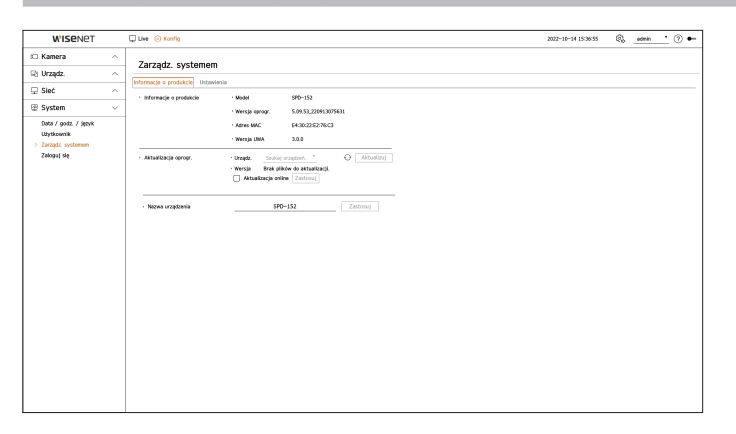

- ● Informacje o produkcie: Wyświetla nazwę modelu produktu.
	- Model: Wyświetla nazwę modelu produktu.
- Wersja oprogr.: Wyświetlana jest wersja oprogramowania aktualnie używanego produktu. Możesz sprawdzić wersję oprogramowania i zaktualizować do najnowszej wersji.
- Adres MAC: Wyświetla adres MAC produktu.
- Wersja UWA: Wyświetla wersję UWA produktu.
- ● Aktualizacja oprogr.: Aktualizacja oprogramowania przeszukiwanego dekodera do najnowszej wersji.
- Jeśli nie jest on normalnie podłączony, element aktualizacji oprogramowania nie zostanie wyświetlony.
- Kliknij  $\langle \bigcirc \rangle$ >, aby wyszukać oprogramowanie na nośniku USB lub w sieci.
- Po zakończeniu aktualizacji następuje automatyczny restart. Upewnij się, że nie wyłączasz zasilania podczas aktualizacii.
- ● Nazwa urządzenia: Wpisz nazwę urządzenia. Zalecamy wprowadzenie różnych nazw urządzeń, aby rozróżnić wiele dekoderów w VMS oraz menedżerze urządzeń.

(K ■ Wyświetlane informacje systemowe mogą się różnić w zależności od modelu dekodera.

#### **Aktualizacja wersji oprogramowania**

# **Konfig > System > Zarządz. systemem > Informacje o produkcie**  WISPNE 2022-09-22 10:24:28 © мень (?) • Zarządz, systemen **Time**  $\frac{1}{2}$  Siet Data / godz. / język<br>Litytkownik<br>• Zarządz. systemem<br>• Zaloguj się **PERSONAL**  $O$  Model  $\begin{array}{|c|c|c|} \hline \text{oc} & \text{d} & \text{Ans} \ \hline \end{array}$

- **1.** Podłącz urządzenie zawierające oprogramowanie do aktualizacji.
	- Rozpoznanie urządzenia może zabrać do 10 sekund.
	- ■ Urządzenia aktualizowane obejmują pamięć USB oraz urządzenia sieciowe.
	- ■ Aby móc przeprowadzić aktualizację na sieci, produkt powinien być podłączony do zewnętrznej sieci. Aktualizacja przez serwer proxy może być niemożliwa ze względu na ograniczenia dostępu.
- **2.** Po rozpoznaniu urządzenia wybierz <**Aktualizuj**>.
	- $\blacksquare$  Po podłączeniu urządzenia w oknie z menu aktualizacji możesz wyszukać dostępne oprogramowanie po naciśnięciu <  $\bigcirc$ >
	- Jeśli w sieci dostępna jest wersja zaktualizowana, pojawi się okno podręczne.
	- ■ Przycisk <**Aktualizuj**> będzie aktywny tylko wówczas, gdy istnieje wersja oprogramowania wyższa od wersji bieżącej.
- **3.** W oknie <**Aktualizacja oprogramowania**>, wybierz <**Ok**>.
	- ■ Podczas uaktualniania wyświetlany jest postęp.
- **4.** Po wykonaniu aktualizacji system następuje automatycznie ponowne uruchomienie systemu. Nie należy wyłączać zasilania aż do czasu zakończenia ponownego uruchomienia.
- ■ Jeżeli pojawia się "**Aktualizacja nie udała się**" należy powtórzyć operację od kroku 2. Jeżeli nie udaje się nadal, należy skontaktować się z  $\mathbb{Z}$ centrum serwisowym.

#### **Zarządzanie informacjami o ustawieniach**

Możesz ustawić tryb pracy, aby sterować dekoderem. Ponadto możesz zastosować te same ustawienia do innych dekoderów lub zainicjować produkt.

#### **Konfig > System > Zarządz. systemem > Ustawienia**

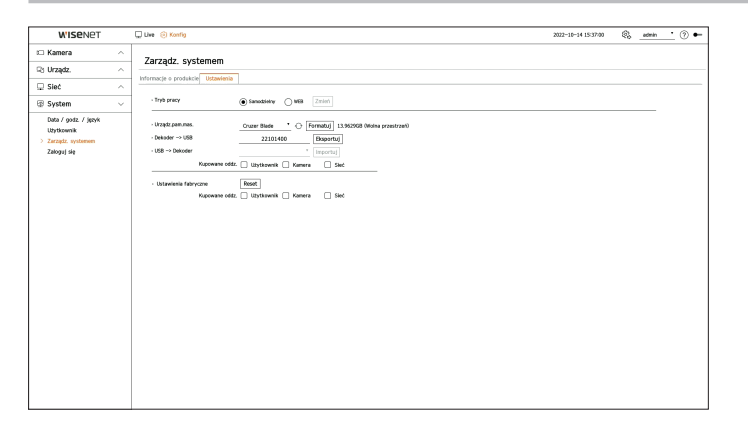

- ● Tryb pracy: Jeśli masz uprawnienia administratora, możesz wybrać tryb pracy, aby sterować dekoderem.
- Samodzielny: Użytkownik może kontrolować podgląd na żywo i zmiany ustawień kamery na dekoderze. Informacje o koncie administratora i trybie pracy można zmienić tylko w przeglądarce Web Viewer.
- WEB: Kamerę można monitorować na żywo tylko za pomocą dekodera, a do zmiany ustawień lub sterowania wymagana jest przeglądarka internetowa.
- ● Urządz.pam.mas.: Pokazuje podłączone urządzenia pamięci masowej.
- Naciśnij przycisk <  $\bigodot$  >, aby wyświetlić urządzenie pamięci masowej.
- Kliknięcie przycisku <**Formatuj**> sprawi, że wyświetli się okno potwierdzenia formatowania. Kliknij <**Tak**>, aby sformatować wybrane urządzenie pamięci masowej.
- ● Dekoder → USB: zapisywanie informacji ustawionych na dekoderze na urządzeniu pamięci masowej.
- Kliknięcie przycisku <**Eksportuj**> sprawi że wyświetli się okno potwierdzenia. Naciśnięcie przycisku <**Ok**> spowoduje zapisanie informacji o dekoderze w postaci pliku.
- USB → Dekoder: Zastosowanie na dekoderze informacji o ustawieniach zapisanych w urządzeniu pamięci masowej.
- Jeśli wybierzesz ustawienie wykluczenia, będziesz mógł importować wszystkie informacje oprócz wybranych.
- Po naciśnięciu przycisku <**Importuj**> można importować informacje o ustawieniach zapisane w urządzeniu pamięci masowej. Po naciśnięciu przycisku <**Ok**> importowane informacje zostaną zastosowane do dekodera.
- ■ Ustawienia <**Eksportuj**> i <**Importuj**> mogą być używane tylko w tej samej wersji oprogramowania.
- ● Ustawienia fabryczne: Możesz zresetować ustawienia systemu do ustawień z chwili zakupu. Jednak dzienniki nie zostaną zresetowane. Wszystko, co wybrano w Ustawieniach Wyłączeń, nie będzie podlegać resetowaniu do ustawień fabrycznych.

Po naciśnięciu przycisku <**Reset**> pojawi się okienko z potwierdzeniem. Wybierz przycisk <**OK**>, aby zresetować wybrane opcje.

- ■ W przypadku eksportowania informacji konfiguracyjnych dane zostaną zapisane jako plik w folderze rejestratora urządzenia pamięci masowej.
- ■ Jeśli chcesz zaimportować informacje o konfiguracji, musisz najpierw upewnić się, że plik z informacjami konfiguracyjnymi znajduje się w folderze rejestratora urządzenia pamięci masowej.

# Konfig

# **Rejestr**

Dziennik systemowy pokazuje dziennik i znacznik czasu każdego uruchomienia systemu, zamknięcia systemu i zmian ustawień systemowych.

#### **Konfig > System > Rej. sys.**

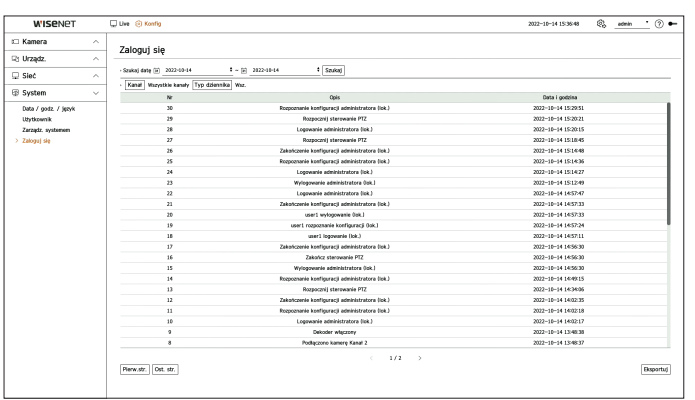

- ● Szukaj datę: Aby wyświetlić kalendarz, kliknij w ikonę Kalendarza lub użyj przycisków kierunkowych do wskazania okresu dziennika systemowego.
- ● Szukaj: Wskaż datę i przyciśnij przycisk, aby pokazać wyniki wyszukiwania w dziennikach.
- ● Kanał: Wybierz kanał do przeszukania.
- ● Typ dziennika: Jeżeli dostępne jest dużo informacji o dzienniku, możesz wygodnie wyświetlić wymagane informacje wskazując na typ dzienniku. Wybierz żądany typ i kliknij przycisk <**Zastosuj**>.
- ● Pierw.str./Ost. Str.: pozwala przejść na pierwszą lub ostatnią stronę, jeśli wyświetlanych jest wiele wyników wyszukiwania.
- ● Eksportuj: Zapisz na urządzeniu pamięci masowej wszystkie informacje zapisane w dzienniku dekodera.

# **Czym jest przeglądarka Web Viewer?**

Web Viewer to program, za pomocą którego operator może uzyskać zdalny dostęp do konfiguracji dekodera.

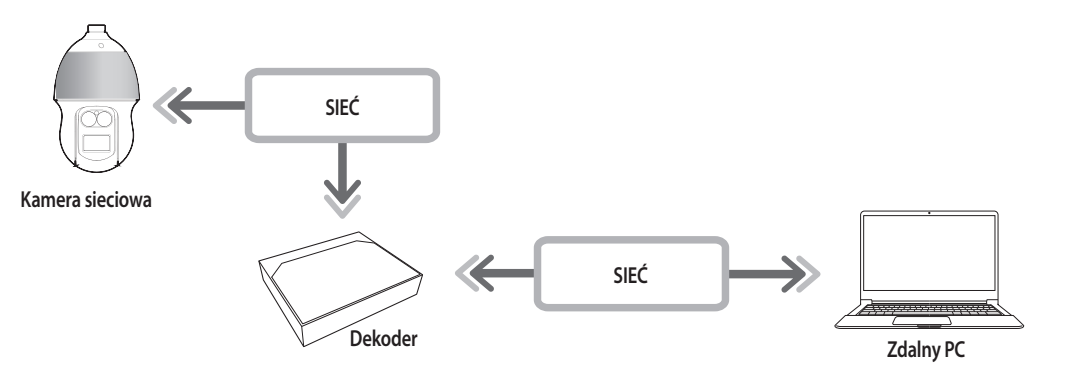

# **Cechy produktu**

- ● Połączenie zdalne wykorzystujące przeglądarkę
- ● Obsługiwany tryb podziału
- P ■ W zależności od liczby kanałów obsługiwanych przez produkt liczba trybów podziału ekranu może być różna.

# **Wymagania systemowe**

Lista poniżej podaje zalecenia minimalne dla sprzętu i systemu operacyjnego potrzebnego do korzystania z przeglądarki.

- ● Korzystać z przeglądarki zalecanej przez system operacyjny. Przykład: przeglądarka zalecana przez Microsoft: Microsoft Edge
- ● Obsługiwane przeglądarki: Chrome, Edge, oraz Safari
- ● Obsługiwane OS: Działa we wszystkich środowiskach Windows, Linux i OS X, biorąc pod uwagę niezależny od platformy charakter sieci.
- ● Testowane środowiska: testowano i certyfikowano do pracy na systemie Windows® 10 z przeglądarką Edge 91, Google Chrome™ 91, z procesorem Intel® Core™ i7-7700 3,60 Ghz i kartą graficzną NVIDIA® GeForce® GTX™ 1050 lub Intel™ HD Graphics 630.

# **Podłączane przeglądarki Web Viewer**

- **1.** Otwórz przeglądarkę i wpisz adres IP lub adres URL rejestratora w polu adresu URL.
- **2.** Użytkownik z uprawnieniami admina powinien logować się z ID i hasłem administratora. Zarejestrowany użytkownik powinien podać ID i hasło.

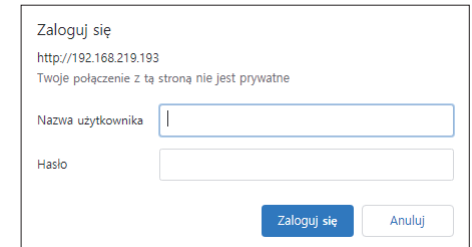

**3.** Po zalogowaniu pojawi się ekran główny przeglądarki na żywo.

- Wszystkie ustawienia są stosowane zgodnie z ustawieniami rejestratora. LV.
	- ■ Po zmianie portu WWW podczas łączenia z przeglądarką Web Viewer dostęp może zakończyć się niepowodzeniem, ponieważ port może być zablokowany. W takiej sytuacji zmień port na inny.
	- ■ Hasło należy zmieniać co trzy miesiące, aby zapewnić ochronę danych osobowych i zapobiec szkodom wynikającym z kradzieży informacji. Proszę pamiętać, że odpowiedzialność za bezpieczeństwo i wszelkie szkody wynikające z brakiem dbałości o hasło ponosi użytkownik.
- Dostęp do przeglądarki internetowej ma tylko administrator lub pojedynczy użytkownik.
- ■ Hasło administratora i ogólnych użytkowników można zmienić w menu <**Użytkownik**> dekodera.
- ■ Zwykli użytkownicy powinni ustawić <**Web Viewer**> w <**Ograniczenie dostępu zdalnego**> przed połączeniem z przeglądarką Web Viewer. Szczegółowe informacje można znaleźć na stronie spisu treści "**Konfig** > **Ustawienia systemowe** > **Użytk.**".
- Wszystkie ustawienia są stosowane zgodnie z ustawieniami rejestratora.

# **Ustawianie hasła nagrywarki**

Po przywróceniu ustawień fabrycznych należy ustawić hasło, aby rejestrator mógł uzyskać dostęp do przeglądarki Web Viewer.

Wprowadź hasło konta administratora i kliknij <**Login**>.

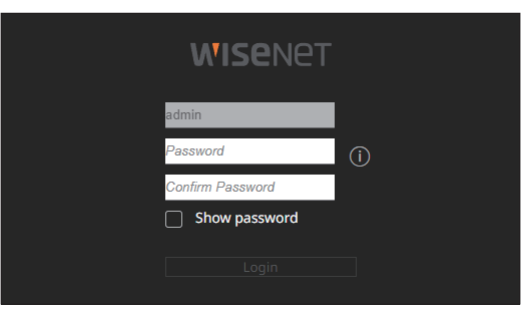

W  $\blacksquare$  Kliknij ikonę  $\langle \hat{\mathbf{i}} \rangle$  >, aby wyświetlić podstawowy przewodnik dotyczący ustawiania hasła. Zapoznaj się z zasadami ustawienia hasła.

# uruchamianie przeglądarki web viewer

# **Kreator instalacji**

Jak pokazano niżej, przejdź przez każdy krok z <**Kreator Instalacji**>.

Dostęp do Kreatora Instalacji można uzyskać tylko po przywróceniu ustawień fabrycznych. Jeśli nie chcesz kontynuować, kliknij <**Wyjdź**>.

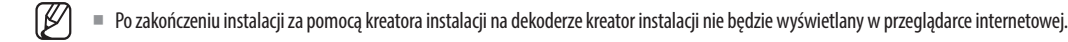

**1.** Na ekranie <**Język**> wybierz język, a następnie naciśnij przycisk <**Dalej**>.

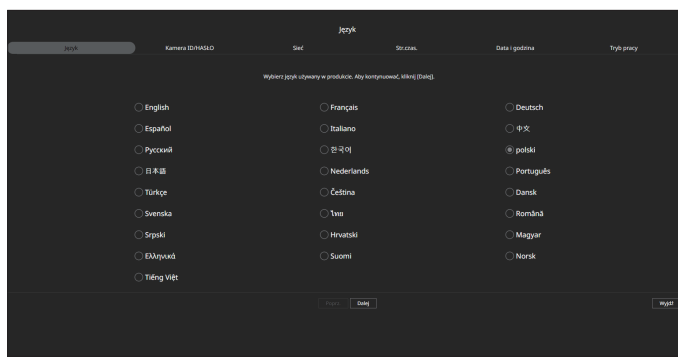

**2.** Ustaw hasło kamery w sekcji przywracania ustawień fabrycznych na ekranie <**Kamera ID/HASŁO**>. Jeśli ID/HASŁO jest już ustawione w kamerze, zarejestruj je i kliknij <**Dalej**>.

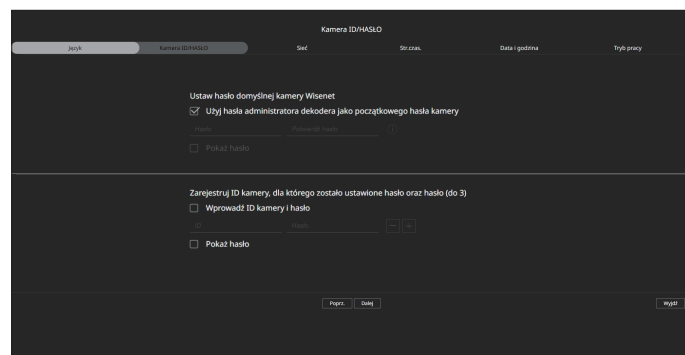

- ■ Gdy hasło jest przywracane do ustawień fabrycznych, można je zmieniać i zarządzać w partii.  $\not\!\!\!\!/\,\,\not\!\!\!\!/\,\,$ 
	- Można zarejestrować maksymalnie 3 zestawy ID kamery z hasłem.
	- Można zmienić hasła zarejestrowanych kamer naraz w menu "**Konfig > Kamera > Hasło kamery**".
	- ■ Nie można zmienić hasła do kamer zarejestrowanych zgodnie ze standardem ONVIF i RTSP.

**3.** Ustaw typ połączenia sieciowego i środowisko połączenia na ekranie <**Sieć**>, a następnie kliknij przycisk <**Dalej**>.

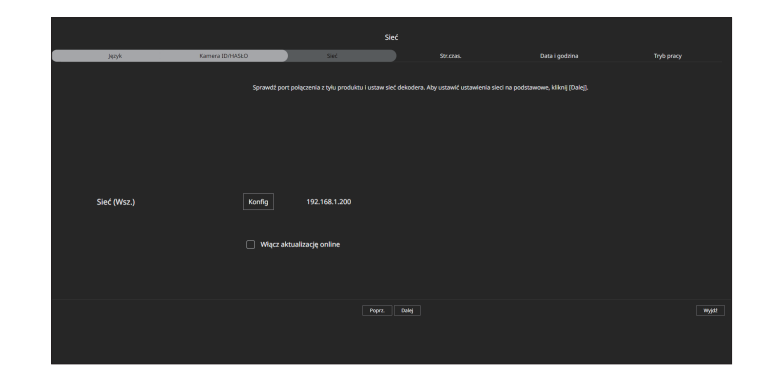

- $\mathbb{Z}$ ■ Szczegółowe informacje na temat ustawień sieciowych można znaleźć na stronie "**Rozpoczęcie pracy** > **Kreator instalacji**".
- **4.** Ustaw czas letni w polu <**Strefa czasowa**>, a następnie kliknij przycisk <**Dalej**>.

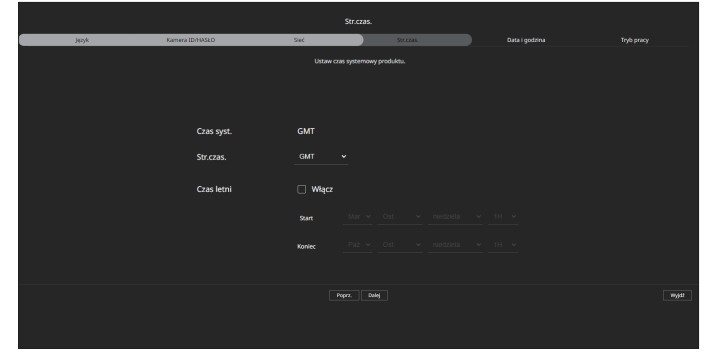

**5.** Zaznaczyć pole wyboru <**Modyfikuj**>, aby zmienić datę i godzinę na ekranie <**Data i godzina**>. Ustaw datę i godzinę, a następnie kliknij <**Dalej**>.

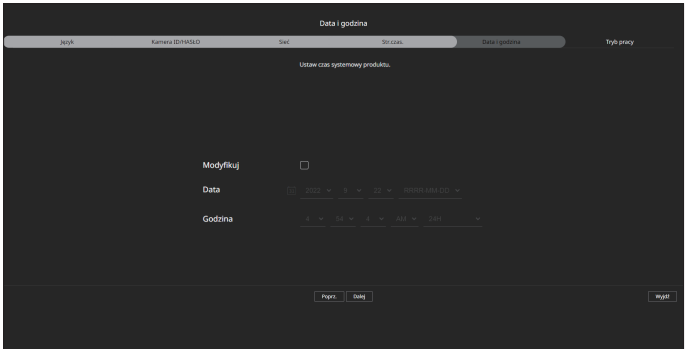

**6.** Na ekranie <**Tryb pracy**> wybierz tryb pracy, w którym można obsługiwać dekoder.

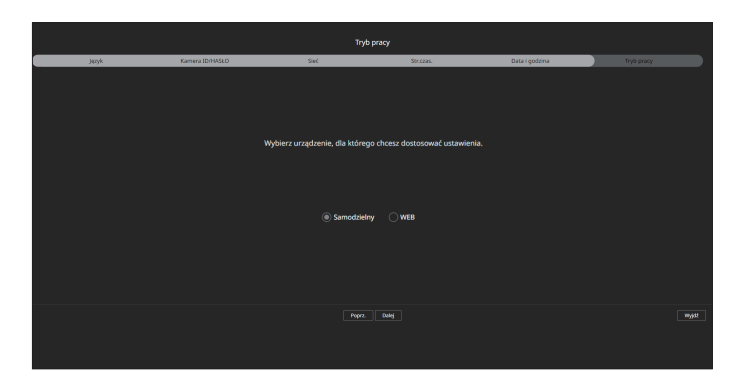

- ● Samodzielny: Użytkownik może kontrolować podgląd na żywo i zmiany ustawień kamery na dekoderze. Informacje o koncie administratora i trybie pracy można zmienić tylko w przeglądarce Web Viewer.
- ● WEB: Kamerę można monitorować na żywo tylko za pomocą dekodera, a do zmiany ustawień lub sterowania wymagana jest przeglądarka internetowa.
- **7.** Kliknij przycisk <**Dalej**>, aby zakończyć pracę kreatora instalacji.

# przeglądarka na żywo

W przeglądarce na żywo można zmieniać stan rejestracji kamery, ustawienia układu i odtwarzania sekwencji oraz tryb podziału.

 $\mathbb{Z}$ ■ Poniższą konfigurację ekranu trybu na żywo możesz sprawdzić, gdy jest on w trybie pracy <**Samodzielny**>.

# **Układ ekranu przeglądarki w trybie na żywo**

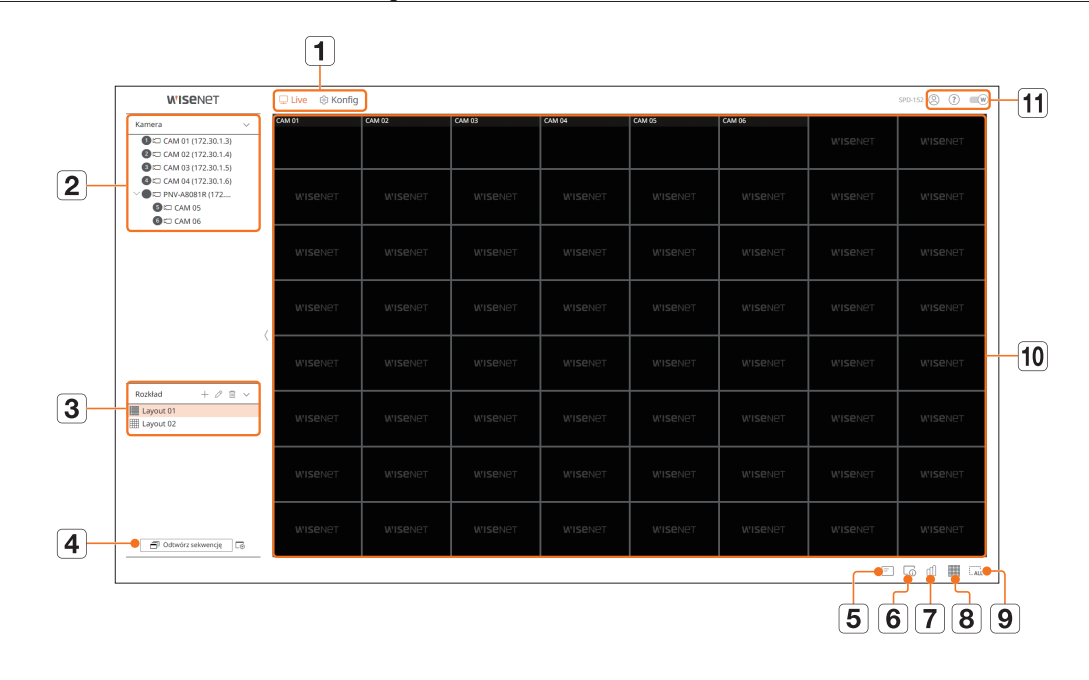

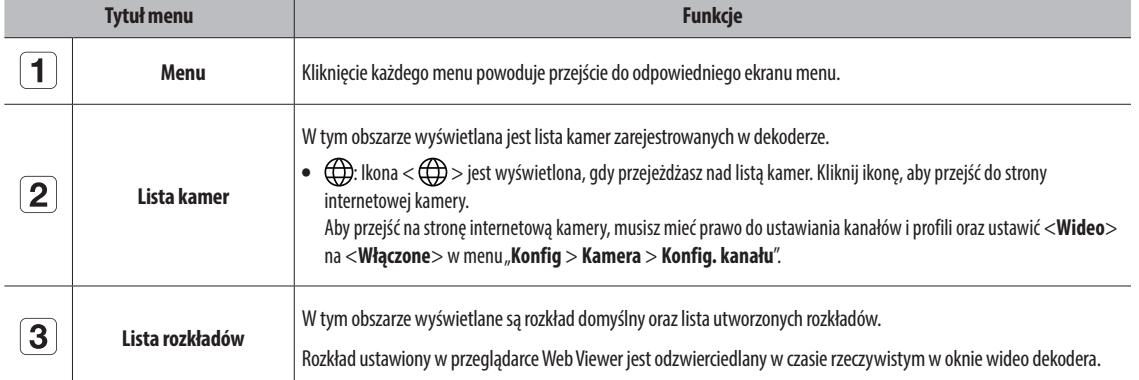

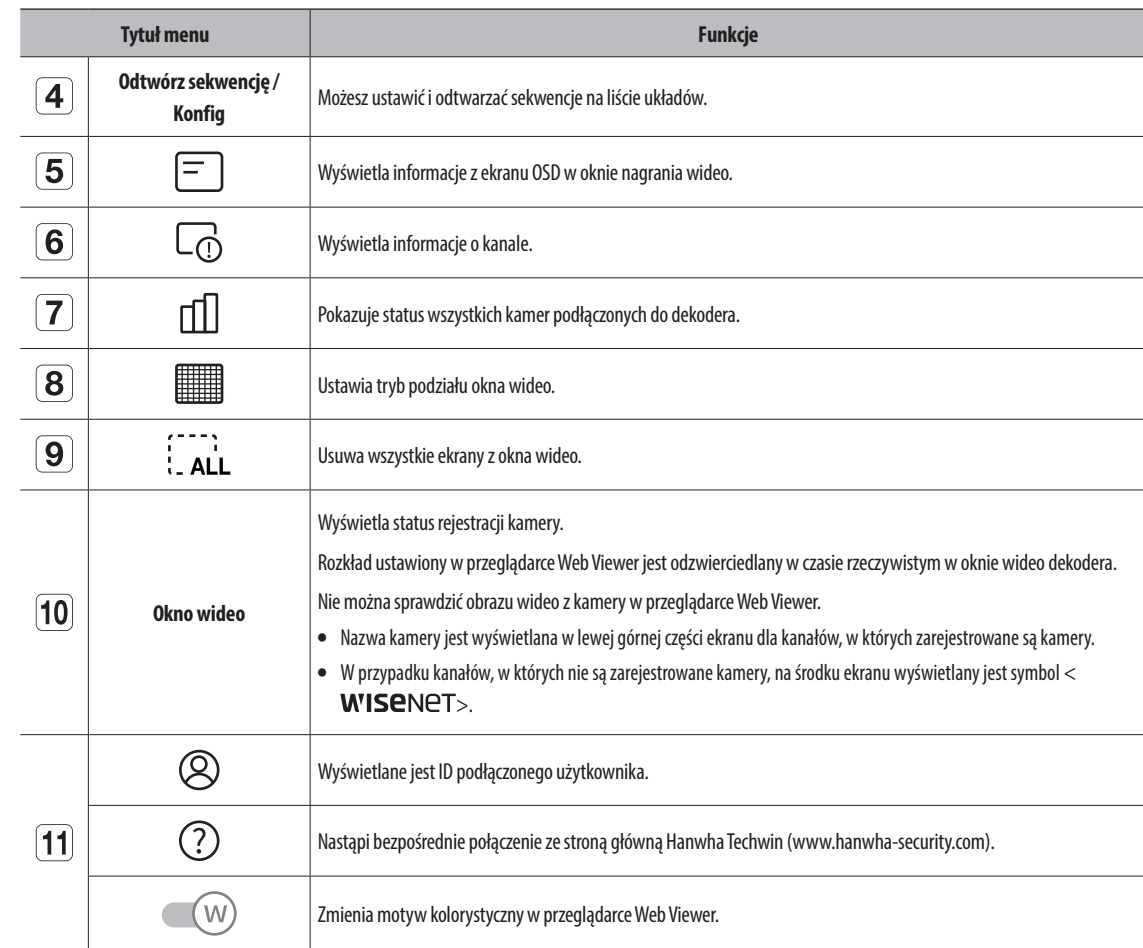

# **Sprawdzanie ID użytkownika**

Wyświetla ID użytkownika i uprawnienie użytkownika podłączonego do przeglądarki Web Viewer. Kliknij przycisk <**Wylog.**>, aby wylogować zalogowanego użytkownika.

■ Jeśli użytkownik jest zalogowany przy użyciu konta administratora, okno ustawień uprawnień nie zostanie wyświetlone.

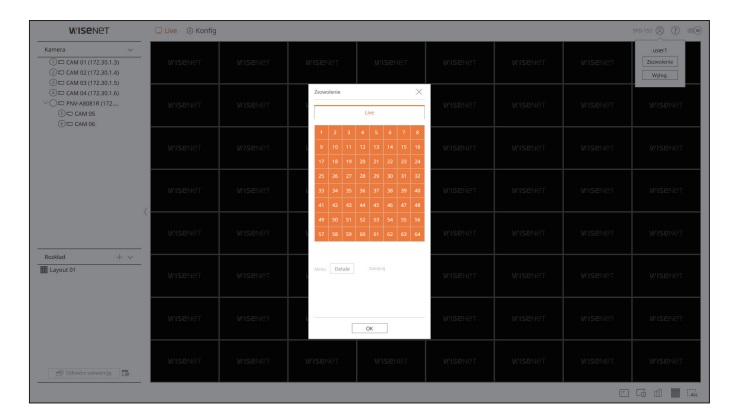

# **Sprawdzanie listy kamer**

Wyświetla typ kamery, status i nazwę zarejestrowaną w dekoderze.

#### **Live > Lista**

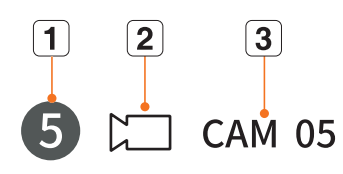

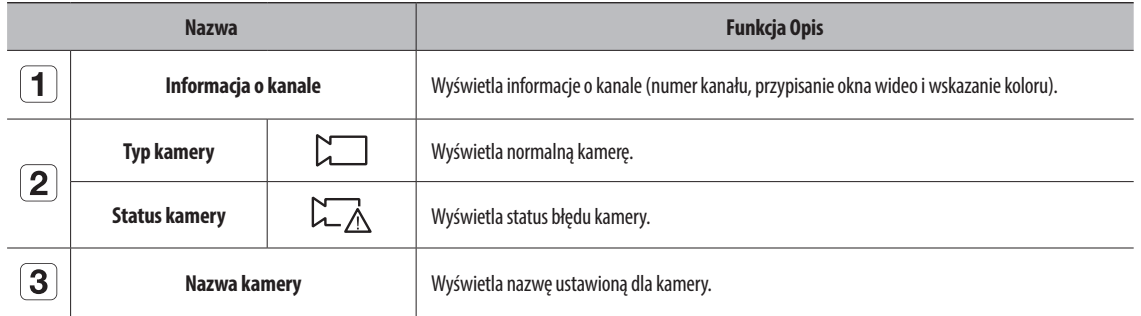

■ Jeśli wystąpi błąd połączenia kamery, zostanie ona wyłączona na liście.  $\mathbb{Z}$ 

■ Wyświetlane informacje o statusie kamery zmieniają się w zależności od statusu połączenia sieciowego oraz ustawień.

■ W przypadku kamer wielokanałowych zarejestrowanych z użyciem protokołu Wisenet, informacja o kanale będzie wyświetlana pod nazwą modelu kamery wielokanałowej.

# **Sprawdzanie statusu wszystkich kamer**

Można sprawdzić status wszystkich kamer podłączonych do dekodera.

#### **Stan na żywo**

Kliknij przycisk < [1] >. Możesz sprawdzić status i informacje o transmisji kamery podłączonej do każdego kanału.

■ Aby zmienić ustawienia profilu, kliknij przycisk <**Konf. kam.**>. Szczegółowe informacje na temat ustawiania profili można znaleźć na stronie spisu treści "**Konfig** > **Ustawienia kamery** > **Konfiguracja profilu**".

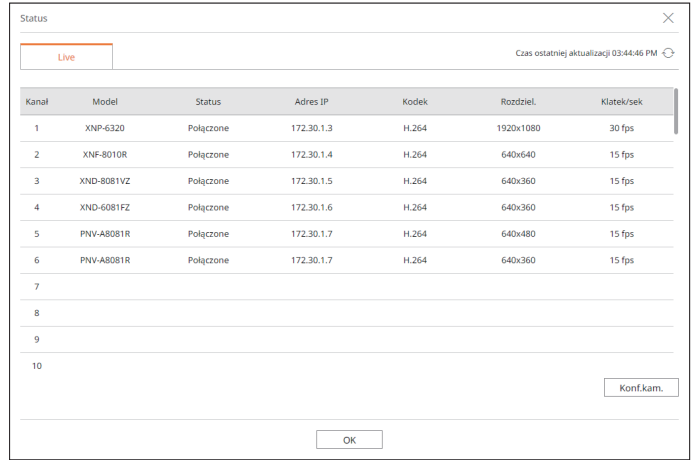

# **Zmiana schematu ekranu podziału**

Kliknij przycisk  $\leq$  > i wybierz żądany podzielony ekran.

Wybrany podzielony ekran zostanie zastosowany do okna wideo.

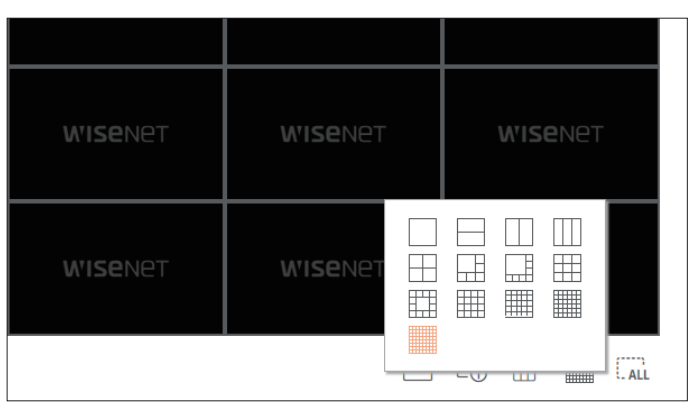

# przeglądarka na żywo

# **Ustawienie układu**

W tej części zaprezentowano, w jaki sposób wybrać szereg kanałów w oparciu o ich cel/dostępność, a następnie monitorować je w rozkładzie pojedynczym.

#### **Live > Rozkład**

# **Sprawdzanie listy rozkładów**

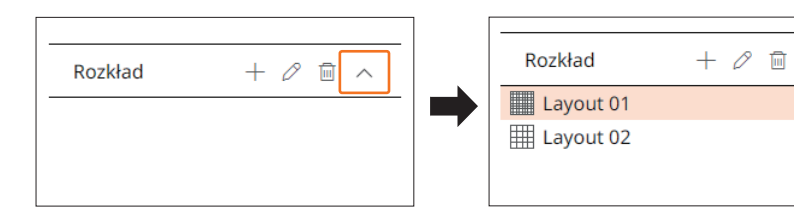

- $\bullet +$ : utworzenie nowego układu.
- $\bullet$   $\oslash$ : zmiana kanału lub nazwy rozkładu.
- $\bullet$   $\overline{\mathfrak{m}}$ : usunięcie dodanego rozkładu.
- $\bullet \wedge / \vee$ : otwieranie lub zamykanie listy rozkładów.

# **Dodawanie rozkładu**

- **1.** Kliknij przycisk  $< +$ .
- **2.** Kliknij <  $\Box$  >, aby wybrać tryb podziału.
- **3.** Kliknij dwukrotnie lub przeciągnij i upuść kanał, który ma być wyświetlany na ekranie rozkładu, z listy kamer w oknie wideo.

 $\checkmark$ 

- **4.** Kliknij <  $\boxed{8}$  >, aby zapisać ustawiony rozkład.
- $\mathbb{Z}$ ■ Każdy rozkład jest zapisywany osobno przez użytkownika.

# **Zmiana nazwy rozkładu**

- **1.** Po wybraniu rozkładu kliknij przycisk  $\langle \mathcal{D} \rangle$ , aby zmienić jego nazwę.
- **2.** Po zmianie nazwy rozkładu kliknij przycisk <  $\boxed{8}$  >.

# **Zmiana kanału rozkładu**

- **1.** Kliknij dwukrotnie, aby wybrać rozkład, którego kanał chcesz zmienić.
- **2.** Aby usunąć kanał, kliknij przycisk <**X**> wyświetlany w prawym górnym rogu ekranu kanału po najechaniu myszką.
- **3.** Aby dodać kanał, kliknij dwukrotnie lub przeciągnij i upuść wybraną kamerę z listy kamer w oknie wideo.

### **Usuwanie rozkładu**

Po wybraniu rozkładu kliknij przycisk  $<\overline{m}$  >, aby go usunąć.

# podgląd ustawień

Możesz skonfigurować ustawienia dekodera zdalnie w sieci.

- ■ Poniższą konfigurację ekranu podglądu konfiguracji można sprawdzić, gdy jest on w trybie pracy <**WEB**>.  $\mathbb{Z}$ 
	- ■ Informacje o koncie administratora i trybie pracy można zmienić tylko w trybie <**Samodzielny**>.

# **Układ ekranu przeglądarki ustawień**

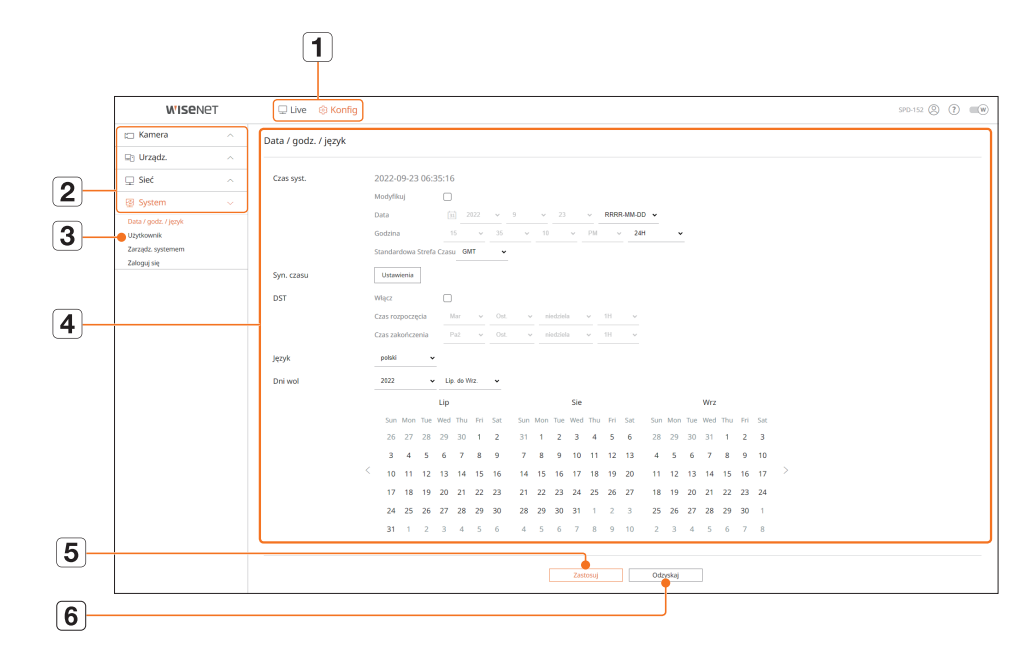

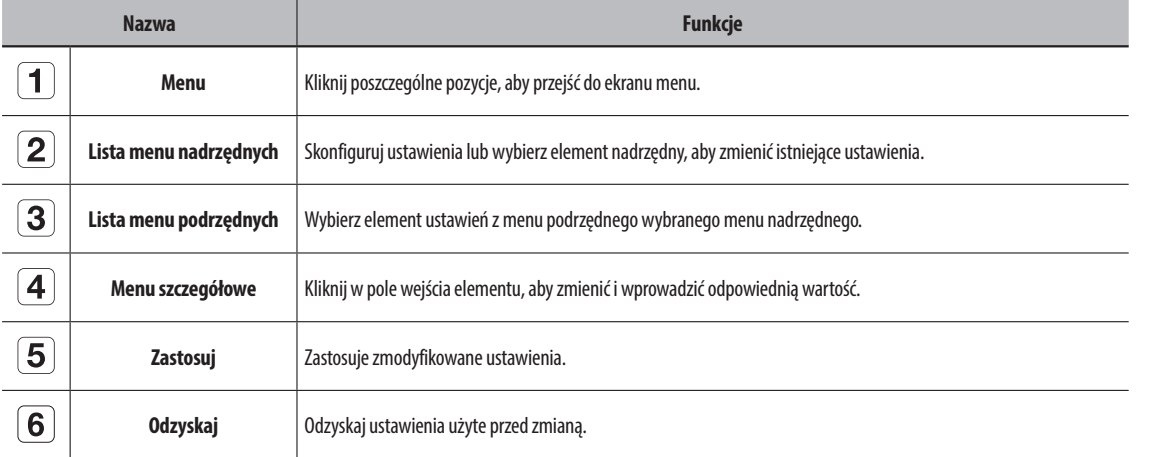

# **Ustawienia kamery**

Umożliwia wyszukanie i konfigurację kamer podłączonych do dekodera.

Szczegółowe informacje można znaleźć na stronie spisu treści "**Konfig** > **Ustawienia kamery**".

# **Konfig. kanału**

Można zarejestrować kamerę sieciową dla każdego kanału i nawiązać między nimi połączenie.

#### **Konfig > Kamera > Konfig. kanału**

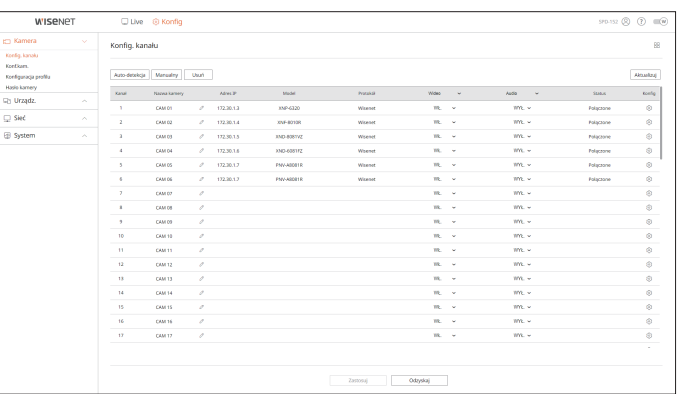

● Kliknięcie przycisku <**Aktualizuj**> pozwala sprawdzić wersję kamery, wersję aktualizacji oraz status w celu wykonania aktualizacji.

# **Konf.kam.**

Można zmieniać ustawienia wideo zarejestrowanej kamery sieciowej dla każdego kanału poprzez połączenie z przeglądarką Web Viewer kamery

#### **Konfig > Kamera > Konf.kam.**

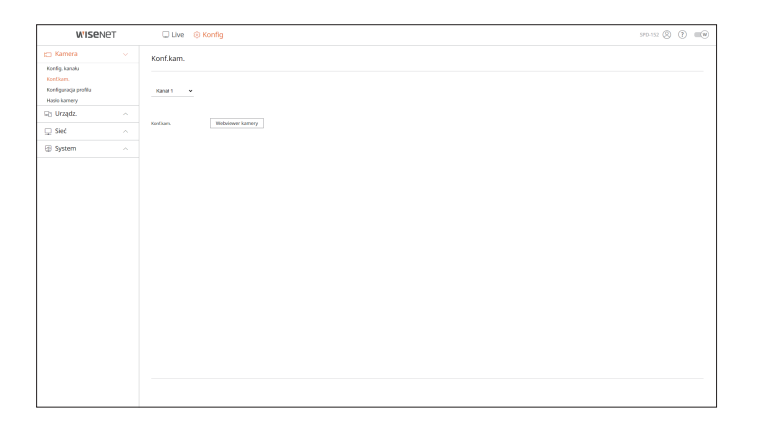

# podgląd ustawień

- ● Po kliknięciu przycisku <**Webviewer kamery**> wyświetlone zostanie nowe okno przeglądarki WWW kamery.
- Nie jest to obsługiwane, jeśli kamera podłączona jest poprzez protokół RTSP.
- Nie jest to obsługiwane, jeśli kamera podłączona jest do DDNS lub URL.
- Dla każdej kamery z serii Q, P lub X jest obsługiwana wersja wymieniona poniżej lub wyższa. (seria QND-7010R: 1.04, seria QND-7080R: 1.02, seria QND-6010R: 1.02, seria QND-6070R: 1.01, seria P: 1.01)
- Podczas nawiązywania połączenia ze stroną WWW kamery w sieci zamkniętej kamera, która nie obsługuje sieci uniwersalnej nie będzie w stanie wyświetlić obrazu.
- Domyślne ustawienia portu proxy kamery są automatycznie ustawiane w kolejności, zgodnie z liczbą kanałów, które obsługuje dekoder. Jeśli chcesz zmienić port proxy, wybierz menu ustawienia portu.
- 4 kanały (10001-10004), 8 kanałów (10001-10008), 16 kanałów (10001-10016), 32 kanały (10001-10032), 64 kanały (10001-10064)

#### **Przykład: Domyślne ustawienia portów proxy kamery dla każdego produktu**

- ● Model 4-kanałowy: 10001–10004
- ● Model 8-kanałowy: 10001–10008
- ● Model 16-kanałowy: 10001–10016
- ● Model 32-kanałowy: 10001–10032
- ● Model 64-kanałowy: 10001–10064
- Podczas łączenia się poza zamkniętą siecią, jak pokazano na rysunku, wymagane jest ustawienie przekierowania portu proxy kamery na routerze.

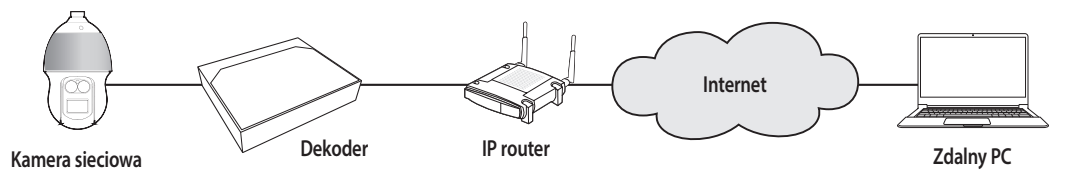

- Jeśli w zamkniętej sieci znajduje się kilka dekoderów, każdy port proxy kamery powinien być ustawiony na inny port.
- Jeśli włączone są DDNS i Szybkie Połączenie, przekierowywanie portów zostanie ustawione automatycznie.
- Obsługiwane są przeglądarki Chrome, Edge i Safari (Mac OS).

### **Konfiguracja profilu**

Możesz ustawić profil dla kamery sieciowej.

**Konfig > Kamera > Konfiguracja profilu**

# **Live**

Możesz skonfigurować ustawienia transferu obrazu na żywo kamery sieciowej.

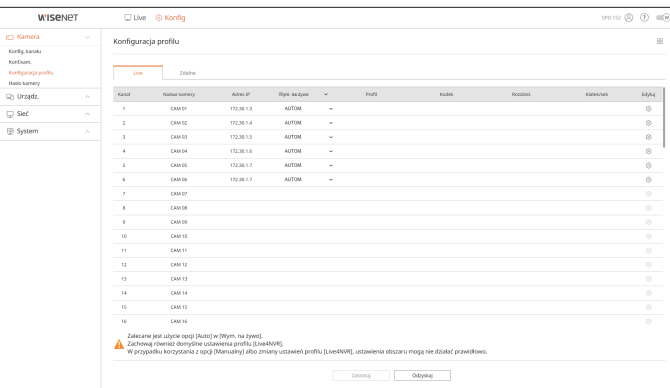

• Kliknij < $\langle \hat{\heartsuit} \rangle$ >, aby połączyć się z przeglądarką WebViewer kamery i zmienić ustawienia.

#### **Zdalne**

Możesz ustawić profil wideo transmitowany do sieci oraz monitor pomocniczy.

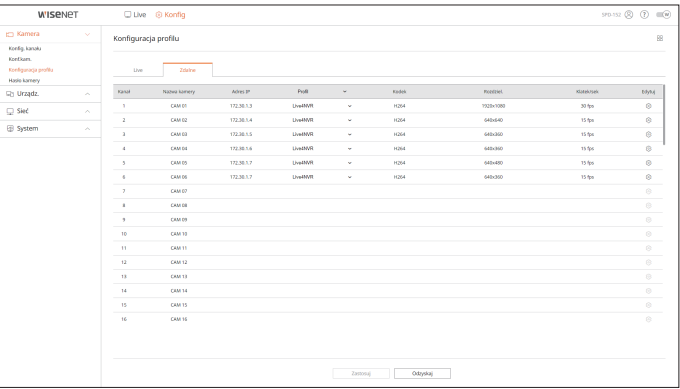

Istnieje możliwość jednoczesnej zmiany haseł wszystkich zarejestrowanych kamer.

#### **Konfig > Kamera > kamery**

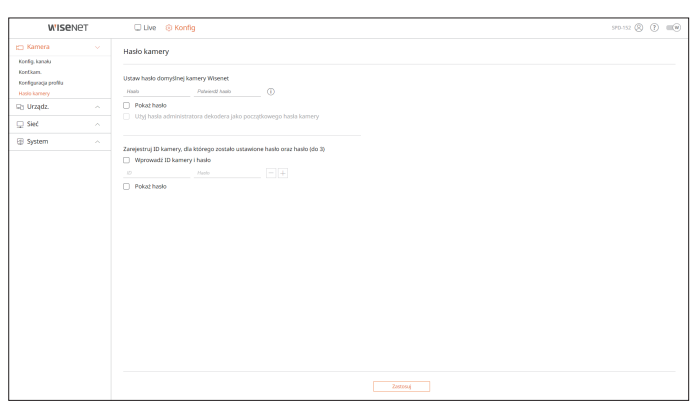

# **Ustawienia urządzenia**

Można skonfigurować szczegółowe ustawienia dotyczące monitora.

Szczegółowe informacje można znaleźć na stronie spisu treści "**Konfig > Ustawienia urządzenia**".

#### **Monitoruj**

 $\mathscr{D}$ 

Możesz ustawić jaka informacja pojawia się na monitorze oraz metodę wyświetlania wideo.

#### **Konfig > Urządz. > Monitoruj**

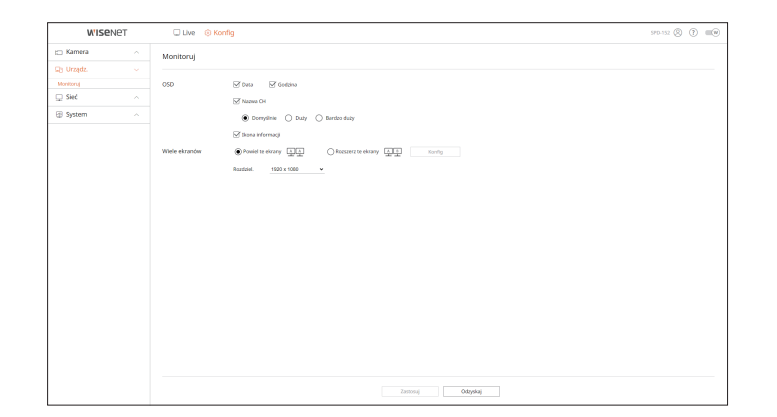

- Jeśli ekran nie działa prawidłowo, zobacz "**Rozwiązywanie problemów (FAQ**)" w Załączniku.
- W ustawieniach monitora można ustawić monitor podłączony do dekodera.
- ■ Nagrania wideo o rozdzielczości powyżej 1080 px nie będą wyświetlane na monitorze pomocniczym.

# **Ustawienia sieciowe**

Szczegółowe informacje można znaleźć na stronie spisu treści "**Konfig** > **Ustawienia sieciowe**".

#### **IP & Port**

Zdalny użytkownik może uzyskać dostęp do rejestratora za pośrednictwem sieci, aby sprawdzić bieżący tryb i adres IP.

**Konfig > Sieć > IP & Port**

#### **Adres IP**

#### Określ ścieżkę połączenia sieci.

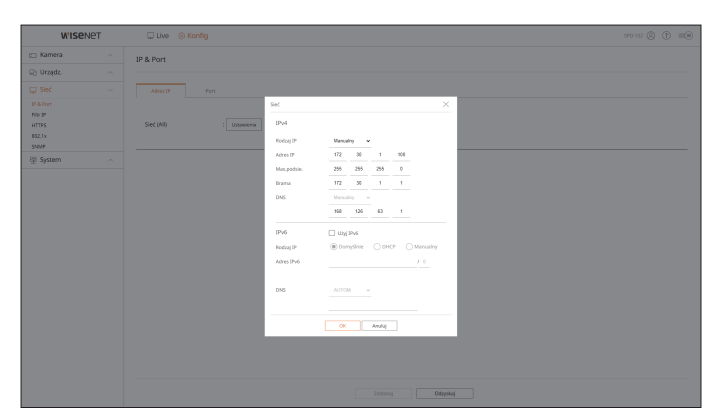

#### **Port**

Umożliwia skonfigurowanie ustawień protokołu.

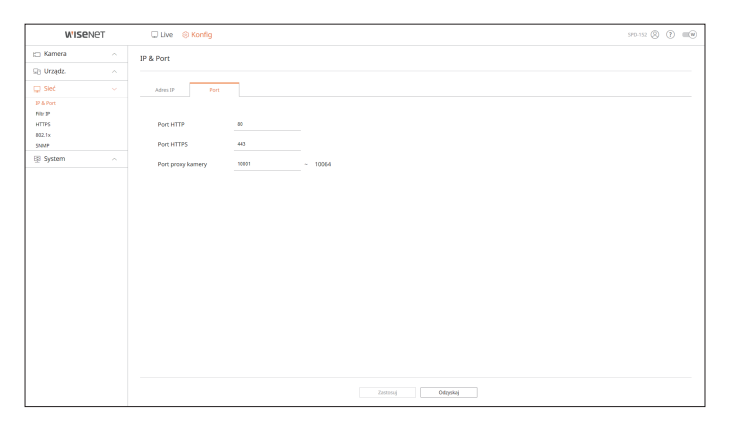

# **Filtr IP**

Możesz przygotować listę adresów IP dostępnych bądź zabronionych dla komunikacji ze wskazanymi adresami IP.

#### **Konfig > Sieć > Filtr IP**

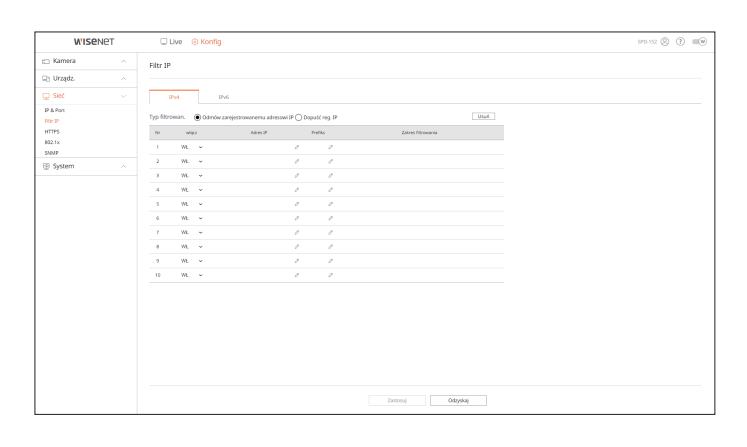

#### **HTTPS**

 $\mathbb{Z}$ 

Można wybrać zabezpieczony system łączności lub zainstalować certyfikat publiczny.

#### **Konfig > Sieć > HTTPS**

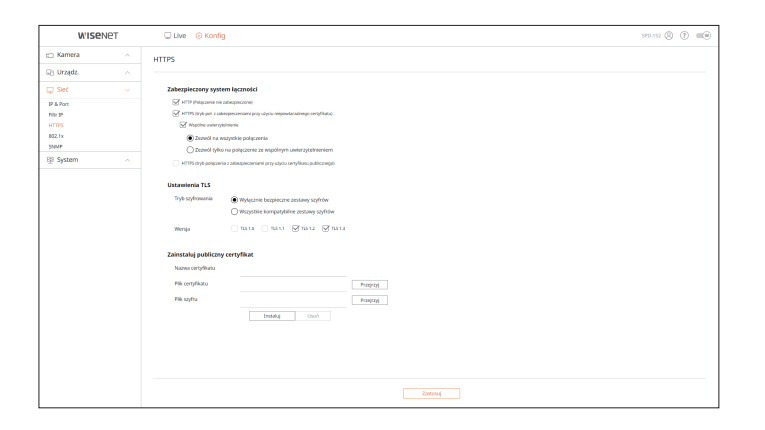

■ Po włączeniu protokołu HTTPS, jeśli chcesz przejść na protokół HTTP, może dojść do nieprawidłowego działania, ponieważ przeglądarka zapisuje wartości ustawień. Aby móc normalnie pracować, musisz zmienić adres URL na HTTP i ponownie nawiązać połączenie lub zainicjować ustawienia plików cookie w przeglądarce.

Przy łączeniu z siecią wskaż, czy korzystać z protokołu 802.1 i zainstalować certyfikat.

### **Konfig > Sieć > 802.1x**

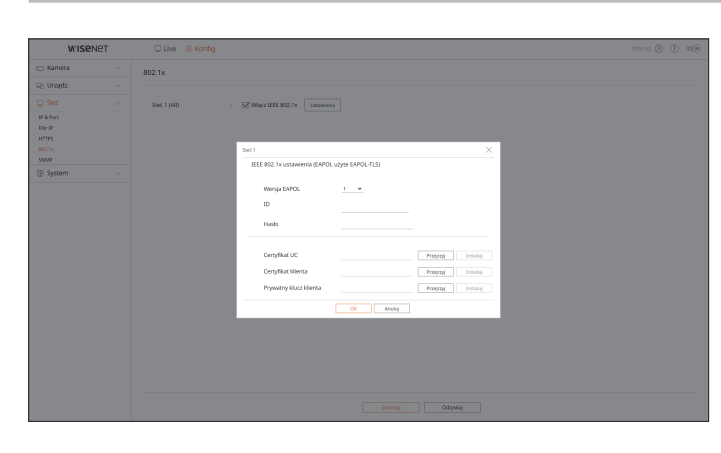

#### **SNMP**

Wykorzystując protokół SNMP, administrator sieci może monitorować zdalnie urządzenia sieciowe oraz ustawiać środowisko robocze.

#### **Konfig > Sieć > SNMP**

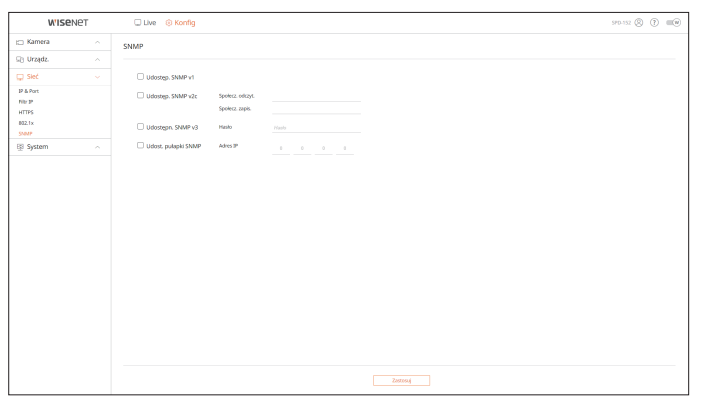

# **Ustawienia systemowe**

Możesz skonfigurować różne ustawienia systemu dekodera.

Szczegółowe informacje można znaleźć na stronie spisu treści "**Konfig > Ustawienia systemowe**".

# **Data/godz./język**

Możesz sprawdzić i ustawić bieżącą datę/godzinę i parametry związane z godziną oraz język interfejsu wyświetlanego na ekranie.

#### **Konfig > System > Data/godz./język**

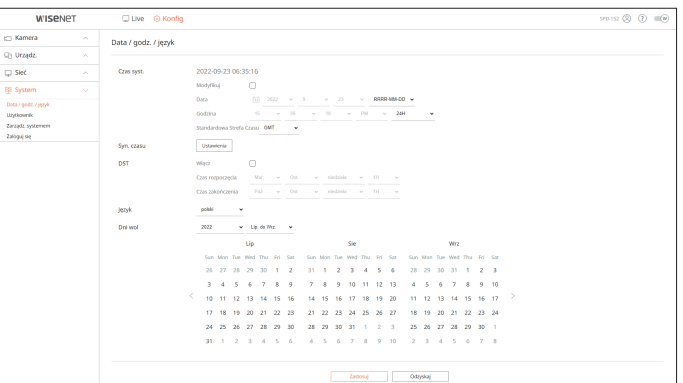

#### **Czas syst.**

Ustawia datę i godzinę.

#### **Syn. czasu**

Ustawia synchronizację.

#### **DST**

Latem funkcja czasu letniego (DST) przesuwa zegar o jedną godzinę do przodu w stosunku do standardowej lokalnej strefy czasowej.

#### **Język**

Wybierz preferowany język dla dekodera.

#### **Dni wol**

Użytkownik może wybrać określone daty jako dni wolne od pracy zgodnie z własnymi preferencjami.

# podgląd ustawień

# **Użytkownik**

Istnieje możliwość zarządzania użytkownikami, których można dodawać, usuwać, a także przyznawać im różne uprawnienia.

#### **Konfig > System > Użytkownik**

#### **Administrator**

#### Możesz zmienić ID i hasło administratora.

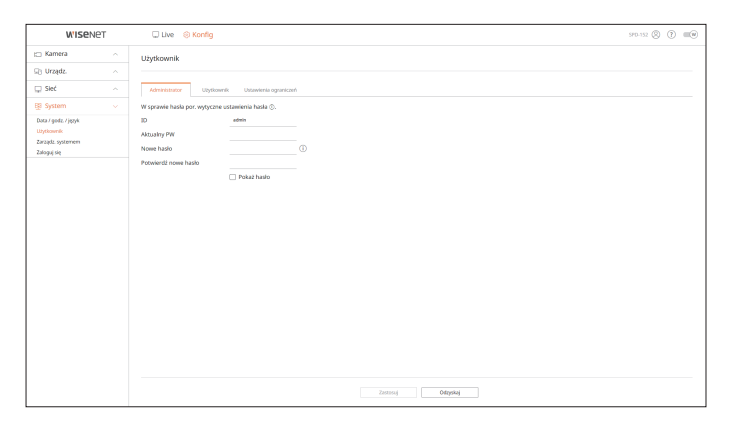

- ■ ID dopuszcza tylko znaki alfanumeryczne.
- ■ ID można zmienić tylko z loginu admina.
- Po zmianie ID nastąpi automatyczne wylogowanie.

#### **Użytkownik**

#### Możesz dodawać, zmieniać i usuwać użytkowników.

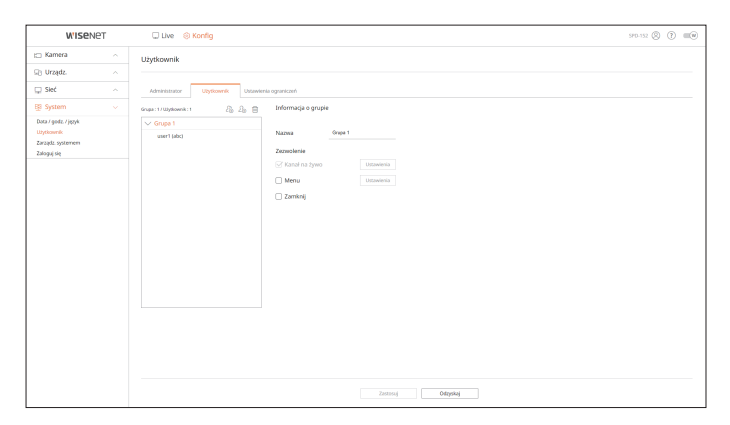

#### **Ustawienia ograniczeń**

Możesz ustawić nowe uprawnienia użytkownika.

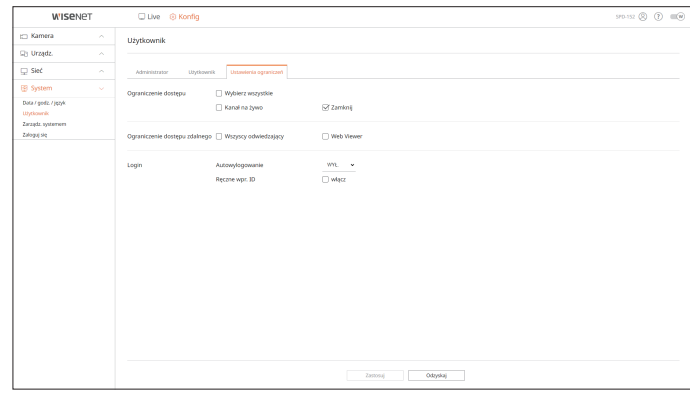

#### **Zarządzanie systemem**

Użytkownik może sprawdzić bieżącą wersję systemu, zaktualizować system do nowej wersji, wyeksportować dane, zainicjować ustawienia itp.

**Konfig > System > Zarządz. systemem**

#### **Informacje o produkcie**

Przed przystąpieniem do aktualizacji oprogramowania możesz sprawdzić aktualną wersję oprogramowania i adres MAC.

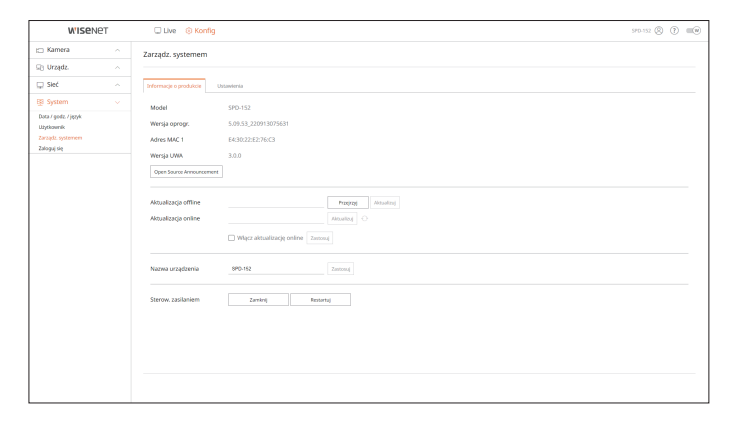

#### **Ustawienia**

Możesz ustawić tryb pracy, aby sterować dekoderem. Ponadto możesz zastosować ustawienia do innych dekoderów lub zainicjować produkt. Elementy z kategorii <**Kupowane oddz.**> są wyłączone z inicjalizacji.

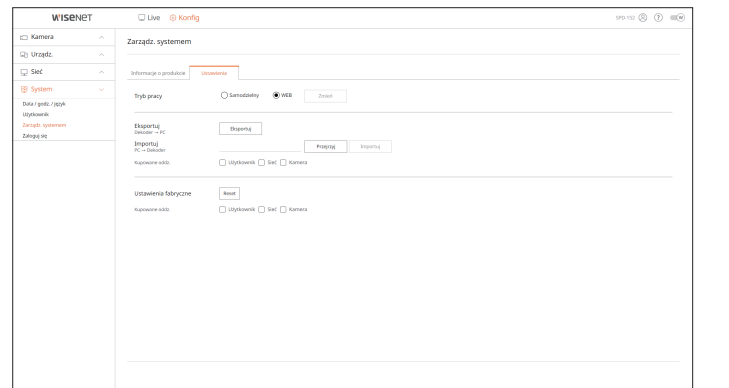

# **Zaloguj się**

Możesz sprawdzić informacje z dziennika dotyczące systemu.

**Konfig > System > Zaloguj się**

# **Rejestr systemu**

Dziennik systemowy pokazuje dziennik i znacznik czasu każdego uruchomienia systemu, zamknięcia systemu i zmian ustawień systemowych.

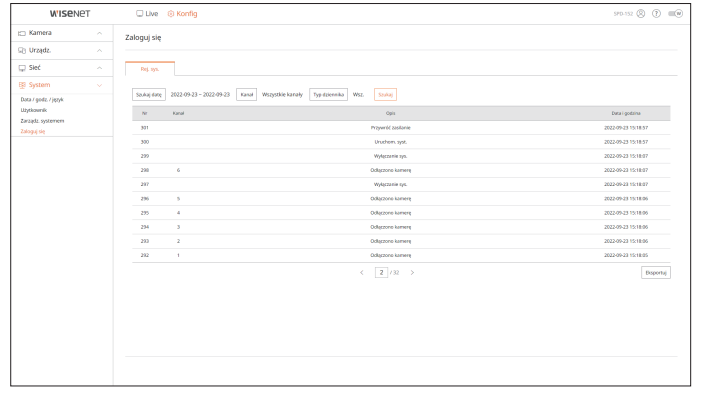

# **Używanie klawiatury wirtualnej**

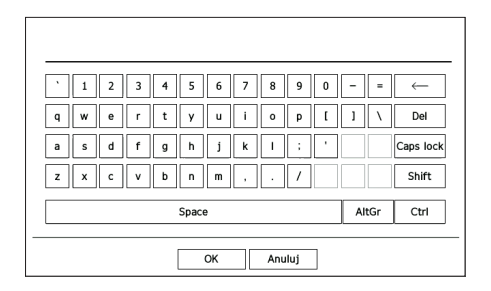

- **1.** Dla danych alfanumerycznych pojawia się okno klawiatury wirtualnej.
- **2.** Za pomocą myszy kliknij w wybrany znak.
- **3.** Wybierz <**Ok**>.

Wprowadzono słowo zostało zastosowane.

- ■ Jeśli chcesz wprowadzić znak specjalny lub wielkie litery, wybierz <**Caps lock**> lub <**Shift**>.
- ■ Układ klawiatury wirtualnej jest taki sam jak klawiatury zwykłej w regionie języka.
- ■ Twoje ID może zawierać dowolną kombinację wielkich i małych liter alfabetu oraz cyfr.
- ■ Jeśli hasło ma długość od 8 do 9 cyfr, można łączyć co najmniej trzy różne typy następujących znaków : wielkie/małe litery alfabetu, liczby i znaki specjalne.
- ■ Jeśli hasło ma długość 10 cyfr lub więcej, można łączyć co najmniej dwa różne typy następujących znaków: wielkie/małe litery alfabetu, liczby i znaki specjalne.

# **Rozwiązywanie problemów (FAQ)**

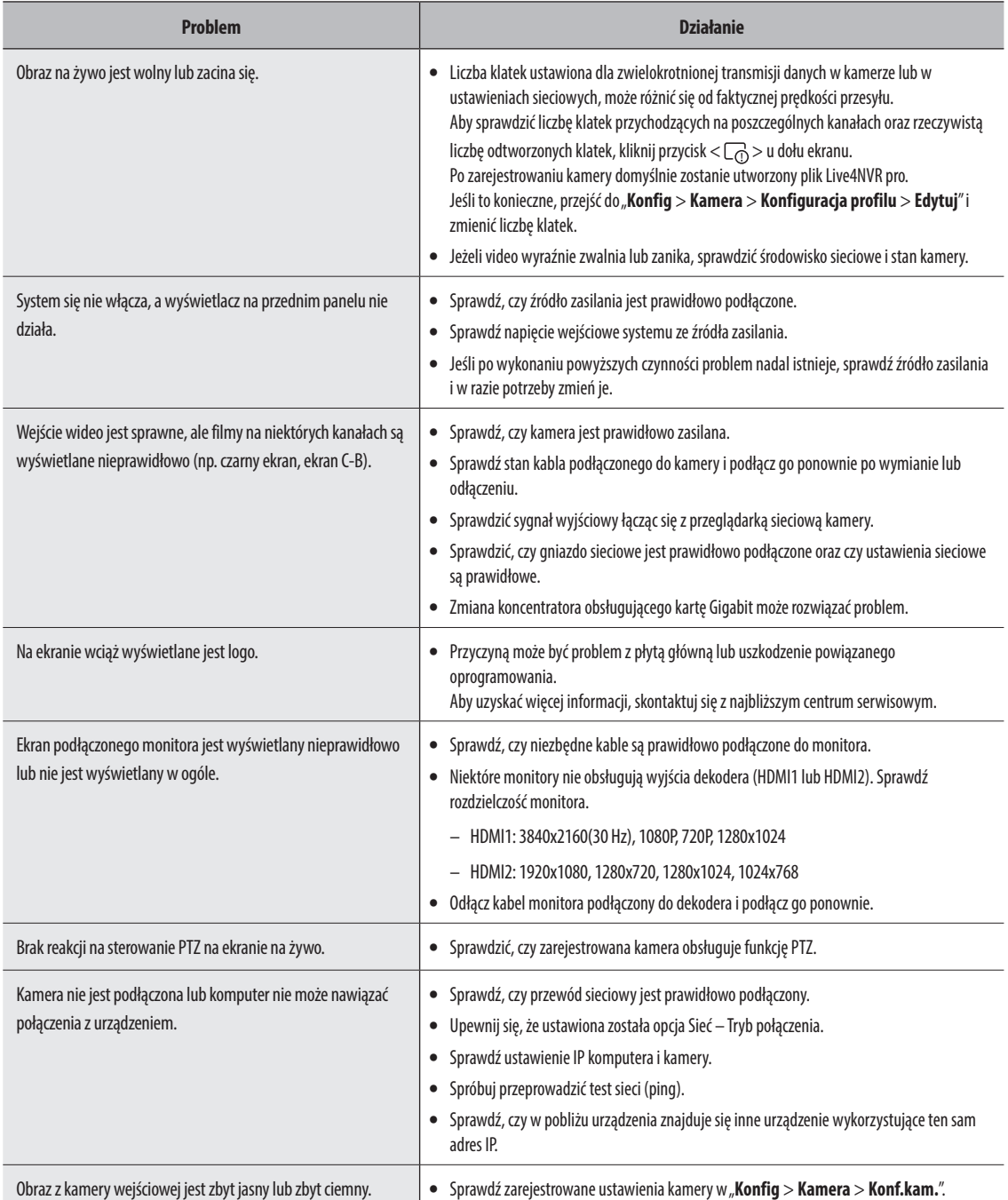

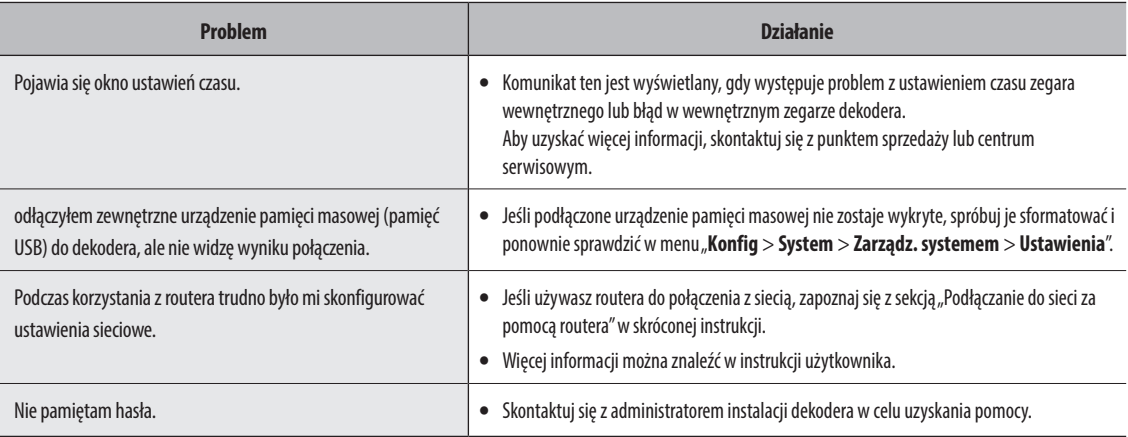

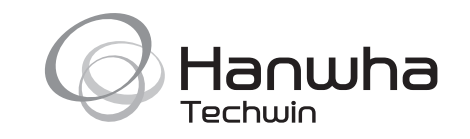